## **SONY**

# Gebruikershandleiding

Xperia XZ2 H8216/H8276/H8266/H8296

## **Inhoudsopgave**

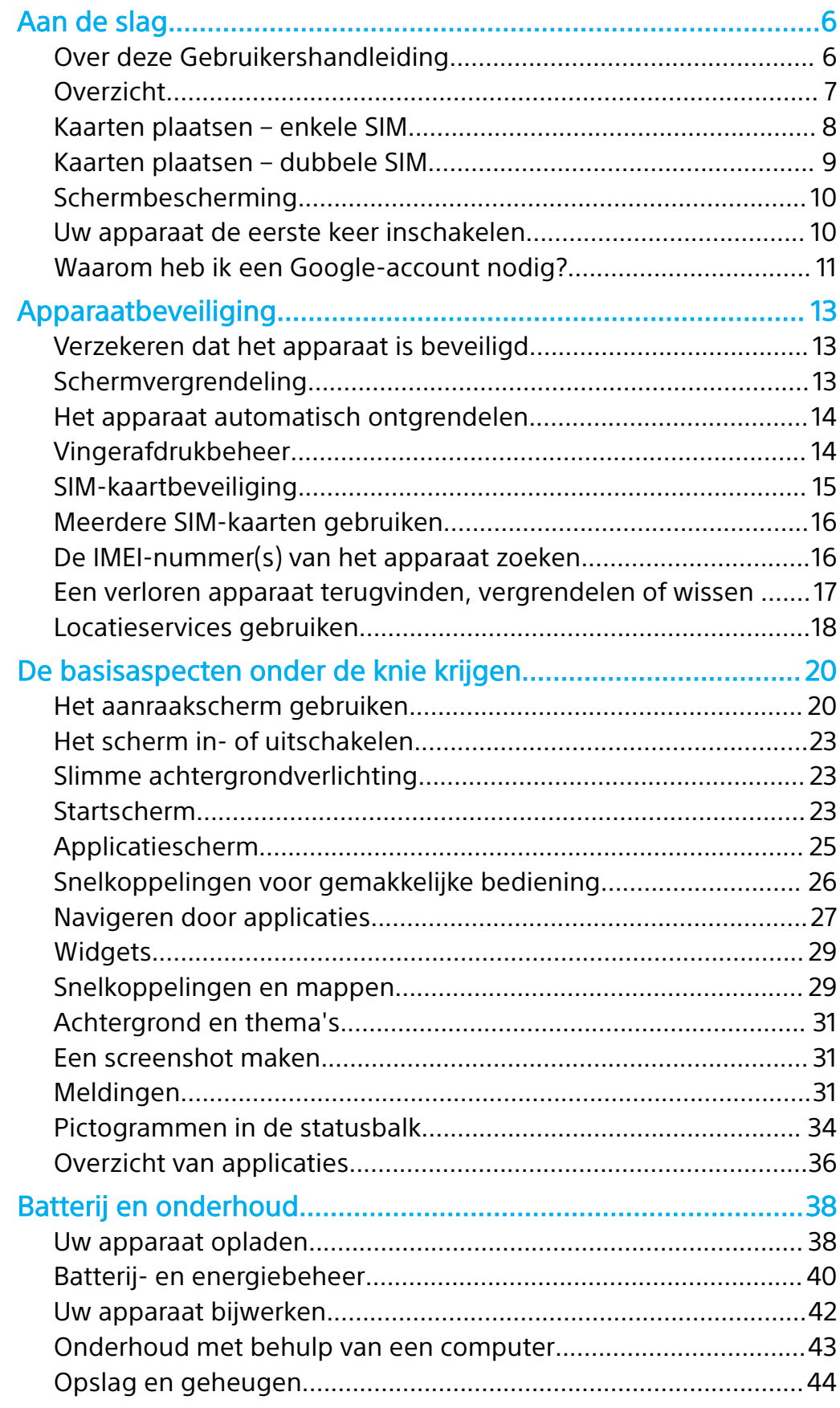

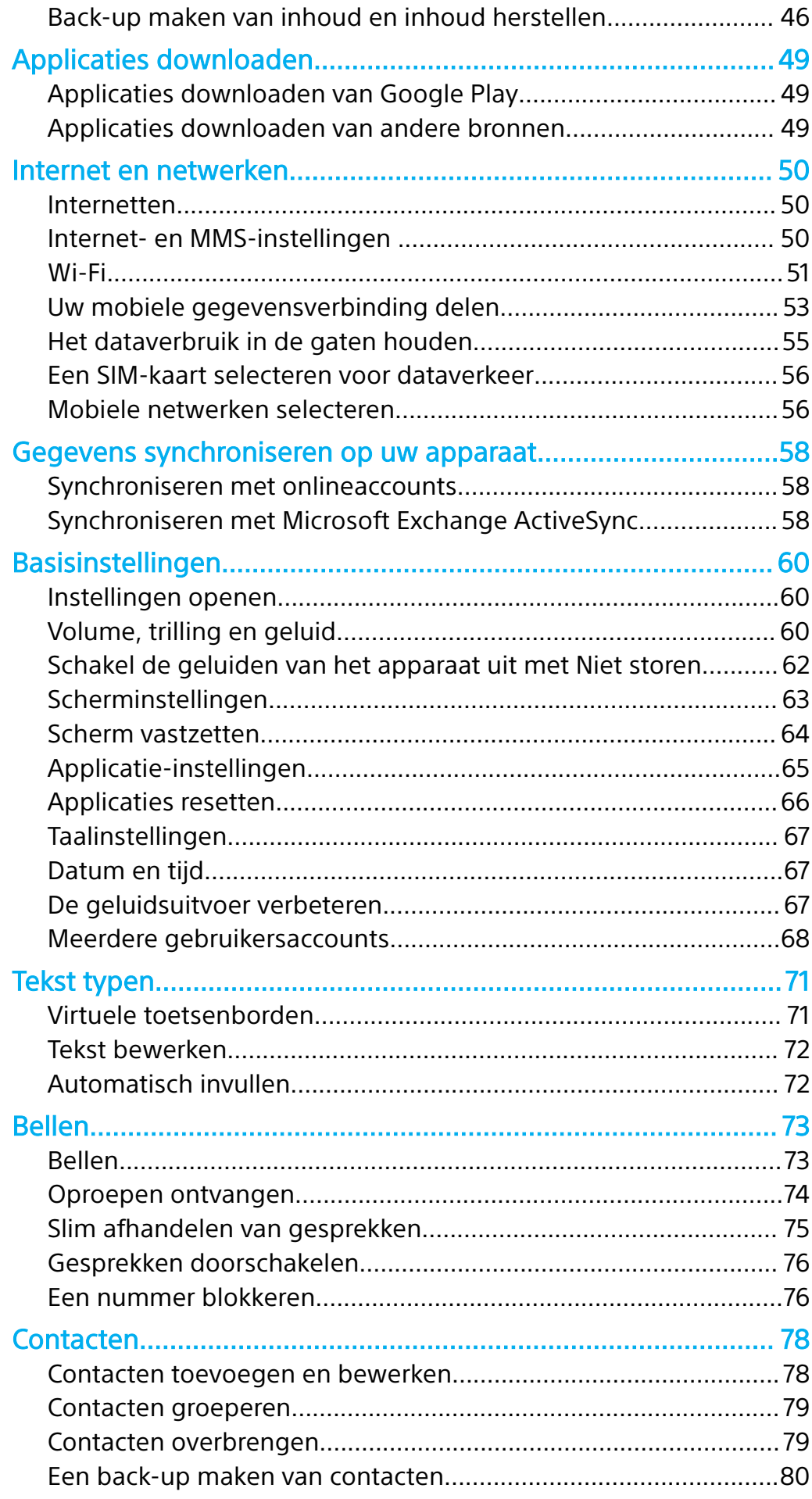

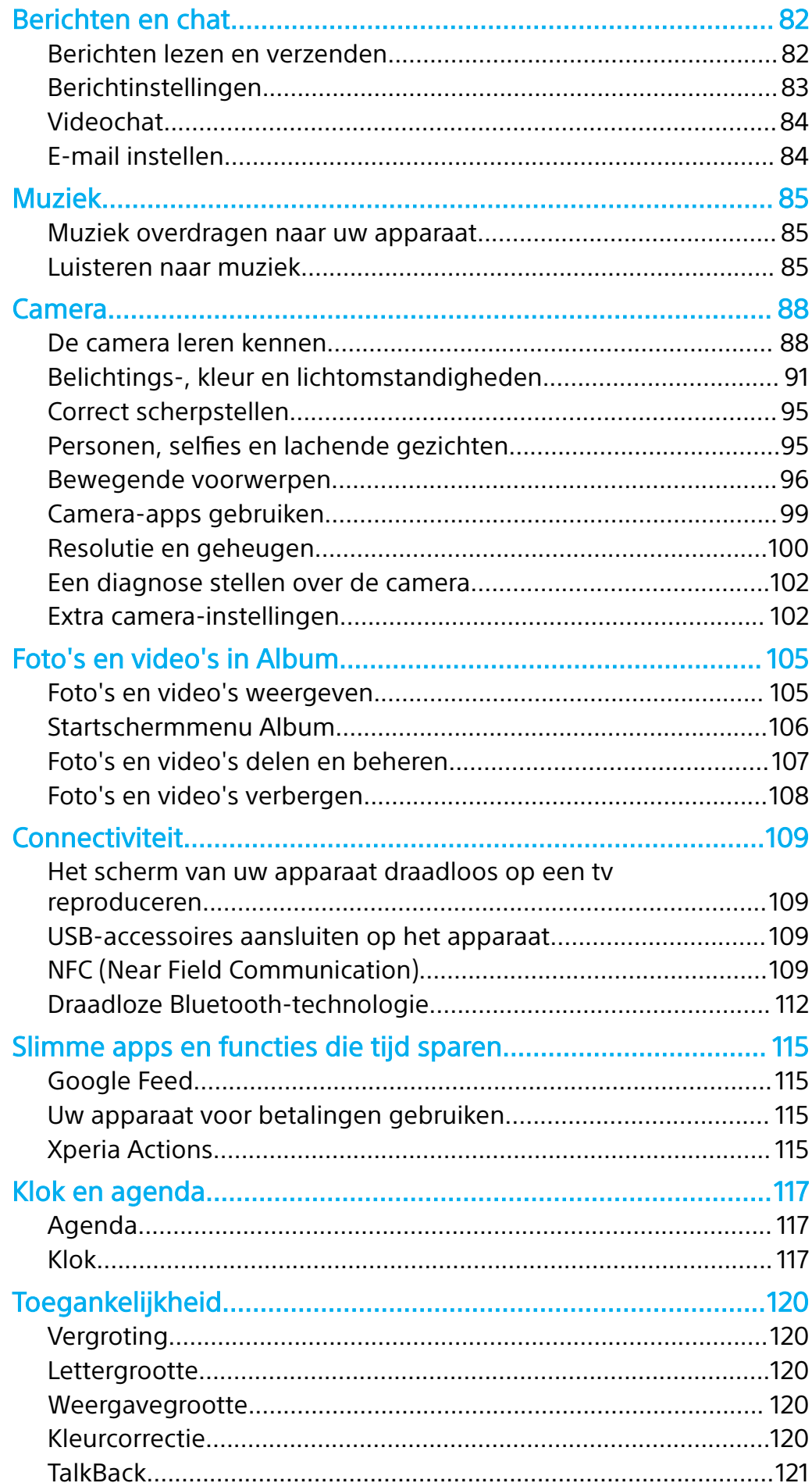

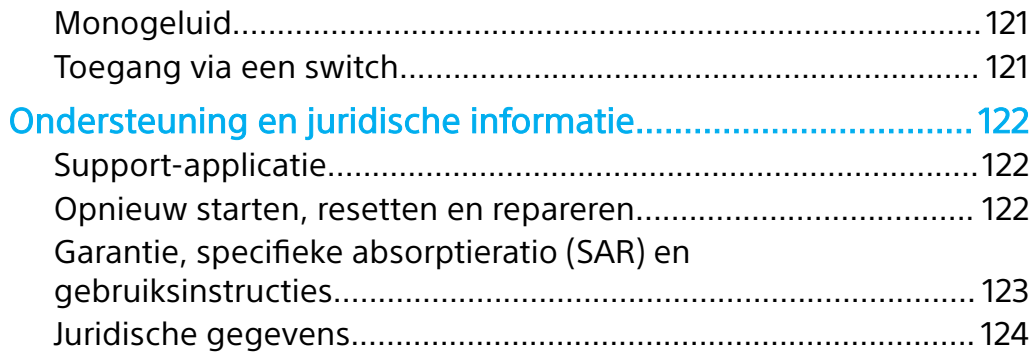

## <span id="page-5-0"></span>**Aan de slag**

## Over deze Gebruikershandleiding

Dit is de Xperia XZ2-gebruikershandleiding voor de Android™ 8.0-softwareversie. Als u niet zeker weet welke softwareversie uw apparaat gebruikt, kunt u dat controleren in het menu Instellingen.

 $\bullet$ Updates voor het systeem en de applicatie kunnen de apparaatfuncties op een andere manier weergeven dan in deze gebruikershandleiding wordt beschreven. De Android-versie wordt mogelijk niet door een update beïnvloed. Voor meer informatie over softwareupdates raadpleegt u [Uw apparaat bijwerken](#page-41-0) op de pagina 42.

#### **De huidige softwareversie en het modelnummer van uw apparaat bekijken**

- **1** Tik op **Instellingen** > **Systeem** > **Over de telefoon**.
- **2** De huidige softwareversie wordt weergegeven bij Build-nummer. Het huidige modelnummer wordt weergegeven bij Model.

#### **Beperkingen van services en functies**

Bepaalde services en functies die in deze Gebruikershandleiding worden beschreven, worden mogelijk niet voor alle landen of regio's of voor alle netwerken en serviceproviders in alle gebieden ondersteund. Het internationale GSM-alarmnummer kan altijd in alle landen, regio's, netwerken en door alle serviceproviders worden gebruikt, mits het apparaat met het mobiele netwerk is verbonden. Neem contact op met uw netwerkaanbieder of serviceprovider om de beschikbaarheid te bepalen van bepaalde services of functies en om na te gaan of dit extra kosten voor toegang of gebruik met zich meebrengt.

Het gebruik van bepaalde functies en applicaties die in deze handleiding zijn beschreven, kunnen internettoegang vereisen. Er kunnen kosten voor dataoverdracht in rekening worden gebracht wanneer u verbinding maakt met internet met uw apparaat. Neem contact op met uw draadloze serviceprovider voor meer informatie.

## <span id="page-6-0"></span>Overzicht

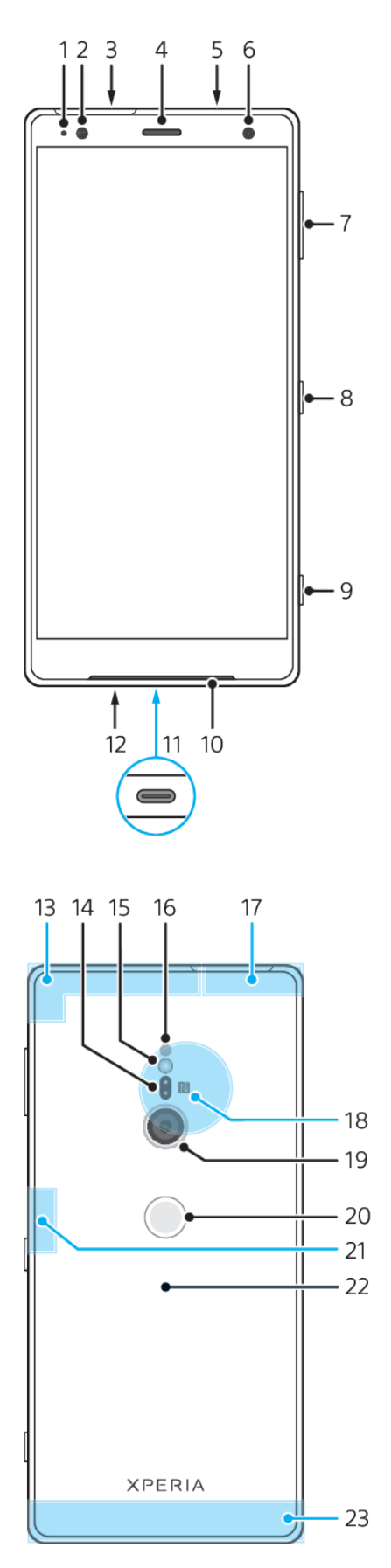

- <span id="page-7-0"></span>1. Oplaad-/meldingslampje
- 2. Nabijheids-/lichtsensor
- 3. Nano-SIM-/geheugenkaartsleuf
- 4. Oortelefoon/tweede luidspreker
- 5. Tweede microfoon
- 6. Camera aan voorzijde
- 7. Volume-/zoomtoets
- 8. Aan-uitknop
- 9. Cameratoets
- 10. Hoofdluidspreker
- 11. USB-poort/lader/audioadapter
- 12. Hoofdmicrofoon
- 13. Gebied van subantenne voor mobiele netwerken
- 14. Lasersensor autofocus
- 15. Flitserled
- 16. RGBC IR-sensor
- 17. Wi-Fi®/Bluetooth®-antennegebied
- 18. NFC™-detectiegebied
- 19. Hoofdcamera
- 20. Vingerafdruksensor
- 21. Sub-Wi-Fi-antenne
- 22. Draadloze oplaadplaat
- 23. Gebied van hoofdantenne voor mobiele netwerken

## Kaarten plaatsen – enkele SIM

Uw apparaat ondersteunt alleen nano-SIM-kaarten. Op apparaten met een enkele SIM kunt u één SIM-kaart en een geheugenkaart gebruiken.

De SIM-kaart en de geheugenkaarten passen in verschillende delen van de nano-SIM- en geheugenkaarthouder. Zorg dat u beide niet met elkaar verwart.

Als u wilt controleren of uw apparaat een enkele of een dubbele SIM ondersteunt, zie [De IMEI-nummer\(s\) van het apparaat zoeken](#page-15-0) op pagina 16 voor meer informatie.

Ţ Om gegevensverlies te voorkomen, moet u het apparaat uitschakelen of de geheugenkaart ontkoppelen voordat u de houder er uit haalt om de nano-SIM-kaart of geheugenkaart uit het apparaat te verwijderen.

<span id="page-8-0"></span>**Een nano-SIM-kaart en een geheugenkaart plaatsen**

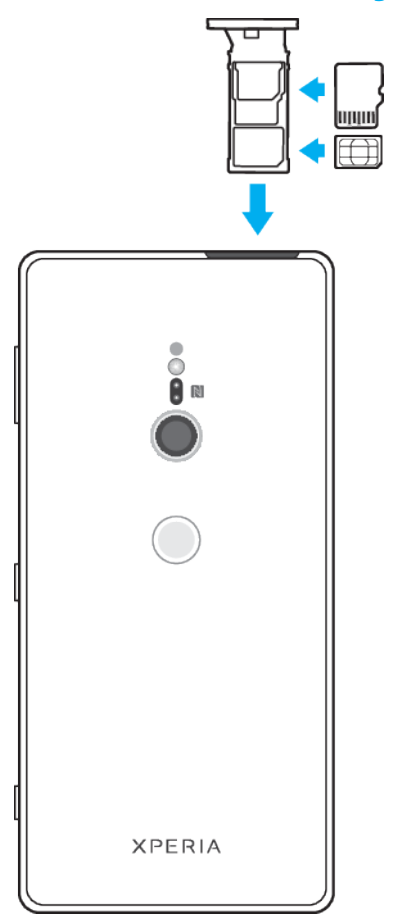

- ţ Knip niet in de SIM-kaart omdat dit het apparaat kan beschadigen.
- **1** Trek de SIM-kaarthouder naar buiten.
- **2** Plaats de SIM-kaart stevig in de SIM-kaarthouder. Zie de afbeelding.
- **3** Plaats de geheugenkaart stevig en in de juiste richting in de houder. Zie de afbeelding.
- **4** Duw de SIM-kaarthouder voorzichtig helemaal terug in de sleuf.

## Kaarten plaatsen – dubbele SIM

Uw apparaat ondersteunt alleen nano-SIM-kaarten. Apparaten met een dubbele SIM ondersteunen of twee nano-SIM-kaarten of een nano-SIM-kaart en een geheugenkaart.

Apparaten met dubbele SIM zijn niet voor elke regio en bij elke aanbieder beschikbaar.

Als u wilt controleren of uw apparaat een enkele of een dubbele SIM ondersteunt, zie [De IMEI-nummer\(s\) van het apparaat zoeken](#page-15-0) op pagina 16 voor meer informatie.

 $\mathbf{r}$ Om gegevensverlies te voorkomen, moet u het apparaat uitschakelen of de geheugenkaart ontkoppelen voordat u de houder er uit haalt om de nano-SIM-kaart (of kaarten) of geheugenkaart uit het apparaat te verwijderen.

<span id="page-9-0"></span>**Twee nano-SIM-kaarten ofwel een nano-SIM-kaart en een geheugenkaart plaatsen**

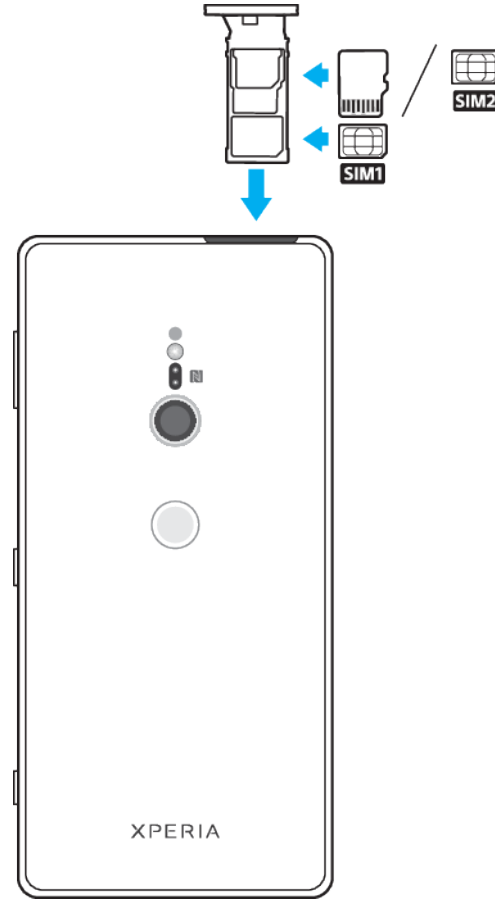

- ļ Knip niet in de SIM-kaart omdat dit het apparaat kan beschadigen.
- **1** Trek de SIM-kaarthouder naar buiten.
- **2** Plaats de hoofd-SIM-kaart stevig in de positie voor SIM1. Zie de afbeelding.
- **3** Plaats de tweede SIM-kaart of de geheugenkaart in de juiste richting in de houder. Zie de afbeelding.
- **4** Duw de SIM-kaarthouder voorzichtig helemaal terug in de sleuf.

## Schermbescherming

Ţ Voordat u het apparaat gebruikt, verwijdert u de beschermfolies aan de voor- en achterkant om alle functies te kunnen gebruiken.

Met een schermcover of een telefooncover kunt u het apparaat beschermen tegen beschadiging. We raden aan dat u alleen covers gebruikt die voor het Xperiaapparaat zijn bedoeld. Als u een scherm- of telefooncover van een ander merk gebruikt, kan het zijn dat uw apparaat niet correct functioneert omdat sensoren, lenzen, luidsprekers of microfoons eventueel worden bedekt. Hierdoor kan de garantie komen te vervallen.

## Uw apparaat de eerste keer inschakelen

Het wordt aangeraden de batterij minimaal dertig minuten op te laden voordat u het apparaat voor het eerst inschakelt. U kunt uw apparaat gebruiken tijdens het opladen. Meer informatie over het opladen vindt u in [Uw apparaat opladen](#page-37-0) op de pagina 38.

De eerste keer dat u uw apparaat inschakelt, wordt u aan de hand van een installatiehandleiding geholpen bij het configureren van de basisinstellingen, het <span id="page-10-0"></span>personaliseren van uw apparaat en u aan te melden bij bepaalde accounts, bijvoorbeeld een Google™-account.

#### **Het apparaat inschakelen**

- Het wordt aangeraden de batterij minstens 30 minuten op te laden voordat u het apparaat voor het eerst inschakelt. Als u oplaadt met een kabel, is het belangrijk dat u de USB Type-C™-kabel (meegeleverd) gebruikt. Andere typen USB-kabels kunnen het apparaat beschadigen.
- **1** Houd de aan-uitknop ingedrukt totdat het apparaat trilt.
- 2 Voer desgevraagd de PIN van de SIM-kaart in en tik vervolgens op  $\swarrow$ .
- **3** Wacht even totdat het apparaat start.
- $\bullet$ De PIN van uw SIM-kaart wordt aanvankelijk door uw netwerkoperator geleverd, maar u kunt deze later wijzigen in het menu Instellingen. Als u een fout wilt corrigeren tijdens het invoeren van de PIN van uw SIM-kaart, tikt u op 3.

#### **Het apparaat uitschakelen**

- **1** Houd de aan-uitknop ingedrukt totdat het Optiemenu wordt weergegeven.
- **2** Tik in het Optiemenu op **Uitschakelen**.
- Ţ Het kan even duren voordat het apparaat wordt uitgeschakeld.

## Waarom heb ik een Google-account nodig?

Uw Xperia-apparaat van Sony gebruikt het Android-platform dat door Google is ontwikkeld. Diverse Google-applicaties en -services zijn al op het apparaat geïnstalleerd, zoals Gmail™, Google Maps™, YouTube™ en de Play Store™. Om alles uit deze services te halen, hebt u een Google-account nodig. Met een Google-account kunt u bijvoorbeeld het volgende doen:

- **•** Applicaties downloaden en installeren van Google Play™.
- **•** E-mail, contacten en de agenda synchroniseren met Gmail.
- **•** Chatten met vrienden met de Duo™-applicatie.
- **•** Browsergeschiedenis en bladwijzers synchroniseren met de webbrowser Google Chrome™.
- **•** Uzelf kenbaar maken als de bevoegde gebruiker na een softwarereparatie met behulp van Xperia Companion.
- **•** Een verloren of gestolen apparaat op afstand vinden, vergrendelen of wissen met behulp van de Mijn apparaat zoeken-services.

Ga naar <http://support.google.com> voor meer informatie over Android en Google.

Het is uitermate belangrijk om de gebruikersnaam en het wachtwoord van uw Googleaccount te onthouden, omdat u dit account uit veiligheidsoogpunt in bepaalde situaties nodig hebt om uzelf te identificeren. Als u in dergelijke gevallen de gebruikersnaam of het wachtwoord van Google niet kunt invullen, wordt uw apparaat vergrendeld. Als u meerdere Google-accounts hebt, zorg dan dat u de gegevens van het betreffende account invult.

#### **Een Google-account instellen op uw apparaat**

- **1** Tik op **Instellingen** > **Gebruikers en accounts** > **Account toevoegen** > **Google**.
- **2** Volg de instructies op het scherm om een Google-account te maken of meld u aan als u al een account hebt.
- U kunt ook een Google-account maken via de instellingengids als u het apparaat voor de eerste keer start. Of u gaat op een later tijdstip online en maakt een account op <https://myaccount.google.com/>.

## **Een Google-account verwijderen**

- **1** Tik op **Instellingen** > **Gebruikers en accounts**.
- **2** Selecteer het Google-account dat u wilt verwijderen.
- **3** Tik op **ACCOUNT VERWIJDEREN**.
- **4** Tik opnieuw op **ACCOUNT VERWIJDEREN** om te bevestigen.
- Als u uw Google-account verwijdert, zijn beveiligingsfuncties die aan uw Google-account zijn gekoppeld niet langer beschikbaar.

## <span id="page-12-0"></span>**Apparaatbeveiliging**

## Verzekeren dat het apparaat is beveiligd

Het apparaat bevat beveiligingsfuncties. Het wordt sterk aanbevolen deze te gebruiken in verband met verlies of diefstal.

Ţ Als u het apparaat beveiligt met een beveiligingsfunctie, is het essentieel dat u de ingestelde gegevens onthoudt.

## **Schermvergrendeling**

Stel een veilige schermvergrendeling op uw apparaat in met behulp van een pincode, wachtwoord of vingerafdruk, om te voorkomen dat anderen het apparaat zonder toestemming kunnen gebruiken. Zodra de schermvergrendeling is ingesteld, kan zonder het invoeren van de schermvergrendelingsinformatie het scherm niet worden ontgrendeld en kunnen geen gegevens worden gewist door de standaardinstellingen te herstellen.

Als u contactgegevens, bijvoorbeeld uw e-mailadres, toevoegt aan de schermvergrendeling, kan deze informatie worden gebruikt om het apparaat terug te krijgen als u het heeft verloren.

## **Google-account**

Voeg een Google-account toe zodat u de service Mijn apparaat zoeken kunt gebruiken. In sommige gevallen moet u zich vanwege veiligheidsredenen ook identificeren met uw Google-account.

## **Mijn apparaat vinden**

Gebruik de service Mijn apparaat zoeken om een apparaat op afstand te zoeken, vergrendelen, ontgrendelen of de inhoud van een verloren apparaat te wissen. Als u zich heeft aangemeld met uw Google-account, wordt Mijn apparaat zoeken standaard ingeschakeld.

## **SIM-kaartvergrendeling**

Vergrendel SIM-kaarten met een PIN om misbruik van uw abonnement te voorkomen. De PIN is elke keer nodig als u het apparaat opnieuw opstart.

#### **IMEI-nummer**

Bewaar een exemplaar van het IMEI-nummer. En als uw apparaat wordt gestolen, kunnen sommige netwerkproviders uw IMEI-nummer gebruiken om ervoor te zorgen dat het apparaat geen toegang meer krijgt tot het netwerk in uw land of regio.

Apparaten met dubbele SIM's hebben twee IMEI-nummers.

### **Back-up**

Maak een back-up van de inhoud van het apparaat voor het geval het apparaat beschadigd, gestolen of verloren raakt. Ga voor meer informatie naar [Back-up](#page-45-0) [maken van inhoud en inhoud herstellen](#page-45-0) op de pagina 46.

## Schermvergrendeling

Als het scherm is vergrendeld, kunt u het ontgrendelen met een veeggebaar of met een persoonlijk patroon, PIN, wachtwoord of vingerafdruk. Oorspronkelijk wordt een onbeveiligde veegbeweging over het scherm ingesteld, maar we raden aan om een veiligere schermvergrendeling in te stellen op het apparaat.

<span id="page-13-0"></span>Het beveiligingsniveau van elk type vergrendeling staat hieronder vermeld op volgorde van zwak naar sterk:

- **•** Vegen: geen beveiliging, maar u hebt snel toegang tot het startscherm.
- **•** Patroon: teken een eenvoudig patroon met uw vinger om het apparaat te ontgrendelen.
- **•** PIN: voer een pincode in van minstens vier cijfers om het apparaat te ontgrendelen.
- **•** Wachtwoord: voer een alfanumeriek wachtwoord in om het apparaat te ontgrendelen.
- **•** Vingerafdruk: plaats de geregistreerde vinger op de sensor om het apparaat te ontgrendelen.

Vingerafdrukken moeten met Vingerafdrukbeheer worden geregistreerd voordat ze kunnen worden gebruikt. Zie *[Meldingen](#page-30-0)* op de pagina 31 voor informatie over het configureren van meldingen op het vergrendelingsscherm.

**Een schermontgrendeling maken of veranderen**

- Het is heel belangrijk dat u het patroon, de PIN of het wachtwoord voor schermvergrendeling onthoudt. Als u deze informatie vergeet, kunt u belangrijke gegevens, zoals contacten en berichten, mogelijk niet meer herstellen. Zie tips voor probleemoplossing voor uw apparaat op <http://support.sonymobile.com>.
- **1** Tik op **Instellingen** > **Vergrendelingsscherm & beveiliging** > **Schermvergrendeling**.
- **2** Bevestig desgevraagd uw huidige schermvergrendeling.
- **3** Kies een optie en volg de instructies op het scherm.
- **4** Als een veilige schermvergrendeling is ingesteld, kunt u instellen dat de aanuitknop het scherm vergrendelt, de activeringstijd van de schermvergrendeling instellen en een bericht voor het vergrendelingsscherm instellen door op te drukken.
- Als u een Microsoft Exchange ActiveSync-account (EAS) gebruikt, is het type schermvergrendeling mogelijk beperkt tot alleen PIN of wachtwoord op basis van de EASbeveiligingsinstellingen. Neem contact op met de netwerkbeheerder om te controleren welk netwerkbeveiligingsbeleid is geïmplementeerd.

## Het apparaat automatisch ontgrendelen

Met de functie Smart Lock kunt u het apparaat in bepaalde situaties automatisch ontgrendelen, bijvoorbeeld als het is verbonden met een Bluetooth-apparaat of als u het met u meedraagt.

De functie Smart Lock is voor de meeste markten, landen en regio's beschikbaar.

Ga naar <http://www.support.google.com/> en zoek "smart lock" voor meer informatie over de functie Smart Lock.

#### **Smart Lock inschakelen**

- **1** Stel een patroon, PIN of wachtwoord in als schermvergrendeling als u dit nog niet hebt gedaan.
- **2** Tik op **Instellingen** > **Vergrendelingsscherm & beveiliging** > **Trust-agents**.
- **3** Tik op de schuifregelaar **Smart Lock (Google)** om de functie in te schakelen.
- 4 Tik op  $\leftarrow$ .
- **5** Tik op **Smart Lock**.
- **6** Voer uw patroon, PIN of wachtwoord in. Als u de Smart Lock-instellingen wilt wijzigen, moeten deze referenties worden ingevoerd.
- **7** Selecteer een Smart Lock-type.

## Vingerafdrukbeheer

Registreer uw vingerafdruk als extra beveiligingsmethode voor het ontgrendelen van het apparaat of om aankopen te verifiëren. U kunt maximaal vijf vingerafdrukken op het apparaat registreren.

<span id="page-14-0"></span>Als een vingerafdruk is ingesteld als schermontgrendeling, fungeren het patroon, de PIN of het wachtwoord voor de schermvergrendeling als alternatieve ontgrendelingsmethode. Voordat u uw vingerafdruk registreert, controleert u of de sensor schoon is en vrij is van zichtbaar vocht.

#### **Voor de eerste keer een vingerafdruk registreren**

- **1** Tik op **Instellingen** > **Vergrendelingsscherm & beveiliging** > **Vingerafdrukbeheer**.
- **2** Tik op **Volgende**. Bevestig desgevraagd uw patroon, PIN of wachtwoord of kies een alternatieve vergrendelingsmethode en volg de instructies op het scherm om dit in te stellen.
- **3** Tik op **Volgende** en volg de instructies op het scherm om de registratie van de vingerafdruk te voltooien.

#### **Extra vingerafdrukken registreren**

- **1** Tik op **Instellingen** > **Vergrendelingsscherm & beveiliging** > **Vingerafdrukbeheer**.
- **2** Bevestig uw patroon, PIN of wachtwoord.
- **3** Tik op **Vingerafdruk toevoegen** en volg de instructies op het scherm.

#### **Een geregistreerde vingerafdruk verwijderen**

- **1** Tik op **Instellingen** > **Vergrendelingsscherm & beveiliging** > **Vingerafdrukbeheer**.
- **2** Bevestig uw patroon, PIN of wachtwoord.
- **3** Tik op de geregistreerde vingerafdruk en tik op **VERWIJDEREN** > **VERWIJDEREN**.

#### **De naam van een geregistreerde vingerafdruk wijzigen**

- **1** Tik op **Instellingen** > **Vergrendelingsscherm & beveiliging** > **Vingerafdrukbeheer**.
- **2** Selecteer een geregistreerde vingerafdruk in de lijst, voer een naam in en tik op **OK**.

## SIM-kaartbeveiliging

U kunt elke SIM-kaart in uw apparaat vergrendelen en ontgrendelen met een PIN. Als een SIM-kaart is vergrendeld, is het bijbehorende abonnement beschermd tegen ongeoorloofd gebruik. Telkens wanneer u uw apparaat inschakelt, moet u dus een PIN invoeren.

Als u uw pincode te vaak onjuist invoert, wordt de SIM-kaart geblokkeerd. U moet dan de PUK-code (Personal Unblocking Key) en een nieuwe pincode invoeren. U ontvangt de pincode en de PUK-code van uw netwerkoperator.

#### **Een SIM-kaartblokkering instellen**

- **1** Tik op **Instellingen** > **Vergrendelingsscherm & beveiliging** > **SIM-kaart blokkeren**.
- **2** Als u twee SIM-kaarten gebruikt, kiest u een SIM-kaart.
- **3** Tik op de schuifregelaar naast **SIM-kaart vergrendelen** om deze in te schakelen.
- **4** Voer de pincode voor de SIM-kaart in en tik op **OK**. De SIM-kaartblokkering is nu actief en telkens wanneer u het apparaat opnieuw start, wordt u gevraagd om uw pincode in te vullen.

#### **De pincode van de SIM-kaart wijzigen**

- <span id="page-15-0"></span>**1** Tik op **Instellingen** > **Vergrendelingsscherm & beveiliging** > **SIM-kaart blokkeren**.
- **2** Als u twee SIM-kaarten gebruikt, kiest u een SIM-kaart.
- **3** Tik op **SIM pincode wijzigen**.
- **4** Voer de oude pincode voor de SIM-kaart in en tik op **OK**.
- **5** Voer de nieuwe pincode voor de SIM-kaart in en tik op **OK**.
- **6** Voer de nieuwe pincode voor de SIM-kaart opnieuw in en tik op **OK**.

#### **Een geblokkeerde SIM-kaart met behulp van een PUK-code deblokkeren**

- 1 Voer de PUK-code in en tik op  $\swarrow$ .
- **2** Voer een nieuwe PIN-code in en tik op √.
- **3** Voer de nieuwe PIN-code nogmaals in en tik op  $\swarrow$ .
- Als u te vaak een onjuiste PUK-code hebt ingevoerd, dient u contact met uw netwerkprovider op te nemen voor een nieuwe SIM-kaart.

## Meerdere SIM-kaarten gebruiken

Deze functie is alleen van toepassing voor apparaten met dubbele SIM-kaart.

Apparaten met dubbele SIM-kaart werken met één of met twee geplaatste SIMkaarten. U kunt binnenkomende communicatie voor beide SIM-kaarten ontvangen en selecteren van welk nummer u uitgaande communicatie wilt uitvoeren. Voordat u meerdere SIM-kaarten kunt gebruiken, moet u deze inschakelen en de SIM-kaart selecteren die het dataverkeer moet verwerken.

U kunt oproepen die binnenkomen op SIM 1 doorschakelen naar SIM 2 als SIM 1 niet bereikbaar is en omgekeerd. Deze functie heet Dual SIM reachability. U moet dit handmatig inschakelen. Zie [Gesprekken doorschakelen](#page-75-0) op de pagina 76.

**Het gebruik van twee SIM-kaarten in- of uitschakelen**

- **1** Tik op **Instellingen** > **Netwerk en internet** > **Dubbele SIM**.
- **2** Tik op de schuifregelaars **SIM1** en **SIM2** om de SIM-kaartblokkering in of uit te schakelen.

#### **De naam van een SIM-kaart wijzigen**

- **1** Tik op **Instellingen** > **Netwerk en internet** > **Dubbele SIM**.
- **2** Selecteer een SIM-kaart en voer er een naam voor in.
- **3** Tik op **OK**.

#### **Selecteren welke SIM-kaart dataverkeer afhandelt**

- **1** Tik op **Instellingen** > **Netwerk en internet** > **Dubbele SIM** > **Mobiele gegevens**.
- **2** Selecteer de SIM-kaart die u voor dataverkeer wilt gebruiken.
- Voor hogere datasnelheden selecteert u de SIM-kaart die het snelste mobiele netwerk ondersteunt, bijvoorbeeld LTE.

## De IMEI-nummer(s) van het apparaat zoeken

Uw apparaat heeft een of twee unieke identificatienummers die IMEI of Product-ID worden genoemd. Zorg dat u een kopie hiervan bewaart. U hebt dit nummer eventueel nodig als het apparaat is gestolen of als u contact opneemt met de klantenservice.

**Alleen voor apparaten met een dubbele SIM-kaart:** uw apparaat heeft twee IMEI-nummers, eentje voor elke SIM-kaartsleuf.

#### **Uw IMEI-nummer(s) met het toetsenblok weergeven**

- <span id="page-16-0"></span>**1** Tik op .
- **2** Tik op .
- **3** Voer **\*#06#** in met het toetsenblok. De IMEI-nummer(s) worden automatisch weergegeven.

#### **De IMEI-nummer(s) op de etiketstrook bekijken**

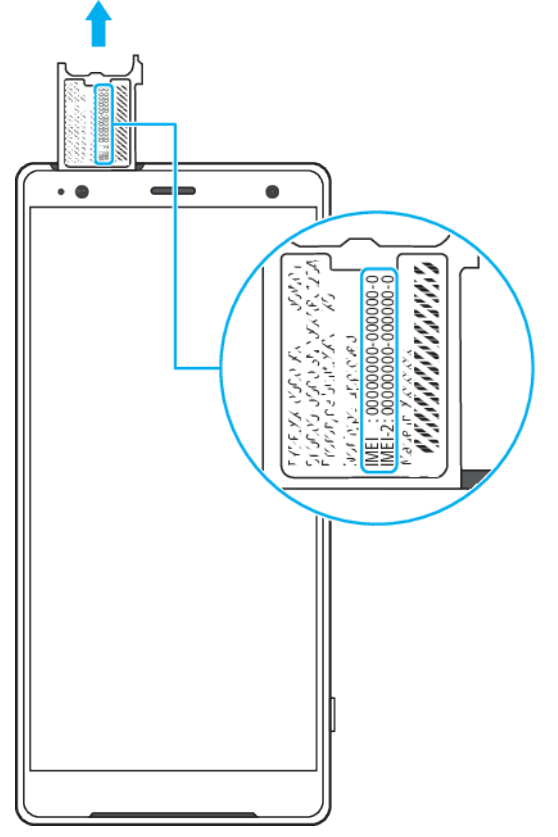

- **1** Trek de nano-SIM- en geheugenkaarthouder naar buiten.
- **2** Trek de strook met een vingernagel naar buiten. U ziet de IMEI-nummer(s) op de strook.

## Een verloren apparaat terugvinden, vergrendelen of wissen

Google biedt een locatie- en beveiligingswebservice aan die Mijn apparaat zoeken heet. Als u zich heeft aangemeld met een Google-account, wordt Mijn apparaat zoeken standaard ingeschakeld. Als u uw apparaat verliest, kunt u met Mijn apparaat zoeken:

- **•** De locatie van uw apparaat zoeken en weergeven op een kaart.
- **•** Het apparaat vergrendelen en op het vergrendelingsscherm een bericht laten verschijnen.
- **•** Het apparaat ontgrendelen en resetten door de inhoud te wissen.
- **•** De beltoon activeren, zelfs als het geluid is uitgeschakeld.

Het apparaat moet zijn ingeschakeld, een internetverbinding hebben en de locatieservice moet zijn geactiveerd. De service Mijn apparaat zoeken is mogelijk niet in alle landen of regio's beschikbaar.

Voor meer informatie over Mijn apparaat zoeken gaat u naar <https://www.support.google.com/> en zoekt u "Mijn apparaat vinden".

Als u met Mijn apparaat zoeken inhoud op het apparaat wist, moet u de gebruikersnaam en het wachtwoord van een Google-account invoeren om het apparaat weer te kunnen gebruiken. Dit kan elk Google-account zijn dat u als eigenaar op het apparaat heeft ingesteld. Als u tijdens het instellen deze informatie niet kunt verstrekken, kunt u het apparaat na een reset niet gebruiken.

#### **Zo controleert u of uw apparaat kan worden gevonden**

<span id="page-17-0"></span>**•** Ga naar [https://www.google.com/android/find](http://www.google.com/android/find) en meld u aan met uw Google-account.

## Locatieservices gebruiken

Applicaties zoals Maps en de camera kunnen via locatieservices informatie gebruiken van mobiele en Wi-Fi-netwerken en tevens GPS-informatie (Global Positioning System) om uw locatie bij benadering te bepalen. Als de verbinding met GPS-satellieten niet optimaal is, kan uw apparaat uw locatie met behulp van de Wi-Fi-functie bepalen. En als u niet binnen het bereik van een netwerk bent, kan uw apparaat uw locatie met behulp van uw mobiele netwerk bepalen.

Als u wilt dat uw apparaat weet waar u bent, moet u locatieservices inschakelen.

Er kunnen kosten voor gegevensverbinding in rekening worden gebracht wanneer u verbinding met internet maakt vanaf uw apparaat.

#### **Locatieservices in- of uitschakelen**

- **•** Tik op **Instellingen** > **Vergrendelingsscherm & beveiliging** > **Locatie**. Tik op de schuifregelaar om locatieservices in of uit te schakelen.
- U kunt locatieservices ook inschakelen vanuit > Instellingen > Google > Locatie.

#### **Google locatie delen in- of uitschakelen**

- **1** Tik op **Instellingen** > **Vergrendelingsscherm & beveiliging** > **Locatie**.
- **2** Tik op **Google locatie delen** > **.**
- **3** Selecteer de tijd waarin de functie moet worden ingeschakeld en kies een optie om het contact te selecteren waarmee u de locatie wilt delen. Tik vervolgens op **Delen**. Tik op **Meer** om te kiezen hoe u de locatie wilt delen.
- Bij Google-locatiegeschiedenis kunt u ook uw locatiegeschiedenis volgen.

#### **De nauwkeurigheid van GPS verbeteren**

Als u de GPS-functie van het apparaat voor het eerst gebruikt, kan het enkele minuten duren voordat uw locatie wordt gevonden. Om ervoor te zorgen dat het zoeken zo goed mogelijk verloopt, moet u vrij zicht op de hemel hebben. Sta stil en bedek de GPS-antenne niet (het gemarkeerde gebied in de afbeelding). GPSsignalen kunnen door wolken en plastic dringen, maar niet door de meeste vaste objecten, zoals gebouwen en bergen. Wordt uw locatie niet na enkele minuten gevonden, ga dan ergens anders staan.

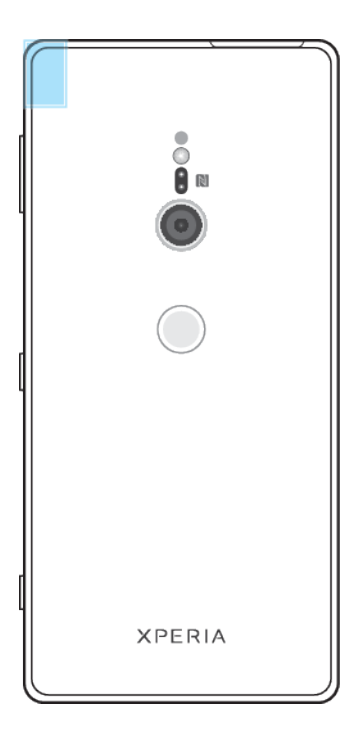

## <span id="page-19-0"></span>**De basisaspecten onder de knie krijgen**

## Het aanraakscherm gebruiken

**Tikken**

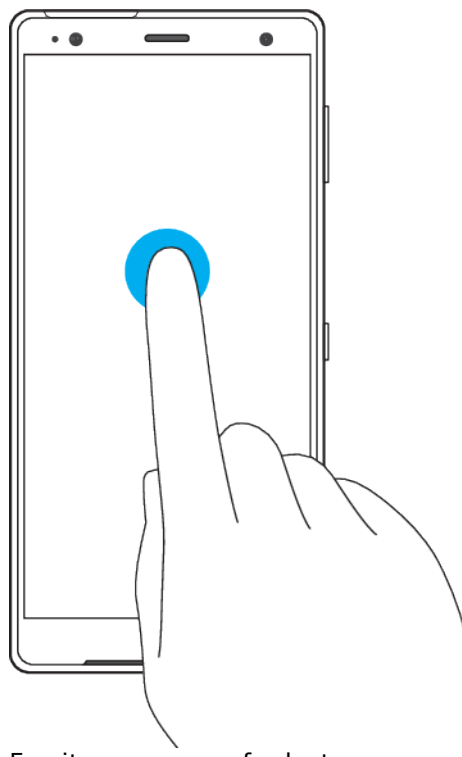

- **•** Een item openen of selecteren.
- **•** Een selectievakje of optie in- of uitschakelen.
- **•** Tekst invoeren met het virtuele toetsenbord.

## **Aanraken en vasthouden**

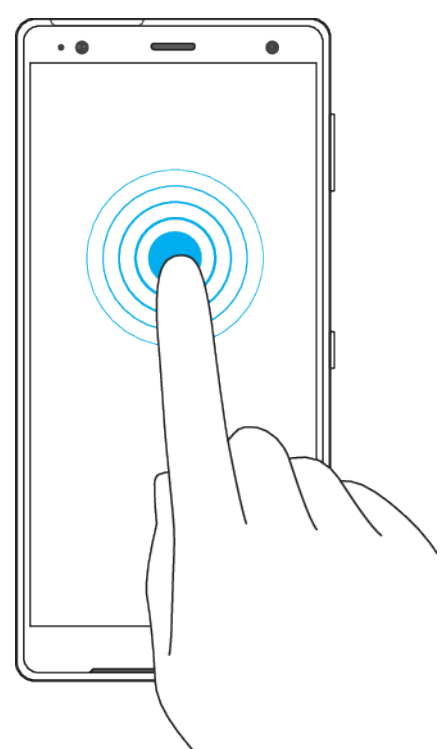

- **•** Verplaats een item.
- **•** Activeer de selectiemodus, bijvoorbeeld om meerdere items te selecteren in een lijst.

## **Knijpen en spreiden**

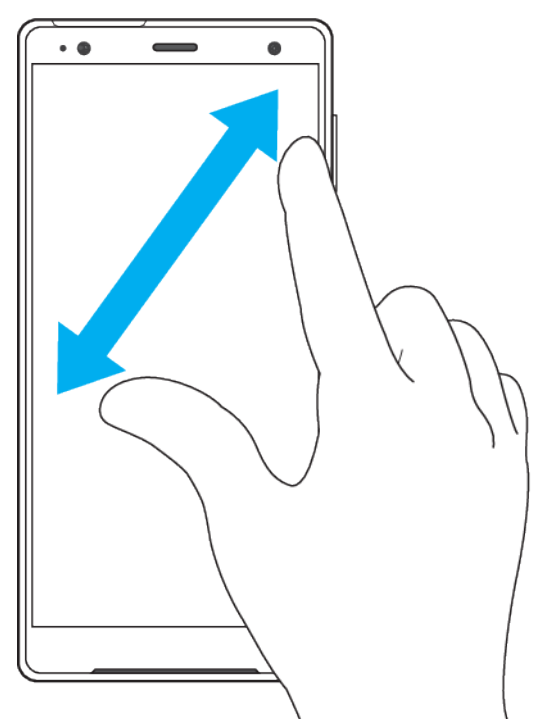

• Knijp in of uit op webpagina's, foto's en kaarten en als u foto's maakt en video's opneemt.

## **Vegen en bladeren**

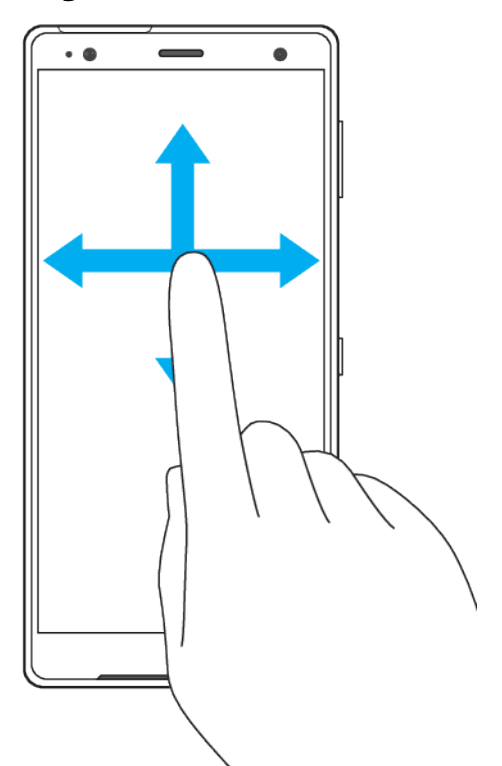

- **•** Blader omhoog en omlaag of links en rechts.
- **•** Veeg naar links of naar rechts, bijvoorbeeld tussen de deelvensters van het startscherm.

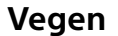

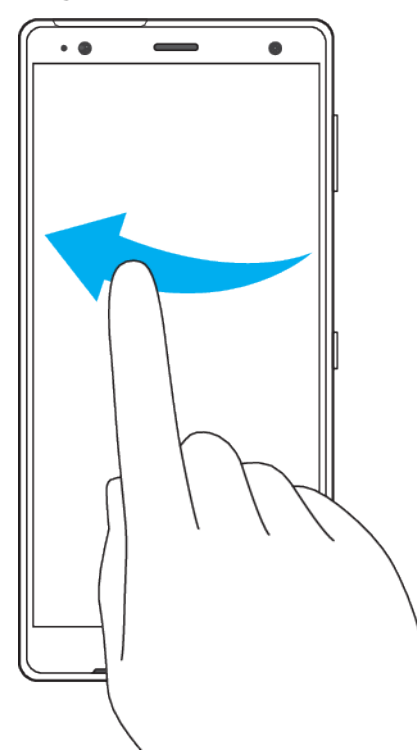

**•** Blader snel, bijvoorbeeld in een lijst of een webpagina. U kunt het bladeren stoppen door op het scherm te tikken.

## <span id="page-22-0"></span>Het scherm in- of uitschakelen

Als uw apparaat is ingeschakeld en gedurende een bepaalde periode inactief is, wordt het scherm gedimd en uitgeschakeld om batterijstroom te besparen. U kunt wijzigen hoe lang het scherm actief blijft voordat het wordt uitgeschakeld.

Als het scherm wordt uitgeschakeld, kan het apparaat vergrendeld of ontgrendeld zijn, afhankelijk van de instelling van schermvergrendeling. Zie [Schermvergrendeling](#page-12-0) op de pagina 13.

#### **Het scherm in- of uitschakelen**

- **•** Druk kort op de aan-uitknop.
- Het scherm wordt automatisch ingeschakeld als u het apparaat oppakt, zonder dat u op de aan-uitknop moet drukken.

#### **Opgeven na hoeveel tijd het scherm moet worden uitgeschakeld als de telefoon niet wordt gebruikt**

- **1** Tik op **Instellingen** > **Weergave** > **Slaapstand**.
- **2** Selecteer een optie.

## Slimme achtergrondverlichting

De slimme achtergrondverlichting houdt het scherm aan zolang u het apparaat in uw hand houdt. Zodra u het apparaat neerlegt, schakelt het scherm uit overeenkomstig de slaapinstelling.

#### **De Slimme achtergrondverlichting in- of uitschakelen**

- **1** Tik op **Instellingen** > **Weergave** > **Smart-tegenlicht**.
- **2** Tik op de schuifregelaar om de functie in of uit te schakelen.

## **Startscherm**

Het startscherm is het beginpunt voor het gebruik van uw apparaat. Het is vergelijkbaar met het bureaublad op een computerscherm. Het aantal deelvensters in het startscherm wordt aangegeven met een reeks stippen onder aan het startscherm. De gemarkeerde stip toont het deelvenster dat momenteel wordt weergegeven.

 $-\bullet$ If Google Assistant is ingeschakeld, verschijnt het startschermpictogram als op de navigatiebalk.

#### **Ga naar de startpagina**

• Druk op **.** 

#### **Door het startscherm bladeren**

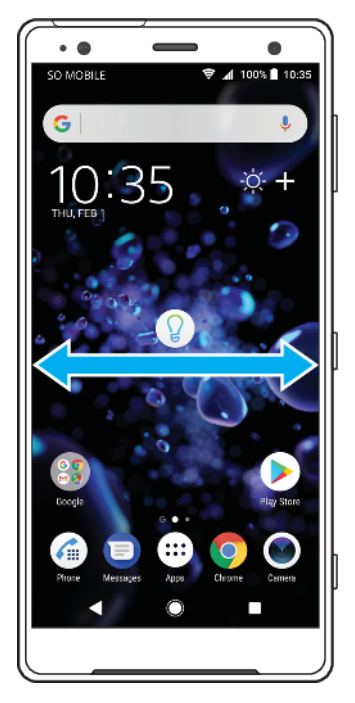

#### **Deelvensters van het startscherm**

U kunt nieuwe vensters toevoegen aan uw startscherm (maximaal twintig vensters) en vensters verwijderen. U kunt ook instellen welk venster u als hoofdvenster voor het startscherm wilt gebruiken.

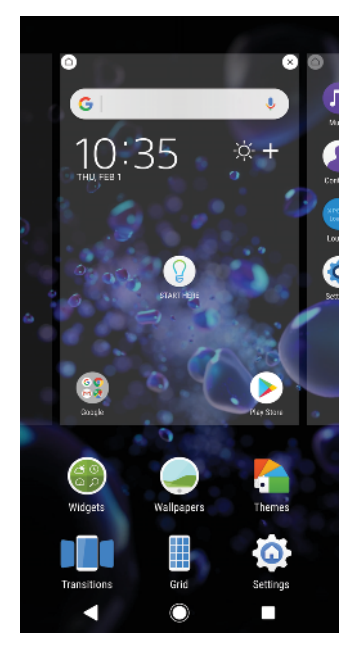

#### **Een deelvenster instellen als het hoofdvenster van het startscherm**

- **1** Houd een leeg gebied op uw startscherm aangeraakt tot het apparaat trilt. **2** Veeg naar links of rechts om te bladeren naar het venster dat u wilt instellen als uw hoofdvenster van het startscherm, tik vervolgens op  $\bigcirc$ .
- Î Als Google Feed is ingeschakeld, wordt het meest linkse deelvenster voor deze service gereserveerd en kan het hoofdvenster van het startscherm niet worden gewijzigd. Voor meer informatie zie [Google Feed](#page-114-0) op pagina 115.

#### **Een deelvenster toevoegen aan het startscherm**

- <span id="page-24-0"></span>**1** Houd een leeg gebied op uw startscherm aangeraakt tot het apparaat trilt.
- **2** Veeg de deelvensters helemaal naar rechts of naar links en tik vervolgens op  $\bullet$
- Ţ Als Google Feed is ingeschakeld, wordt het linkerdeelvenster voor deze service gereserveerd en kunnen geen andere deelvensters meer aan de linkerkant worden toegevoegd. Voor meer informatie zie [Google Feed](#page-114-0) op pagina 115.

#### **Een deelvenster verwijderen van de startpagina**

- **1** Houd een leeg gebied op uw startscherm aangeraakt tot het apparaat trilt.
- **2** Veeg naar links of rechts om naar het deelvenster te gaan dat u wilt verwijderen en tik op  $\bullet$  rechtsboven in de hoek van het deelvenster.

#### **Instellingen voor het startscherm**

U kunt de Instellingen-snelkoppeling gebruiken om enkele basisinstellingen voor het startscherm aan te passen. U kunt bijvoorbeeld de grootte van de pictogrammen op het startscherm aanpassen.

#### **De rastergrootte van het scherm aanpassen**

- **1** Houd een leeg gebied op uw startscherm aangeraakt tot het apparaat trilt.
- **2** Tik op **Raster** en selecteer een grootte.
- **3** Tik op **TOEPASSEN**.

#### **De grootte van pictogrammen op het startscherm aanpassen**

- **1** Houd een leeg gebied op de startpagina aangeraakt tot het apparaat trilt en tik vervolgens op .
- **2** Tik op **Pictogramgrootte** en selecteer een optie.

## Applicatiescherm

Het applicatiescherm, dat u opent vanuit het startscherm, bevat de applicaties die vooraf op uw apparaat zijn geïnstalleerd en de applicaties die u hebt gedownload.

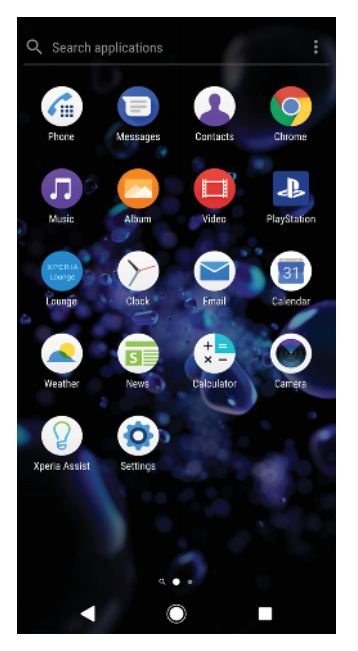

#### **Alle applicaties op het applicatiescherm weergeven**

- <span id="page-25-0"></span>**1** Tik op **...**
- **2** Veeg naar links of rechts op het applicatiescherm.
- U kunt recent weergegeven apps ook zoeken door in het applicatiescherm naar links te vegen.

#### **De lijsten met aanbevolen apps in- of uitschakelen**

- **1** Houd een leeg gebied op de startpagina aangeraakt en tik vervolgens op .
- **2** Tik op de schuifregelaar **Aanbevelingen voor apps**.

#### **Een applicatie openen vanuit het applicatiescherm**

**•** Als het applicatiescherm is geopend, veegt u naar links of rechts om de applicatie te zoeken en tikt u vervolgens op de applicatie.

#### **Vanuit het applicatiescherm naar een applicatie zoeken**

- **1** Wanneer het applicatiescherm is geopend, tikt u op **Applicaties zoeken**.
- **2** Voer de naam in van de applicatie die u wilt zoeken.
- U kunt applicaties ook zoeken door op het applicatiescherm naar rechts te vegen.

#### **Applicaties rangschikken op het applicatiescherm**

- 1 Wanneer het applicatiescherm is geopend, tikt u op  $\ddot{\textbf{i}}$ .
- **2** Tik op **Apps sorteren** en selecteer vervolgens een optie.

#### **Een applicatiesnelkoppeling toevoegen aan het startscherm**

- **1** Raak vanuit het applicatiescherm een applicatiepictogram aan en houd dit vast totdat het scherm gaat trillen, sleep het pictogram vervolgens naar de bovenkant van het scherm. Het startscherm wordt geopend.
- **2** Sleep het pictogram naar de gewenste locatie op het startscherm en laat het vervolgens los.

#### **Een applicatie verplaatsen op het applicatiescherm**

- 1 Open het applicatiescherm en tik op  $\ddagger$ .
- **2** Zorg dat **Eigen volgorde** is geselecteerd onder **Apps sorteren**.
- **3** Houd de applicatie aangeraakt tot het apparaat trilt. Sleep deze vervolgens naar de nieuwe locatie.

### Snelkoppelingen voor gemakkelijke bediening

Bij de app-pictogrammen bevinden zich snelkoppelingen waarmee u meteen gedownloade apps kunt verwijderen of meer snelle opties kunt openen. Als u bijvoorbeeld het Agendapictogram ingedrukt houdt, kunt u een nieuwe gebeurtenis maken of een herinnering instellen. Alle apps hebben een snelkoppeling naar App-info waar u meldingsinstellingen en toestemmingen kunt aanpassen. Ga naar App-info door op a te tikken.

#### **Snelkoppelingen voor gemakkelijke bediening gebruiken**

- **1** Houd het gewenste app-pictogram ingedrukt op het startscherm of op het applicatiescherm.
- **2** Kies uit de aanwezige opties: Tik bijvoorbeeld op om naar App-info te gaan of tik op  $\bullet$  om de applicatie uit te schakelen of te verwijderen.
- $\dot{\mathbf{F}}$  Tik op  $\blacksquare$  voor meer opties als een  $\Omega$ -pictogram niet wordt weergegeven.

#### **Een applicatie uitschakelen of verwijderen vanuit het applicatiescherm**

Of een app kan worden verwijderd of uitgeschakeld is afhankelijk van de app en of deze op de telefoon was voorgeïnstalleerd of gedownload. Gedownloade apps kunnen worden verwijderd. Voorgeïnstalleerde apps kunnen niet worden verwijderd. Ze kunnen alleen

<span id="page-26-0"></span>worden uitgeschakeld als de app dit ondersteunt. Als u een voorgeïnstalleerde app uitschakelt, kunt u de app weer inschakelen vanaf Instellingen > Apps en meldingen > Appinfo.

- **1** Tik en houd vast op de applicatie die u wilt verwijderen of uitschakelen. Deze kan worden uitgeschakeld of verwijderd en @ verschijnt.
- **2** Tik op  $\otimes$  > Uitschakelen > UITSCHAKELEN als de app vooraf is geïnstalleerd op het apparaat of tik op > **Verwijderen** > **OK** als u de app zelf hebt gedownload en u deze wilt verwijderen.
- Tik op  $\bigcap$  voor meer opties als een  $\bigotimes$ -pictogram niet wordt weergegeven.

## Navigeren door applicaties

U kunt tussen applicaties navigeren met de navigatietoetsen en het venster met onlangs gebruikte applicaties, waarmee u eenvoudig kunt schakelen tussen alle onlangs gebruikte applicaties. De navigatietoetsen zijn de terug-toets, de starttoets en de toets Recente apps. U kunt ook twee applicaties in één keer op het scherm openen met de modus voor gesplitst scherm indien de applicatie de functie voor meerdere schermen ondersteunt. Bepaalde applicaties worden gesloten wanneer u op de starttoets @ drukt om af te sluiten. Andere applicaties kunnen actief blijven op de achtergrond of kunnen worden onderbroken. Als de applicatie wordt onderbroken of actief is op de achtergrond, kunt u, de volgende keer wanneer u de applicatie opent, doorgaan waar u gebleven was.

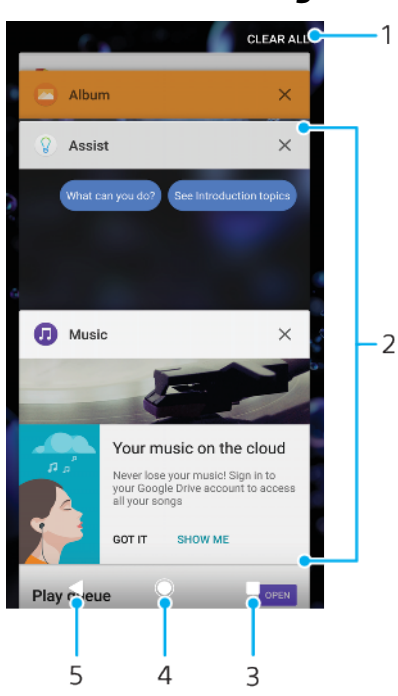

#### **Overzicht van navigeren door applicaties**

- 1 Alles wissen Alle recent gebruikte applicaties sluiten.
- 2 Venster met onlangs gebruikte applicaties open een onlangs gebruikte applicatie
- 3 Toets Recente apps Open het venster met onlangs gebruikte applicaties en de favorietenbalk
- 4 Starttoets sluit een applicatie en ga terug naar het startscherm
- 5 Terugtoets ga terug naar het vorige scherm binnen een applicatie of sluit de applicatie

#### **Het venster met onlangs gebruikte toepassingen openen**

• Druk op **.** 

#### **Snel wisselen tussen recent gebruikte applicaties**

• Druk snel twee keer op ...

#### **Alle recentelijk gebruikte applicaties sluiten**

• Druk op **en tik op Alles wissen**.

#### **Een menu in een applicatie openen**

- Druk terwijl u een applicatie gebruikt op  $\pm$  of  $\equiv$ .
- ı Niet in alle applicaties is een menu beschikbaar.

#### **Modus voor gesplitst scherm**

In de modus voor gesplitst scherm kunt u twee applicaties tegelijk weergeven, bijvoorbeeld als u het postvak van uw e-mail en een webbrowser tegelijkertijd wilt bekijken.

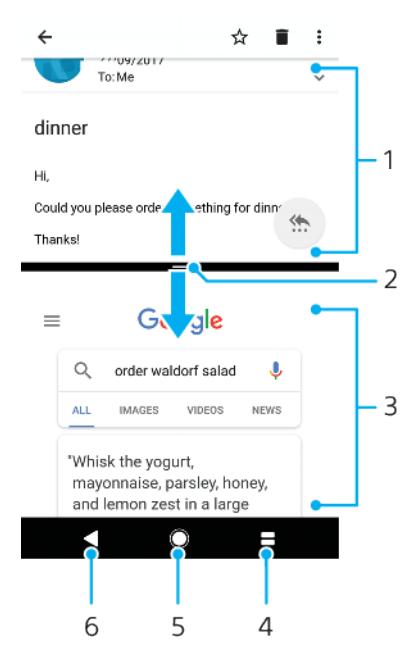

#### 1 Applicatie 1

- 2 Rand van gesplitst scherm Sleep deze om vensters groter of kleiner te maken
- 3 Applicatie 2
- 4 Toets voor gesplitst scherm Selecteer een onlangs gebruikte applicatie
- 5 Starttoets Terug naar het startscherm
- 6 Terugtoets ga terug naar het vorige scherm binnen een applicatie of sluit de applicatie
- Ţ Niet alle applicaties ondersteunen de modus voor gesplitst scherm.

#### **Modus voor gesplitst scherm gebruiken**

- **1** Zorg dat de twee applicaties waarvoor u de modus Gesplitst scherm wilt gebruiken, geopend zijn en op de achtergrond worden uitgevoerd.
- **2** Open de applicatie die u in de modus Gesplitst scherm wilt gebruiken en houd vervolgens ingedrukt. De applicatie wordt toegekend aan het eerste deel van het gesplitste scherm.
- **3** Selecteer de tweede gewenste applicatie uit de miniatuurlijst.
- **4** Als u de grootte van de gesplitste vensters wilt aanpassen, versleept u de schermrand in het midden.
- **5** Houd ingedrukt terwijl de gesplitste vensters worden weergegeven om de modus voor gesplitst scherm af te sluiten.

### <span id="page-28-0"></span>**Eenhandige modus**

Activeer eenhandige modus om de schermgrootte te beperken zodat u makkelijker met één hand kunt typen. U kunt de schermgrootte naar wens aanpassen.

#### **Eenhandige modus in- of uitschakelen**

- **1** Tik op **Instellingen** > **Weergave** > **Eénhandige modus**.
- **2** Tik op de schuifregelaar onder **Eénhandige modus** om de functie in of uit te schakelen.
- **3** Maak het scherm kleiner door over de navigatiebalk te vegen.
- **4** Sluit Eénhandige modus door over het scherm te vegen of door op een lege plek op het scherm te tikken.

#### **De helderheid van het scherm aanpassen**

- **1** Tik op  $\odot$  of  $\odot$  om het scherm naar links of naar rechts te schuiven.
- **2** Versleep de horizontale strepen aan de rand van het scherm met een nieuwe grootte om het scherm omhoog of omlaag te slepen.
- **3** Pas de grootte van het scherm aan door  $\overline{F}$  aan de rand van het scherm met de nieuwe grootte te verslepen.

## **Widgets**

Widgets zijn kleine applicaties die u direct op uw startscherm kunt gebruiken. Ze werken tevens als snelkoppelingen. Met de widget Weer kunt u bijvoorbeeld basisinformatie over het weer direct op uw startscherm bekijken. Als u op de widget tikt, wordt de volledige applicatie Weer geopend. U kunt meer widgets downloaden via Google Play.

#### **Een widget toevoegen aan het startscherm**

- **1** Raak een leeg gebied in het **Startscherm** aan en houd het even vast tot het apparaat trilt. Tik vervolgens op **Widgets**.
- **2** Tik op de widget die u wilt toevoegen.

#### **De afmetingen van een widget wijzigen**

- **1** Raak een widget aan en houd deze even vast tot het apparaat trilt. Laat de widget vervolgens los.
- **2** Als de afmetingen van de widget kunnen worden veranderd, verschijnt de optie **Formaat wijzigen**. Bijvoorbeeld van de widget Agenda kan het formaat worden gewijzigd.
- **3** Tik op **Formaat wijzigen** en versleep de punten om de widget kleiner of groter te maken.
- **4** Tik op een willekeurige plaats in het **Startscherm** om de nieuwe afmetingen te bevestigen.

#### **Een widget verplaatsen**

**•** Houd de widget aangeraakt tot het apparaat trilt. Sleep deze vervolgens naar de nieuwe locatie.

#### **Een widget verwijderen**

**•** Houd de widget aangeraakt tot het apparaat trilt. Sleep deze vervolgens naar **Verwijderen van startscherm**.

## Snelkoppelingen en mappen

Gebruik snelkoppelingen en mappen voor het beheren van uw applicaties en om uw startscherm overzichtelijk te houden.

### **Overzicht van snelkoppelingen en mappen**

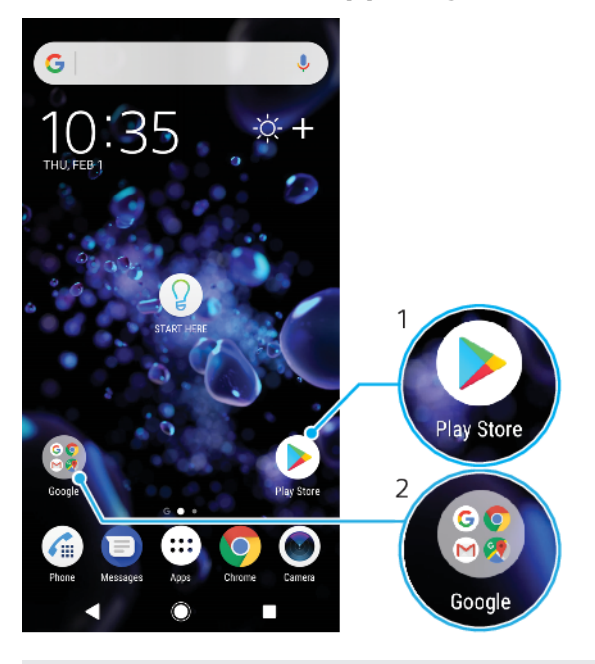

- 1 Open een applicatie met een snelkoppeling
- 2 Open een map met applicaties

#### **Een applicatiesnelkoppeling toevoegen aan het startscherm**

- **1** Raak een leeg gebied in het **Startscherm** aan en houd het even vast tot het apparaat trilt.
- **2** Tik in het instelmenu op **Widgets** > **Snelkoppelingen**.
- **3** Blader door de lijst en selecteer een applicatie. De geselecteerde applicatie wordt toegevoegd aan het **Startscherm**.

#### **Een item op het startscherm verplaatsen**

**•** Houd het item aangeraakt tot het apparaat trilt. Sleep het item vervolgens naar de nieuwe locatie.

#### **Een item van de startpagina verwijderen**

**•** Houd het item aangeraakt tot het apparaat trilt. Sleep het item vervolgens naar **Verwijderen van startscherm** boven aan het scherm.

#### **Een map op het startscherm maken**

**•** Houd het pictogram of de snelkoppeling van een applicatie aangeraakt tot het apparaat trilt; sleep het vervolgens naar het pictogram of de snelkoppeling van een andere applicatie.

#### **Items toevoegen aan een map op het startscherm**

**•** Houd een item aangeraakt tot het apparaat trilt. Sleep het item vervolgens naar de map.

#### **Een map op het startscherm hernoemen**

- **1** Tik op de map om deze te openen.
- **2** Tik op de titelbalk van de map om het veld **Mapnaam** weer te geven.
- **3** Voer de naam van de nieuwe map in en tik op **GEREED**.
- $-\bullet$ Soms is het makkelijker om een snelkoppeling te maken. Houd ingedrukt op de mapnaam en tik op Naam wijzigen.

## <span id="page-30-0"></span>Achtergrond en thema's

Het apparaat heeft een standaardachtergrond, maar u kunt het startscherm en het vergrendelingsscherm aanpassen aan uw eigen stijl met achtergronden en thema's met verschillende kleuren en patronen.

U kunt een achtergrond gebruiken zonder de andere elementen van het startscherm en vergrendelingsscherm te veranderen. Live achtergronden voegen visuele effecten toe aan interacties met het touchscreen, waardoor het scherm dynamisch verandert.

Thema's kunnen een achtergrond, schermbeveiliging, titelbalken en een geluidsschema bevatten die bij elkaar passen en uw apparaat een unieke look en feel geven.

#### **De achtergrond veranderen**

- **1** Raak een leeg gebied in het **Startscherm** aan en houd vast tot het apparaat trilt.
- **2** Tik op **Achtergrond**.
- **3** Selecteer de achtergrond en tik op **TOEPASSEN** om dezelfde achtergrond te selecteren voor het vergrendelingsscherm en startscherm. Tik eerst op de voorbeeldweergave van het vergrendelingsscherm of het startscherm om verschillende achtergronden in te stellen. Kies een achtergrond voor dat scherm en tik op **SELECTEREN** > **TOEPASSEN**.
- -∳-U kunt ook een foto als achtergrond gebruiken. In plaats van een achtergrond te selecteren uit de weergegeven opties, tikt u op Foto's. Kies een foto en tik op SELECTEREN > TOEPASSEN.

#### **Een thema instellen**

- **1** Raak een leeg gebied in het **Startscherm** aan en houd het even vast tot het apparaat trilt.
- **2** Tik op **Thema´s**.
- **3** Kies een optie:
	- **•** Voor een bestaand thema, selecteert u het thema en tikt u op **THEMA TOEPASSEN**.
	- **•** Download een nieuw thema door op **MEER THEMA'S DOWNLOADEN** te tikken.
- Ţ Als u een thema wijzigt, wordt ook de achtergrond in sommige applicaties gewijzigd.

## Een screenshot maken

U kunt stilstaande beelden maken van een scherm op uw apparaat als screenshot. Screenshots worden automatisch opgeslagen in de applicatie Album.

#### **Een schermafbeelding maken**

- **1** Houd de aan-uitknop lang ingedrukt totdat een venster verschijnt.
- **2** Tik op  $\begin{bmatrix} + \end{bmatrix}$ .
- $-\bullet$ U kunt ook een schermafbeelding maken door de aan-uitknop en de toets voor volume omlaag tegelijkertijd ingedrukt te houden.

#### **De schermafbeelding weergeven**

- **1** Dubbeltik op de statusbalk om het Gedeelte voor meldingen te openen.
- **2** Tik op de screenshot.

## Meldingen

Meldingen brengen u op de hoogte van gebeurtenissen zoals nieuwe berichten en agendameldingen evenals lopende activiteiten zoals downloads. Meldingen verschijnen op:

- **•** de statusbalk
- **•** het gedeelte voor meldingen
- **•** het vergrendelingsscherm
- **•** het pictogram van de app.

#### **Het gedeelte voor meldingen openen of sluiten**

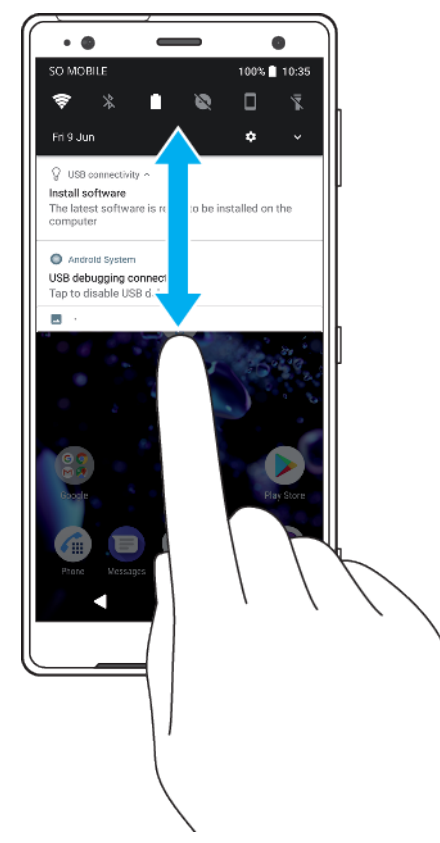

- **1** Sleep de statusbalk omlaag om het gedeelte voor meldingen te openen of dubbeltik op de statusbalk.
- **2** Sleep het venster omhoog om het gedeelte voor meldingen te sluiten.
- -∳-Na het openen van het gedeelte voor meldingen, kunt u het deelvenster Snelle instellingen openen door de statusbalk opnieuw omlaag te slepen.

#### **Reageren op een melding in het gedeelte voor meldingen**

- **•** Tik op de melding.
- U kunt rechtstreeks op e-mail- of chatberichten reageren in het gedeelte voor meldingen.

#### **Een melding verwijderen uit het gedeelte voor meldingen**

- **•** Veeg de melding naar links of rechts.
- Ţ Niet alle meldingen kunnen worden verwijderd.
- ÷∳⊱ Als u een melding in de sluimerstand wilt zetten, sleept u de melding langzaam naar de zijkant en tikt u op  $\odot$ . Meldingen kunnen 15 of 30 minuten of 1 of 2 uur lang sluimeren.

#### **Een melding in het gedeelte voor meldingen vergroten**

- Tik op  $\vee$  voor meer informatie over de melding zonder de app te openen.
- ı Niet alle meldingen kunnen worden vergroot.

#### **Alle meldingen in het gedeelte voor meldingen wissen**

- **•** Tik op **Alles wissen**.
- In geval van een lange lijst meldingen schuift u omlaag naar de knop Alles wissen.

#### **Reageren op een melding in het vergrendelingscherm**

**•** Dubbeltik op de melding.

#### **Een melding uit het vergrendelingscherm verwijderen**

**•** Veeg de melding naar links of rechts.

#### **Een melding op het vergrendelingscherm vergroten**

- **•** Sleep de melding omlaag.
- Niet alle meldingen kunnen worden vergroot.

## **Opties voor weergave van meldingen op het vergrendelingsscherm**

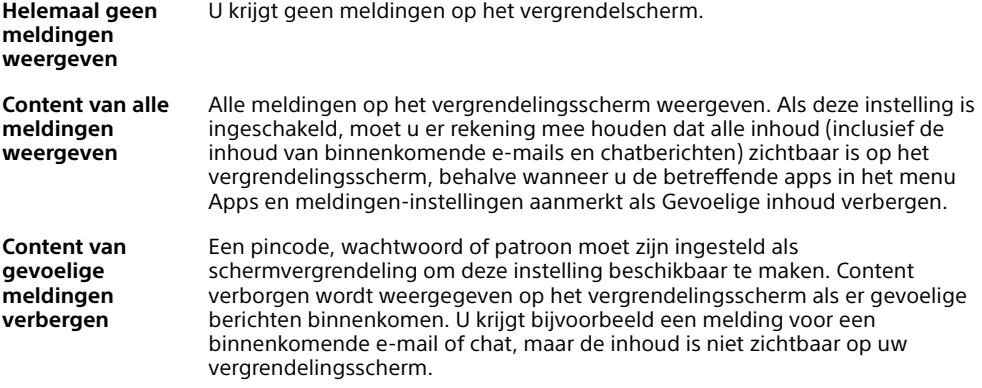

#### **De meldingen selecteren voor weergave op het vergrendelingsscherm**

- **1** Tik op **Instellingen** > **Apps en meldingen** > **Meldingen configureren**.
- **2** Tik op **Op het vergrendelingsscherm**.
- **3** Selecteer een optie.
- Meldingen kunnen op het vergrendelingsscherm behouden blijven tenzij u ze verwijdert door te vegen. Tik op de Meldingen vergrendelings-scherm behouden-schuifregelaar onder Meldingen configureren om deze functie in te schakelen.

#### **Het meldingniveau van een app instellen**

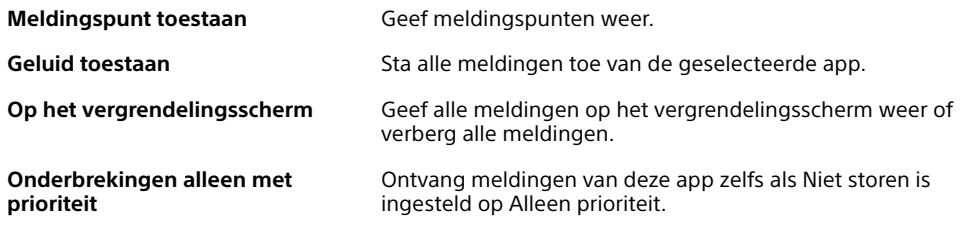

U kunt meldingskanalen instellen om meldingsniveaus te categoriseren. Druk lang op een melding om de meldingscategorieën te wijzigen.

#### **Het meldingsniveau voor een app instellen**

- **1** Tik op **Instellingen** > **Apps en meldingen** > **App-info**.
- **2** Selecteer de gewenste app en tik op **App-meldingen**.
- **3** Tik op de schuifregelaars om de gewenste meldingsinstellingen aan te passen.

## <span id="page-33-0"></span>**Meldingslampje**

Het meldingslampje informeert u over de batterijstatus en een aantal andere zaken. Een wit knipperend lampje betekent bijvoorbeeld dat er een nieuw bericht of een gemist gesprek is. Het meldingslampje is standaard ingeschakeld maar u kunt het handmatig uitschakelen.

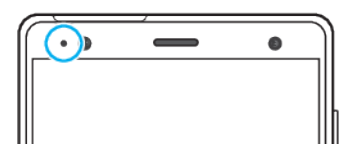

ļ Als het meldingslampje is uitgeschakeld, gaat het alleen branden bij een waarschuwing voor de batterijstatus, bijvoorbeeld als het energieniveau lager is dan 15 procent.

#### **Het meldingslampje in- of uitschakelen**

- **1** Tik op **Instellingen** > **Apps en meldingen** > **Meldingen configureren**.
- **2** Tik op de schuifregelaar naast **Knipperend licht** om de functie in of uit te schakelen.

## Pictogrammen in de statusbalk

#### **Statuspictogrammen**

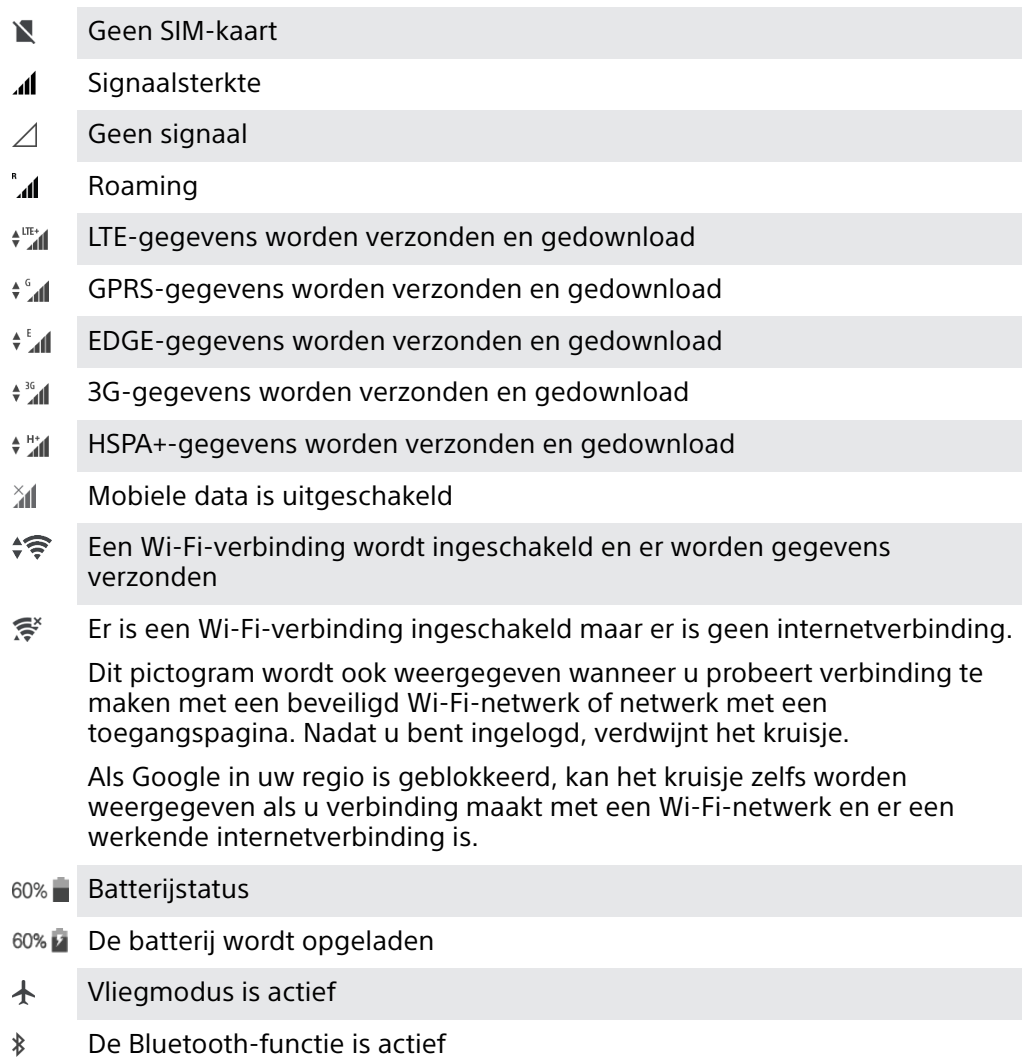

 $\mathscr{L}$ De microfoon is gedempt

- $\ket{0}$ De speakertelefoon is ingeschakeld
- Modus Niet storen is actief  $\bullet$
- «∏⊪ Trilstand
- $\circledcirc$ Er is een alarm ingesteld
- $\bullet$ GPS is actief
- Ò Synchronisatie is actief
- ΦI. Probleem met aanmelding of synchronisatie
- Ţ Afhankelijk van uw serviceprovider, netwerk of regio zijn bepaalde functies of services die door sommige pictogrammen in deze lijst worden vertegenwoordigd, mogelijk niet beschikbaar.

#### **Pictogrammen in de statusbalk beheren**

- **1** Tik vervolgens op **Instellingen** > **Weergave** > **Systeempictogrammen**.
- **2** Markeer de selectievakjes voor de systeempictogrammen die u in de statusbalk wilt weergeven.

#### **Meldingspictogrammen**

- Nieuw sms-bericht of mms-bericht
- $\mathcal Q$  Lopend gesprek
- Gemist gesprek
- $\curvearrowleft$  Gesprek in de wacht
- A Apparaat met enkele SIM-kaart: Oproepen doorschakelen is ingeschakeld
- Apparaat met dubbele SIM-kaart: Oproepen doorschakelen is ingeschakeld
- Nieuw voicemailbericht
- $\blacktriangleright$  Nieuw e-mailbericht
- $\ddot{\mathbf{v}}$ Gegevens worden gedownload
- $\hat{\mathbf{V}}$ Gegevens worden geüpload
- E Mobiele data is uitgeschakeld
- $\sqrt{2}$ Een basisinstallatie van uw apparaat uitvoeren
- $\mathcal{Q}$ Er is een software-update beschikbaar
- Er zijn systeemupdates beschikbaar  $\vert$
- Systeemupdates worden gedownload 圕
- 囿 Installeer de gedownloade systeemupdates
- STAMINA-modus is geactiveerd G.
- Ф Ultra STAMINA-modus is geactiveerd
- Ð Batterijonderhoud is geactiveerd
- **O** Het apparaat maakt contact met een draadloze lader
- $\mathcal{N}'$  Dynamische trilling is geactiveerd
- Handschoenmodus is geactiveerd
- <span id="page-35-0"></span>Screenshot gemaakt M
- Videochatten met vrienden met de Duo-applicatie
- Er wordt een nummer afgespeeld Л
- ψ Het apparaat is via een USB-kabel met een computer verbonden
- G Intern geheugen is 75% vol; tik om gegevens op geheugenkaart over te brengen
- Waarschuwing
- Meer niet-weergegeven meldingen  $\ddot{\phantom{a}}$
- Ţ Niet alle pictogrammen die op uw apparaat kunnen verschijnen, zijn hier vermeld. Deze lijst dient slechts als leidraad, en er kunnen wijzigingen worden aangebracht zonder voorafgaande kennisgeving.

#### **Een applicatie verhinderen notificaties te verzenden**

- **1** Tik op **Instellingen** > **Apps en meldingen** > **Meldingen configureren** > **Meldingen**.
- **2** Selecteer een applicatie.
- **3** Tik op de schuifregelaar naast **Aan** om meldingen voor applicaties te blokkeren.

## Overzicht van applicaties

- Gebruik de app 3D-maker om personen en objecten te scannen met de Q camera van de telefoon.
- ⋒ Beheer, bekijk en bewerk foto's en video's met de applicatie Album.
- Blader door, winkel en lees boeken op het apparaat.  $\overline{\mathbf{z}}$
- Bekijk, bewaar en orden foto's met de applicatie Amazon Prime Photos.
- amazon<br>**Teccco** Gebruik de applicatie Amazon Shopping om te zoeken in en bladeren door duizenden producten en koop deze rechtstreeks vanaf uw apparaat.
- Beveilig uw apparaat tegen virussen, malware, spyware, phishing- $\mathcal{A}_{\mathbf{or}}$ aanvallen en onlinemisbruik.
- $\ddot{\phantom{a}}$ Gebruik de applicatie Rekenmachine om eenvoudige berekeningen uit te voeren.
- Houd gebeurtenissen bij en beheer afspraken.  $\overline{\mathbf{3}}$
- Maak foto's en neem videoclips op.
- **CO** Gebruik de Chrome-webbrowser om te navigeren, webpagina's, tekst en afbeeldingen weer te geven en om favorieten te beheren.
- Stel diverse alarmen en timers in.  $\widetilde{\phantom{a}}$
- Beheer telefoonnummers, e-mailadressen en andere contactgegevens.  $\overline{\mathbf{r}}$
- $\bullet$ Gebruik de applicatie Bestanden om gedownloade applicaties, documenten en foto's te openen.
- $\bullet$ Maak, bewerk en werk samen met anderen aan documenten met Google Docs.
- Sla documenten en bestanden op voor eenvoudige toegang vanaf een  $\overline{\phantom{a}}$ willekeurig apparaat, deel deze met uw vrienden en werk samen met collega's met de Google Drive-applicatie.
- $\bullet$ Gebruik de applicatie Duo om video-oproepen te voeren.
- $\overline{\phantom{0}}$ Verstuur en ontvang e-mails via persoonlijke en zakelijke accounts.
- $\overline{f}$ Gebruik de applicatie Facebook™ om wereldwijd deel te nemen aan sociale netwerken met vrienden, familie en collega's.
- M Lees, schrijf en orden e-mailberichten.
- Zoek naar informatie op uw apparaat en op internet. G
- Geniet van muziek, films, apps en games op uw apparaat en krijg exclusief toegang tot unieke inhoud die alleen beschikbaar is voor Xperia-apparaten.
- Bekijk uw huidige locatie, zoek andere locaties en plan routes met Google G. Maps.
- $\blacksquare$ Gebruik de applicatie Berichten om sms- en mms-berichten te verzenden en ontvangen.
- Movie Creator maakt automatisch korte videocollages op basis van foto's  $\ddot{\mathbf{z}}$ en video's uit uw bestaande verzameling.
- $\bullet$ Gebruik de applicatie Muziek om muziek en audioboeken te ordenen en af te spelen.
- Bekijk nieuws van News Suite.  $\overrightarrow{B}$
- Voer telefoongesprekken door het nummer handmatig in te voeren of met Ĝ. de functie Smart Dial.
- Zoek of blader door al uw foto's en video's of orden ze. ÷
- Gebruik de applicatie Google Play Movies & TV om films en tv-Б programma's te bekijken die u op Google Play hebt gekocht of gehuurd.
- b Met de applicatie Google Play Music ontdekt u duizenden nummers en kunt u deze afspelen.
- Met de applicatie Play Store zoekt u applicaties die u kunt kopen of gratis ъ kunt downloaden.
- $\overline{a}$ Blijf verbonden met uw gamevrienden en de games die u graag speelt, ga winkelen in de PlayStation®Store en meer.
- ó Optimaliseer de instellingen naar eigen inzicht.
- Maak, bewerk en werk samen met anderen aan spreadsheets met de 国 applicatie Google Sheets.
- Gebruik de applicatie Schets om afbeeldingen te maken en te verkennen  $\mathbf{v}$ en deze te delen met uw vrienden.
- $\bullet$ Maak, bewerk en werk met samen met anderen aan presentaties.
- Gebruik de applicatie Ondersteuning voor gebruikersondersteuning op uw  $\ddot{\mathbf{c}}$ apparaat. Zo krijgt u bijvoorbeeld toegang tot de gebruikershandleiding, informatie over het oplossen van problemen, en tips en trucs.
- 8 Speel video's af op uw apparaat en deel inhoud met vrienden.
- Gebruik de applicatie Weer om de weersvoorspelling te bekijken. Æ
- Bekijk video's van gebruikers overal ter wereld en deel uw eigen video's. ъ
- 1 Wellicht staan bepaalde applicaties niet op uw apparaat of worden ze niet in alle regio's ondersteund door alle netwerken of serviceproviders.

# **Batterij en onderhoud**

# Uw apparaat opladen

U kunt het apparaat opladen met een draadloze lader of met een kabellader die in een stopcontact of computer is gestoken. U kunt het apparaat blijven gebruiken tijdens het opladen.

Als de batterij leeg is, kan het tot 30 minuten duren voordat het apparaat reageert op het opladen. Gedurende deze tijd blijft het scherm helemaal zwart en wordt er geen oplaadpictogram weergeven. Het kan tot 4 uur duren voordat een volledig lege batterij helemaal is opgeladen. De oplaadsnelheid is afhankelijk van de omgevingstemperatuur.

Uw apparaat beschikt over een ingebouwde oplaadbare batterij die alleen door een geautoriseerd Sony-reparatiecentrum kan worden vervangen. Probeer nooit om het apparaat zelf te openen of demonteren. Dit kan schade aan uw apparaat veroorzaken en de garantie in gevaar brengen.

# **Opladen met een kabel**

Gebruik altijd de originele lader van Sony en een USB Type-C-kabel die bedoeld is voor uw specifieke Xperia-model, omdat andere soorten laders langer opladen, helemaal niet opladen of het apparaat zelfs beschadigen.

Controleer of alle USB-poorten en -verbindingsstukken volkomen droog zijn voordat u de USB Type-C-kabel erin steekt. Als water wordt gedetecteerd, verschijnt in het gedeelte voor meldingen een waarschuwing.

# **Draadloos opladen**

U kunt een draadloze lader van Sony of van een ander merk kopen om het apparaat draadloos op te laden.

Als u het apparaat tijdens het opladen gebruikt, verloopt het opladen minder snel of stopt het zelfs om de batterij te beschermen. Als tijdens het opladen bepaalde applicaties worden gebruikt, kan het opladen worden uitgeschakeld of dit de oplaadfunctie op een andere manier beïnvloeden. Als u bijvoorbeeld tijdens draadloos opladen de camera gebruikt, kan de afbeelding ruis vertonen.

Zorg dat u scherm- of telefooncovers verwijdert als u de draadloze oplaadfunctie gebruikt.

Let op het volgende:

- **•** Plaats geen metalen voorwerpen tussen het apparaat en de lader, om het risico op letsel door warmte te vermijden.
- **•** Plaats geen creditcards op de lader omdat deze hierdoor gedemagnetiseerd of defect kunnen raken.
- $\mathbf{r}$ Als het apparaat onjuist op de draadloze oplader wordt geplaatst, wordt de oplaadtijd aanzienlijk langer.

## **Het apparaat opladen met een USB-kabel**

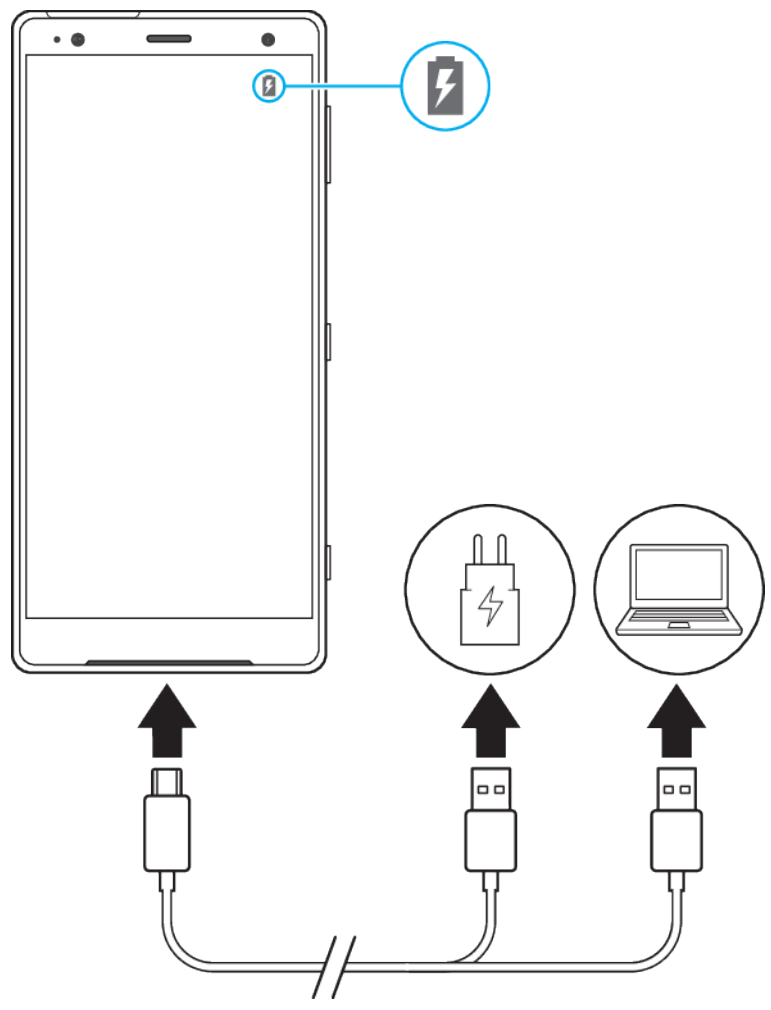

- **1** Steek een uiteinde van de USB Type-C-kabel in de lader (of in de USB-poort van een computer).
- **2** Steek het andere een uiteinde van de USB Type-C-kabel in een poort van het apparaat. Het meldingslampje gaat branden als het opladen begint.
- **3** Wanneer het apparaat helemaal is opgeladen, koppelt u de kabel los door het recht uit het apparaat te trekken. Pas op dat u het verbindingsstuk niet buigt.
- Het is belangrijk dat u een USB Type-C-kabel (meegeleverd) gebruikt. Andere typen USBkabels kunnen het apparaat beschadigen.
- ÷ Als de batterij helemaal leeg is, kan het een paar minuten duren voordat het meldingslampje gaat branden en het oplaadpictogram wordt weergegeven.

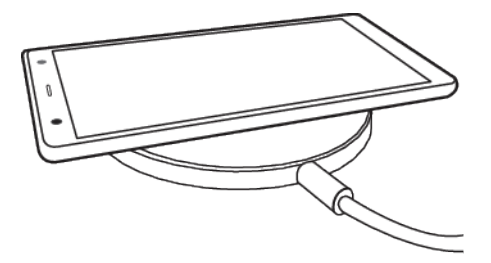

**Het apparaat opladen met een draadloze lader**

- **1** Plaats het apparaat op de draadloze lader zoals dit in de instructies van de lader is beschreven. Het opladen functioneert alleen als de spoel voor draadloos opladen aan de achterzijde van het apparaat in contact komt met de lader. Zie [Overzicht](#page-6-0) op pagina 7.
- **2** Als het opladen start, brandt een meldingslampje en verschijnt het oplaadpictogram in beeld.
- **3** Als het apparaat volledig is opgeladen, haalt u het weg van de draadloze lader.

# **Meldingslampje batterijstatus**

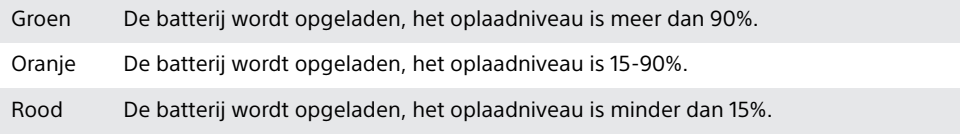

# Batterij- en energiebeheer

Uw apparaat beschikt over een ingebouwde batterij. Haal alles uit de batterij door het energieverbruik van diverse apps en functies bij te houden. Gebruik Batterijonderhoud om de levensduur van de batterij te verlengen. Energiebesparingsfuncties op de achtergrond zijn standaard ingeschakeld om het energieverbruik van de batterij te beperken en er zijn extra energiebesparingsmodi beschikbaar als u het energieverbruik van de batterij verder wilt beperken.

Energiebesparingsfuncties verlagen de prioriteit van bepaalde niet-essentiële apparaatfuncties. Als u een bepaalde applicatie niet wilt beïnvloeden, kunt u deze uitsluiten in het menu Energiebesparende uitzonderingen. Telefoongesprekken en SMS-berichten worden niet beïnvloed.

Systeemupdates kunnen de beschikbare energiebesparingsfuncties van uw apparaat wijzigen.

# **Het batterijverbruik van uw toestel bekijken**

- **1** Tik op **Instellingen** > **Batterij** om het resterende batterijvermogen en de batterijtijd te bekijken.
- **2** Tik op **Geavanceerd** voor meer details over het batterijgebruik.

## **Batterijverbruik voor applicaties weergeven**

- **1** Tik op **Instellingen** > **Apps en meldingen** > **App-info**.
- **2** Selecteer een applicatie en bekijk het batterijverbruik onder **Batterij**.

# **Algemene gebruikstips om de batterijduur te verlengen**

Aan de hand van de volgende tips kunt u ervoor zorgen dat de batterij langer meegaat:

- **•** Het helderheidsniveau van het scherm verlagen. Zie [Scherminstellingen](#page-62-0) op pagina 63.
- **•** Schakel Bluetooth, Wi-Fi en locatieservices uit als u deze functies niet gebruikt.
- **•** Schakel uw apparaat uit of gebruik de vliegmodus in een gebied met een lage netwerkdekking. Anders scant uw apparaat herhaaldelijk naar beschikbare netwerken en dit verbruikt ook energie.
- **•** Gebruik een Wi-Fi-netwerk in plaats van roaming wanneer u in het buitenland bent. Bij roaming wordt uw thuisnetwerk gezocht. Dit vraagt veel van de batterij, omdat het apparaat veel vermogen gebruikt bij het verzenden. Zie [Wi-Fi](#page-50-0) op pagina 51.
- **•** De synchronisatie-instellingen wijzigen voor e-mail, kalender en contacten. Zie [Synchroniseren met onlineaccounts](#page-57-0) op pagina 58.
- **•** Controleer welke applicaties een hoog batterijverbruik hebben en lees de tips over batterijbesparing voor deze applicaties op dit apparaat.
- **•** Het meldingsniveau voor een applicatie wijzigen. Zie [Meldingen](#page-30-0) op pagina 31.
- **•** Schakel de toestemming voor het delen van locaties voor een applicatie uit. Zie [Applicatie-instellingen](#page-64-0) op pagina 65.
- **•** Verwijder applicaties die u niet gebruikt. Zie [Applicatiescherm](#page-24-0) op pagina 25.
- **•** Gebruik een originele headset van Sony om naar muziek te luisteren. Handsfree-
- apparaten verbruiken minder energie dan de luidsprekers van het apparaat. **•** Start het apparaat af en toe opnieuw op.

## **Specifieke applicaties van optimalisatie uitsluiten**

U kunt ervoor zorgen dat applicaties niet mogen worden geoptimaliseerd.

- **1** Tik op **Instellingen** > **Batterij**.
- 2 Tik op : en selecteer **Energiebesparende uitzonderingen**. U ziet een lijst met applicaties die niet zijn geoptimaliseerd.
- **3** Als u applicaties aan de lijst wilt toevoegen of uit deze lijst met uitzonderingen wilt verwijderen, tikt u op **APPS** en selecteert of deselecteert u een applicatie in de lijst om de uitsluitingsinstellingen aan te passen.
- **4** De lijst met applicaties die niet worden geoptimaliseerd, wordt conform uw aanpassingen bijgewerkt.
- $-\bullet$ U kunt Energiebesparende uitzonderingen ook configureren vanuit Instellingen > Apps en meldingen > Geavanceerd > Speciale apptoegang > Energiebesparende functie.

# **STAMINA-modus**

Afhankelijk van het STAMINA-niveau kunnen bepaalde functies zijn beperkt of uitgeschakeld om de batterij te sparen. Dit zijn de functies voor het weergeven van de prestaties, animatie en helderheid van het scherm, het verbeteren van afbeeldingen, het synchroniseren van achtergrondgegevens van apps, trillen (behalve bij inkomende gesprekken), streamen en GPS (als het scherm uit is). verschijnt op de statusbalk.

#### **STAMINA-modus activeren of deactiveren**

- **1** Tik op **Instellingen** > **Batterij**.
- **2** Tik op **STAMINA-modus** en vervolgens op de schuifregelaar om de functie te activeren of deactiveren. Als STAMINA-modus is geactiveerd, kunt u extra opties kiezen, bijvoorbeeld het percentage Automatisch starten aanpassen.
- $-\bullet$ In het menu Energiebesparende uitzonderingen kunt u aangeven welke applicaties niet door de STAMINA-modus worden beperkt.

# **Ultra STAMINA-modus**

De gebruikstijd van de batterij wordt aanzienlijk verlengd, maar apps worden ingeperkt en mobiele data en Wi-Fi worden uitgeschakeld. U kunt nog steeds bellen en sms'en. Het startscherm wordt gewijzigd en wordt in de statusbalk weergegeven.

Als u een apparaat met meerdere gebruikers deelt, moet u zich wellicht aanmelden als de eigenaar, d.w.z. de primaire gebruiker, om de Ultra STAMINA-modus in of uit te schakelen.

# **Ultra-STAMINA-modus activeren**

- **1** Tik op **Instellingen** > **Batterij**.
- **2** Tik op **Ultra STAMINA-modus** en vervolgens op **Activeren**.
- **3** Tik op **OK** om de modus in te schakelen.
- $\mathbf{r}$ U kunt applicaties niet uitsluiten voor optimaliseren door de Ultra STAMINA-modus.

#### **Ultra STAMINA-modus deactiveren**

- **1** Sleep de statusbalk omlaag om het gedeelte voor meldingen te openen.
- **2** Tik op de melding **Ultra STAMINA-modus actief**.
- **3** Tik op **OK**.
- Als u Ultra STAMINA-modus deactiveert, wordt het apparaat opnieuw opgestart.

# <span id="page-41-0"></span>**Batterijverzorging**

Gebruik Batterijverzorging om de levensduur van de batterij te verlengen. Deze functie detecteert uw oplaadritme en schat de begin- en eindtijden van uw normale oplaadperiode. Vervolgens wordt de oplaadsnelheid zodanig geregeld dat de batterij volledig is opgeladen net voordat u de lader loskoppelt.

Ţ Batterijverzorging regelt de oplaadsnelheid pas wanneer een regelmatige oplaadcyclus van minstens vier uur in een periode van een aantal dagen is gedetecteerd.

## **Batterijonderhoud in- of uitschakelen**

- **1** Tik op **Instellingen** > **Batterij** > **Batterijverzorging**.
- **2** Tik op de schuifregelaar om **Batterijverzorging** in of uit te schakelen.
- Aangeleerde patronen van de regelmatige oplaadcyclus worden opgeslagen door Batterijonderhoud. Zelfs als de functie is uitgeschakeld, neemt deze na inschakelen de geleerde patronen over.

# Uw apparaat bijwerken

Werk de software van uw apparaat bij voor de nieuwste functies, verbeteringen en bugfixes, zodat het apparaat optimaal functioneert. Als er een software-update beschikbaar is, wordt op de statusbalk weergegeven. U kunt ook handmatig controleren of er nieuwe updates zijn of een update inplannen.

De eenvoudigste manier om een software-update te installeren, is draadloos vanaf uw apparaat. Sommige updates kunnen echter niet draadloos worden gedownload. In dat geval gebruikt u de Xperia Companion-software op een pc of op een Mac-computer om uw apparaat bij te werken.

Denk om het volgende voordat u het apparaat bijwerkt:

- **•** Zorg dus voor voldoende opslagruimte voordat u het apparaat bijwerkt.
- **•** Als u een apparaat met meerdere gebruikers deelt, moet u inloggen als de eigenaar, d.w.z. de primaire gebruiker, om het apparaat te updaten.
- **•** Updates voor het systeem en de applicatie kunnen de apparaatfuncties op een andere manier weergeven dan in deze gebruikershandleiding wordt beschreven. De Android-versie wordt door een update wellicht niet beïnvloed.

Ga voor meer informatie over software-updates naar [http://](http://support.sonymobile.com/software/) [support.sonymobile.com/software/](http://support.sonymobile.com/software/).

#### **Controleren op nieuwe software**

- **1** Gebruikt u een apparaat met meerdere gebruikers, zorg er dan voor dat u bent aangemeld als de eigenaar.
- **2** Tik op **Instellingen** > **Systeem** > **Software-update**.
- Als uw Xperia-apparaat minder dan 500 MB intern geheugen beschikbaar heeft, ontvangt u geen meldingen over nieuwe software. In plaats daarvan ontvangt u een waarschuwing in het meldingsvenster: "Onvoldoende opslagruimte. Enkele systeemfuncties functioneren wellicht niet." Als u deze melding ontvangt, moet u eerst ruimte in het interne geheugen vrijmaken voordat u meldingen ontvangt over nieuwe beschikbare software.

# **Het apparaat draadloos bijwerken**

Gebruik de applicatie voor software-updates om de apparaatsoftware draadloos bij te werken. Welke updates u kunt downloaden via een mobiel netwerk is afhankelijk van uw provider. We raden u aan voor het downloaden van nieuwe software een Wi-Fi-netwerk te gebruiken in plaats van een mobiel netwerk, om extra kosten voor dataverkeer te voorkomen.

#### **Een systeemupdate installeren**

- <span id="page-42-0"></span>**1** Deelt u een apparaat met meerdere gebruikers, zorg er dan voor dat u bent aangemeld als de eigenaar.
- **2** Tik op **Instellingen** > **Systeem** > **Software-update**.
- **3** Als een systeemupdate beschikbaar is, tikt u op **BIJWERKEN**.
- **4** Herstel het apparaat als dit wordt gevraagd.

### **Het automatisch downloaden van systeemupdates instellen**

- **1** Tik op **Instellingen** > **Systeem** > **Software-update**.
- **2** Tik op : en vervolgens op **Instellingen** > **Systeem automatisch bijwerken**.
- **3** Selecteer de gewenste optie.

#### **Automatisch bijwerken van alle applicaties in- of uitschakelen**

- **1** Tik op **Instellingen** > **Systeem** > **Software-update**.
- **2** Tik op : en vervolgens op Instellingen > Apps automatisch bijwerken.
- **3** Selecteer de gewenste optie.

# **Het apparaat bijwerken met Xperia™ Companion**

#### **Uw apparaat bijwerken met een computer**

- **1** Sluit het apparaat aan op de computer via een USB Type-C-kabel.
- **2** Zorg dat het scherm van uw apparaat ontgrendeld is en dat de USBverbindingsmodus op het apparaat is ingesteld op **Bestanden overzetten**.
- **3** Open Xperia Companion als dit nog niet automatisch is gestart.
- **4 Computer**: Als er een nieuwe software-update wordt gedetecteerd, wordt een pop-upvenster weergegeven. Volg de aanwijzingen op het scherm om de relevante software-updates uit te voeren.
- $\mathbf{y}$ Als de Xperia Companion-software niet op de betreffende computer is geïnstalleerd, sluit u uw apparaat aan op de computer en volgt u de installatie-instructies op het scherm. Gebruik alleen de USB Type-C-kabel die met uw apparaat is meegeleverd en zorg ervoor dat deze correct is aangesloten op het apparaat en de computer.

# Onderhoud met behulp van een computer

# **Xperia Companion**

Xperia Companion is een softwaredienst met een aantal functies en applicaties die u kunt gebruiken als u uw apparaat met behulp van een USB-kabel op een computer aansluit. Met Xperia Companion kunt u:

- **•** De software van uw apparaat bijwerken of repareren.
- **•** Inhoud vanaf een ouder apparaat overbrengen met behulp van Xperia Transfer.
- **•** Inhoud back-uppen en herstellen op de computer.
- **•** Multimediabestanden, zoals foto's, video's, muziek en afspeellijsten, tussen uw apparaat en computer synchroniseren.
- **•** Door bestanden op uw apparaat bladeren.

Om Xperia Companion te kunnen gebruiken, moet u beschikken over een computer met internetverbinding waarop één de volgende besturingssystemen is geïnstalleerd:

- **•** Microsoft® Windows® 7 of nieuwer
- **•** Mac OS® X 10.11 of nieuwer

Meer informatie en download Xperia Companion voor Windows of Mac op <http://support.sonymobile.com/global-en/xperia-companion/>.

# **Bestanden beheren met een computer**

Gebruik een USB Type-C-kabelverbinding tussen een Windows-computer en uw apparaat om bestanden over te brengen en te beheren.

Als de twee apparaten zijn verbonden, kunt u uw apparaat opladen, bestanden overbrengen of voor MIDI-invoer gebruiken. Uw computer detecteert uw apparaat wanneer u de verbindingsmodus Bestanden overzetten selecteert. De standaardverbindingsmodus is ingesteld op Dit apparaat opladen.

Met Xperia Companion kunt u toegang krijgen tot het bestandssysteem van uw apparaat. Als Xperia Companion niet is geïnstalleerd, wordt gevraagd om dit te installeren als u het apparaat op de computer aansluit.

Ţ Gebruik altijd de USB-kabel van uw specifieke Xperia-model en controleer of de kabel helemaal droog is.

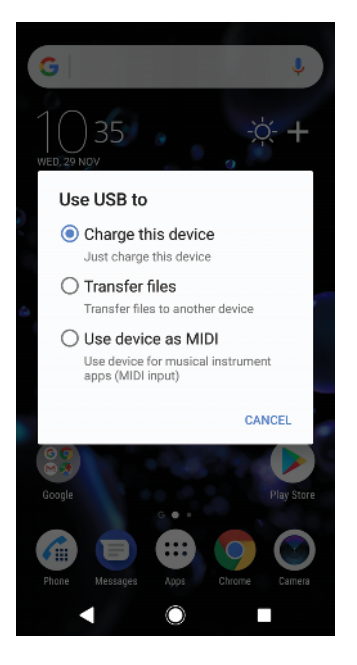

# **USB-verbindingsmodus**

U kunt de Bestanden overzetten-verbindingsmodus gebruiken om bestanden te beheren en apparaatsoftware bij te werken. Deze USB-modus wordt gebruikt op Microsoft<sup>®</sup> Windows®-computers. Opladen is standaard ingeschakeld.

Met de Apparaat gebruiken als MIDI-modus kunt u uw apparaat gebruiken als MIDI-invoer voor apps met muziekinstrumenten.

# **De USB-verbindingsmodus wijzigen**

- **1** Sluit een USB Type-C-verbindingsstuk aan op uw apparaat.
- **2** Sleep de statusbalk omlaag en tik op **Android-systeem** > **Dit apparaat wordt opgeladen via USB**.
- **3** Selecteer een optie.

# Opslag en geheugen

Uw apparaat heeft verschillende opslag- en geheugenopties:

- **•** Het interne geheugen is de opslag voor gedownloade of overgedragen content en voor persoonlijke instellingen en gegevens.
- **•** Voor meer opslagruimte kunt u een verwisselbare geheugenkaart gebruiken. Mediabestanden kunnen worden verplaatst naar dit type geheugen om intern geheugen vrij te maken.
- **•** Het dynamische geheugen (RAM) kan niet voor opslag worden gebruikt. RAM wordt gebruikt als werkgeheugen voor applicaties en voor het besturingssysteem.
- Ţ Een geheugenkaart is apart verkrijgbaar.

# **Geheugenprestaties verbeteren**

Het apparaatgeheugen raakt bij normaal gebruik langzaam vol. Als het apparaat trager wordt of als applicaties plotseling worden afgesloten, kunt u het volgende doen:

- **•** Zorg er altijd voor dat er minstens **500** MB vrij intern geheugen beschikbaar is.
- **•** Sluit applicaties af als u ze niet gebruikt.
- **•** Wis het cachegeheugen voor alle applicaties.
- **•** Verwijder gedownloade applicaties die u niet gebruikt.
- **•** Verplaats foto's, video's en muziek van het interne geheugen naar de geheugenkaart.
- **•** Als uw apparaat de content op de geheugenkaart niet kan lezen, moet u de kaart wellicht formatteren. Bij het formatteren wordt alle inhoud op de geheugenkaart gewist.
- $\bullet$ Als u een apparaat met meerdere gebruikers deelt, moet u zich als eigenaar aanmelden, oftewel de primaire gebruiker, om bepaalde handelingen te kunnen verrichten zoals het overzetten van gegevens naar de geheugenkaart en het formatteren van de geheugenkaart.

## **De geheugenstatus weergeven**

**•** Ga naar en tik op **Instellingen** > **Opslagruimte**.

## **Het cachegeheugen van alle applicaties wissen**

- **1** Tik op **Instellingen** > **Opslagruimte**.
- **2** Tik op **Andere apps** en tik op de gewenste applicatie.
- **3** Tik op **CACHE WISSEN**.
- Als u het cachegeheugen wist, verliest u geen belangrijke gegevens of instellingen.

## **Mediabestanden naar de geheugenkaart overbrengen**

- **1** Zorg dat er een geheugenkaart in het apparaat is geplaatst.
- **2** Tik op **Instellingen** > **Opslagruimte** > **Data overbrengen naar SD-kaart**.
- **3** Markeer de bestanden die u naar de geheugenkaart wilt overbrengen.
- **4** Tik op **Overbrengen**.

## **Applicaties en services stoppen**

- **1** Tik op **Instellingen** > **Apps en meldingen** > **App-info**.
- **2** Selecteer een applicatie of service en tik op **NU STOPPEN** > **OK**.

## **De geheugenkaart formatteren**

- **1** Tik op **Instellingen** > **Opslagruimte**.
- **2** Tik op **SD-kaart** > : en vervolgens op **Instellingen voor opslag** > **Formatteren** > **Wissen en formatteren**.
- Ţ. Bij het formatteren wordt alle inhoud op de geheugenkaart gewist. Maak eerst een back-up van alle gegevens die u wilt behouden. Als u een back-up van de inhoud wilt maken, kunt u deze naar een computer kopiëren. Zie voor meer informatie [Bestanden beheren met een](#page-42-0) [computer](#page-42-0) op de pagina 43.

# **Smart Cleaner**

Met Slimme wisser kunt u de apparaatprestaties verbeteren door de opslagruimte en het geheugen automatisch te optimaliseren afhankelijk van hoe vaak u een app gebruikt.

# **Smart Cleaner in- of uitschakelen**

- **1** Tik op **Instellingen** > **Xperia Assist** > **Slimme wisser**.
- **2** Tik op de schuifregelaar naast **Slimme wisser**.
- $\mathbf{r}$ U kunt bestanden ook handmatig wijzigen, kopiëren of verwijderen door op de applicatie **Bestanden** te tikken.

# Back-up maken van inhoud en inhoud herstellen

In het algemeen kunt u foto's, video's en andere persoonlijke gegevens beter niet alleen op het interne geheugen van uw toestel opslaan. Als uw toestel beschadigd raakt, zoek raakt of wordt gestolen, is het wellicht niet meer mogelijk om de gegevens op het interne geheugen van het toestel te herstellen. Het wordt aanbevolen om Xperia Companion te gebruiken om back-ups te maken die uw gegevens veilig op een ander apparaat opslaan. Deze methode wordt in het bijzonder aanbevolen als u de software van uw apparaat bijwerkt naar een nieuwere Android-versie.

We raden aan de applicatie Xperia Back-up maken en herstellen te gebruiken als u een back-up van gegevens wilt maken voordat u de standaardinstellingen herstelt. Met deze applicatie kunt u een back-up maken van gegevens in een onlineaccount, op een SD-kaart of op een extern USB-opslagapparaat dat u door middel van de USB-hostadapter op uw apparaat hebt aangesloten.

Met de applicatie Google Backup & restore kunt u een back-up maken van gegevens op een server van Google.

# **Een gegevensback-up maken naar een computer**

Gebruik de applicatie Xperia Companion om vanaf uw apparaat een gegevensback-up naar een pc of een Apple Mac® -computer te maken. U kunt een back-up maken van de volgende soorten gegevens:

- **•** Gesprekkenlijsten
- **•** SMS-berichten
- **•** Agenda
- **•** Instellingen
- **•** Mediabestanden, zoals muziek en video's
- **•** Foto's en afbeeldingen

# **Een back-up van uw gegevens maken met een computer**

- **1** Ontgrendel het scherm van het apparaat en sluit het apparaat op de computer aan via een USB Type-C-kabel.
- **2** Open de Xperia Companion-software op de computer als deze nog niet automatisch is gestart. Na enkele ogenblikken herkent de computer uw apparaat. Selecteer de **Bestanden overzetten**-modus op het apparaat.
- **3** Klik op Back-up in het hoofdscherm van Xperia Companion.
- **4** Volg de instructies op het scherm om een back-up te maken van gegevens op het apparaat.
- Als Xperia Companion niet is geïnstalleerd, installeert u dit als u het apparaat op de computer aansluit.

# **Uw gegevens terugzetten met een computer**

- **1** Ontgrendel het scherm van het apparaat en sluit het apparaat op de computer aan via een USB Type-C-kabel.
- **2** Open de Xperia Companion-software op de computer als deze nog niet automatisch is gestart. Na enkele ogenblikken herkent de computer uw apparaat. Selecteer de **Bestanden overzetten**-modus op uw apparaat.
- **3** Klik op Herstellen in het hoofdscherm van Xperia Companion.
- **4** Selecteer een back-upbestand in de back-upgegevens, klik op **Volgende** en volg de instructies op het scherm om gegevens op uw apparaat terug te zetten.
- Als Xperia Companion niet is geïnstalleerd, wordt gevraagd om dit te installeren als u het apparaat op de computer aansluit.

# **Een back-up maken van gegevens met de applicatie Xperia Backup maken en herstellen**

Met de applicatie Xperia Back-up maken en herstellen kunt u een online back-up of een lokale back-up maken van gegevens. U kunt dit handmatig uitvoeren of de automatische back-upfunctie inschakelen, zodat uw gegevens regelmatig worden opgeslagen.

We raden dat u uw gegevens back-upt met de applicatie Xperia Back-up maken en herstellen voordat u de standaardinstellingen herstelt. Met deze applicatie kunt u een back-up maken van de volgende gegevens in een onlineaccount, op een SDkaart of op een extern USB-opslagapparaat dat u door middel van de USBhostadapter op uw apparaat hebt aangesloten:

- **•** Contacten
- **•** Gesprekken
- **•** Gesprekkenlijst
- **•** Agenda
- **•** E-mailaccounts
- **•** Wi-Fi-accounts
- **•** Apparaatinstellingen
- **•** Applicaties
- **•** Indeling Xperia-startscherm

## **De automatische back-upfunctie instellen**

- **1** Als u een back-up maakt op een USB-opslagapparaat, moet het opslagapparaat via een USB-hostadapter op het apparaat zijn aangesloten. Als u een back-up maakt op een SD-kaart, moet de SD-kaart correct in het apparaat zijn geplaatst. Als u een back-up maakt op een onlineaccount, moet u zijn aangemeld bij uw Google™-account.
- **2** Tik op **Instellingen** > **Systeem** > **Back-up en herstel van Xperia**.
- **3** Tik op **Automatische back-up**.
- **4** Tik op de aan-uitschakelaar om de automatische back-upfunctie in te schakelen.
- **5** Geef aan waar de back-upbestanden worden opgeslagen.
- **6** Indien gewenst, selecteert u een frequentie voor de back-up, het tijdstip van de back-up en de gegevens waarvan een back-up moet worden gemaakt. Als u dit niet instelt, wordt de back-up uitgevoerd volgens de standaardinstellingen.
- **7** Tik op < om uw instellingen op te slaan.

## **Handmatig back-ups maken**

- **1** Als u een back-up wilt maken op een USB-opslagapparaat, moet u ervoor zorgen dat het opslagapparaat met een USB-hostadapter op uw apparaat is aangesloten. Als u een back-up maakt op een SD-kaart, zorg dan dat de SDkaart goed in het apparaat is geplaatst. Als u een back-up wilt maken in een onlineaccount, moet u ervoor zorgen dat u bent aangemeld bij uw Googleaccount.
- **2** Tik op **Instellingen** > **Systeem** > **Back-up en herstel van Xperia**.
- **3** Tik op **Meer**.
- **4** Tik op **Handmatige back-up** en selecteer vervolgens een back-uplocatie en de gegevens waarvan u een back-up wilt maken.
- **5** Tik op **BACK-UP MAKEN**.
- **6** Tik op **VOLTOOIEN** als de back-up klaar is.

### **Een back-upbestand bewerken of verwijderen**

- **1** Tik op **Instellingen** > **Systeem** > **Back-up en herstel van Xperia**.
- **2** Tik op **Meer**.
- **3** Tik op **Back-upbestand bewerken** en selecteer een bronlocatie voor de back-up en het type gegevens dat u wilt bewerken.
- **4** Tik op **Gegevens verwijderen** om de geselecteerde gegevens te verwijderen.
- **5** Tik op **OK** ter bevestiging.
- **6** Tik op **VOLTOOIEN** als de gegevens zijn verwijderd.

#### **Back-ups van inhoud herstellen**

- **1** Als u inhoud van een USB-opslagapparaat wilt herstellen, moet u ervoor zorgen dat het opslagapparaat door middel van de USB-hostadapter op uw apparaat is aangesloten. Als u inhoud herstelt vanaf een SD-kaart, moet u ervoor zorgen dat de SD-kaart correct in het apparaat is geplaatst. Als u inhoud herstelt via de service Xperia Back-up maken en herstellen, zorgt u dat u bij uw Google-account bent aangemeld.
- **2** Tik vervolgens op **Instellingen** > **Systeem** > **Back-up en herstel van Xperia**.
- **3** Tik op **Gegevens herstellen** en selecteer een herstelbron en de gegevens die u wilt herstellen.
- **4** Tik op **Gegevens herstellen**.
- **5** Tik op **VOLTOOIEN** wanneer de inhoud is hersteld.
- Houd er rekening mee dat alle wijzigingen die u in uw gegevens en instellingen aanbrengt nadat u een back-up hebt gemaakt (zoals nieuwe apps die u installeert), tijdens een daaropvolgende herstelprocedure worden verwijderd.

# **Een back-up maken van gegevens met de applicatie Google Backup & restore**

Met de applicatie Google Backup & restore kunt u een back-up van gegevens maken op een server van Google. U kunt ook de automatische herstelfunctie inschakelen om applicatiegegevens en -instellingen te herstellen als u een applicatie opnieuw installeert.

Met deze applicatie kunt u een back-up maken van de volgende gegevenstypen:

- **•** Applicaties
- **•** Bladwijzers
- **•** Wi-Fi-netwerken
- **•** Andere instellingen

# **Een back-up maken in een Google-account**

- **1** Tik op **Instellingen** > **Systeem** > **Back-up**.
- **2** Tik bij **Back-up maken op Google Drive** op **Account** om het account te kiezen waarnaar de bestanden worden geback-upt.

#### **Automatisch herstellen inschakelen of uitschakelen als u een applicatie opnieuw installeert**

- **1** Tik op **Instellingen** > **Systeem** > **Back-up**.
- **2** Tik op de schuifregelaar **Back-up maken op Google Drive** om automatisch herstellen in of uit te schakelen.

# **Applicaties downloaden**

# Applicaties downloaden van Google Play

Google Play is de officiële onlinewinkel van Google voor het downloaden van applicaties, spelletjes, muziek, films en boeken. Het bevat zowel gratis als betaalde applicaties. Voordat u begint met downloaden van Google Play, zorgt u voor een functionerende internetverbinding, bij voorkeur via Wi-Fi, om de kosten van dataverkeer te beperken. Zie [Uw apparaat bijwerken](#page-41-0) op pagina 42 voor meer informatie.

Ţ U moet beschikken over een Google-account om Google Play te kunnen gebruiken. Google Play is mogelijk niet in alle landen of regio's beschikbaar.

## **Een applicatie downloaden van Google Play**

- **1** Tik op .
- **2** Zoek een item dat u wilt downloaden door te bladeren door categorieën of via de zoekfunctie.
- **3** Tik op het item om de details ervan weer te geven. Volg de instructies op het scherm om de installatie te voltooien.
- Ţ. Sommige applicaties hebben wellicht toegang nodig tot gegevens, instellingen en diverse functies op uw apparaat om goed te kunnen functioneren. Installeer en geef alleen toestemming aan applicaties die u vertrouwt.
- $\bullet$ U kunt de verleende toestemmingen aan een gedownloade applicatie bekijken door op de applicatie onder Instellingen > Apps en meldingen > App-info te tikken.

# Applicaties downloaden van andere bronnen

Wanneer uw apparaat is ingesteld om downloads toe te staan van andere bronnen dan Google Play, kunt u applicaties rechtstreeks van andere websites downloaden door de desbetreffende downloadinstructies te volgen.

- $\bullet$ Als u applicaties installeert van onbekende oorsprong of uit een onbetrouwbare bron, kan uw apparaat beschadigd raken. Download alleen applicaties die afkomstig zijn van betrouwbare bronnen. Neem contact op met de leverancier van de applicatie als u vragen hebt of problemen ondervindt.
- Wordt een apparaat door meerdere gebruikers gedeeld, dan heeft alleen de eigenaar, d.w.z. de primaire gebruiker, de mogelijkheid om downloads toe te staan van andere bronnen dan Google Play. Wijzigingen door de eigenaar gelden voor alle andere gebruikers.

**Het downloaden van applicaties van andere bronnen in- of uitschakelen**

- **1** Tik op **Instellingen** > **Apps en meldingen**.
- **2** Tik op **Geavanceerd** > **Speciale apptoegang** > **Onbekende apps installeren**.
- **3** Tik op de applicatie waarvoor u toestaat dat applicaties uit andere bronnen kunnen worden geïnstalleerd, en tik vervolgens op de schuifregelaar **Toestaan vanaf deze bron** om dit in of uit te schakelen.

# **Internet en netwerken**

# Internetten

In de meeste landen is de Google Chrome-webbrowser vooraf geïnstalleerd op geleverde Android-apparaten. Zie <http://support.google.com/chrome> voor meer informatie over het gebruik van deze webbrowser.

# **Internetten**

- **1** Tik op **0**.
- **2** Als u Google Chrome voor het eerst gebruikt, selecteer dan of u zich wilt aanmelden bij een Google-account of anoniem wilt bladeren met Google Chrome.
- **3** Voer een zoekterm of webadres in het zoek- en adresveld in en tik vervolgens op  $\swarrow$  op het toetsenbord.

# Internet- en MMS-instellingen

Als u wilt internetten of multimediaberichten wilt versturen als geen Wi-Fi-netwerk beschikbaar is, hebt u een actieve mobiele gegevensverbinding nodig met de juiste instellingen voor internet en MMS (Multimedia Messaging Service). Een paar tips:

- **•** Voor de meeste mobiele telefoonnetwerken en aanbieders zijn deze instellingen vooraf op het apparaat geïnstalleerd, zodat u meteen kunt internetten en multimediaberichten kunt verzenden.
- **•** U kunt zelf controleren op updates voor internet- en MMS-instellingen. Als u een internet- of MMS-instelling per ongeluk wijzigt of verwijdert, downloadt u de internet- en MMS-instelling opnieuw.
- **•** Raadpleeg de tips voor het oplossen van problemen voor het apparaat op <http://support.sonymobile.com> voor problemen met netwerkdekking, mobiele data en MMS.
- **•** Als de instelling Voorkeur voor batterijtijd van de STAMINA-modus is geactiveerd om energie te sparen, wordt al het mobiele dataverkeer onderbroken als het scherm is uitgeschakeld. Als dit verbindingsproblemen veroorzaakt, stel dan in dat enkele applicaties en services niet worden onderbroken, of deactiveer de STAMINA-modus tijdelijk.
- **•** Als u een apparaat met meerdere gebruikers deelt, dan kan alleen de eigenaar, d.w.z. de primaire gebruiker, de instellingen voor internet en berichten downloaden vanuit het menu Instellingen. De gedownloade instellingen zijn echter wel van toepassing op alle gebruikers.

## **Internet- en MMS-instellingen downloaden**

- **1** Tik op **Instellingen** > **Netwerk en internet** > **Internetinstellingen**.
- **2** Tik op **Accepteren**. Zodra de instellingen zijn gedownload, verschijnt vop de statusbalk en wordt mobiele data automatisch ingeschakeld.
- Als de instellingen niet naar uw apparaat kunnen worden gedownload, controleer dan de signaalsterkte van uw mobiele netwerk of Wi-Fi-netwerk. Ga naar een open plek zonder obstakels of ga bij een raam staan en probeer het nogmaals.

## **Internet- en MMS-instellingen toevoegen**

- **1** Tik op **Instellingen** > **Netwerk en internet** > **Mobiele netwerken**.
- **2** Als u twee SIM-kaarten gebruikt, kiest u een SIM-kaart.
- **3** Tik op **Namen toegangspunten** >  $+$ .
- **4** Tik op **Naam**, geef een gewenste naam op en tik vervolgens op **OK**.
- **5** Tik op **APN**, voer de naam van het toegangspunt in en tik vervolgens op **OK**.
- **6** Voer alle vereiste gegevens in. Als u niet weet welke gegevens vereist zijn, neem dan contact op met uw netwerkaanbieder voor meer informatie.
- **7** Als u klaar bent, tikt u op : en vervolgens op **Opslaan**.

### **De gedownloade instellingen voor internet en MMS bekijken**

- <span id="page-50-0"></span>**1** Tik op **Instellingen** > **Netwerk en internet** > **Mobiele netwerken**.
- **2** Als u twee SIM-kaarten gebruikt, kiest u een SIM-kaart.
- **3** Tik op **Namen toegangspunten**.
- **4** Voor meer informatie tikt u op een van de beschikbare items.

# Wi-Fi

Gebruik Wi-Fi om te internetten, applicaties te downloaden of e-mails te verzenden en te ontvangen. Wanneer u verbinding hebt gemaakt met een Wi-Finetwerk, onthoudt uw apparaat dit netwerk. De volgende keer dat u weer in de buurt bent, wordt automatisch verbinding gemaakt met dit netwerk.

Bij sommige Wi-Fi-netwerken moet u inloggen bij een webpagina voordat u toegang krijgt. Neem voor meer informatie contact op met de betreffende Wi-Finetwerkbeheerder.

Beschikbare Wi-Fi-netwerken kunnen open of beveiligd zijn: Beveiligde netwerken worden aangeduid met  $\theta$  naast de naam van het Wi-Fi-netwerk.

 $\mathbf{I}$ Sommige Wi-Fi-netwerken worden niet weergegeven in de lijst met beschikbare netwerken omdat zij hun netwerknaam (SSID) niet uitzenden. Als u de naam van het netwerk kent, kunt u het handmatig toevoegen aan uw lijst met beschikbare Wi-Fi-netwerken.

## **Wi-Fi in- of uitschakelen**

- **1** Tik op **Instellingen** > **Netwerk en internet** > **Wi-Fi**.
- **2** Tik op de schuifregelaar om Wi-Fi in of uit te schakelen.
- Het kan een paar seconden duren voordat Wi-Fi is ingeschakeld.

## **Verbinden met een Wi-Fi-netwerk**

- **1** Tik op **Instellingen** > **Netwerk en internet** > **Wi-Fi**.
- **2** Tik op de schuifregelaar om Wi-Fi in te schakelen. Alle beschikbare Wi-Finetwerken worden weergegeven.
- **3** Tik op een Wi-Fi-netwerk om hiermee verbinding te maken. Voor beveiligde netwerken voert u het desbetreffende wachtwoord in. • wordt weergegeven op de statusbalk wanneer u bent verbonden.
- -64 De lijst met beschikbare Wi-Fi-netwerken wordt automatisch vernieuwd. Als u geen verbinding kunt maken met een Wi-Fi-netwerk, raadpleeg dan de betreffende tips voor probleemoplossing voor uw apparaat op <http://support.sonymobile.com>.

## **Een Wi-Fi-netwerk handmatig toevoegen**

- **1** Tik op **Instellingen** > **Netwerk en internet** > **Wi-Fi**.
- **2** Blader omlaag en tik op **Netwerk toevoegen**.
- **3** Voer de **Netwerknaam**-gegevens in.
- **4** Tik op het veld **Beveiliging** om een beveiligingstype te selecteren.
- **5** Voer indien nodig een wachtwoord in.
- **6** Als u geavanceerde opties, zoals proxy- en IP-instellingen, wilt bewerken, tikt u op **Geavanceerde opties** en bewerkt u de opties naar wens.
- **7** Tik op **Opslaan**.
- Neem contact op met uw Wi-Fi-netwerkbeheerder voor de netwerk-SSID en het wachtwoord.

# **Het Wi-Fi -signaal versterken**

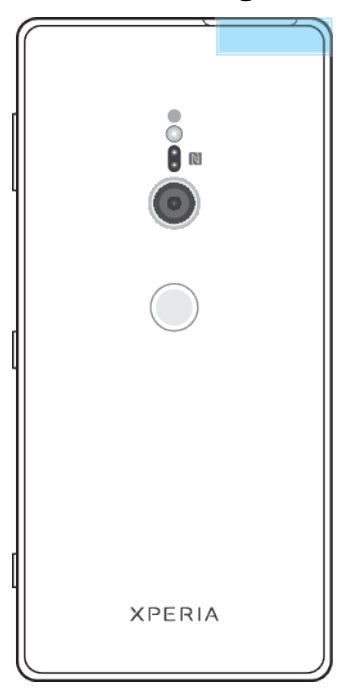

U kunt de Wi-Fi-ontvangst op verschillende manieren verbeteren:

- **•** Houd het apparaat dichter bij het Wi-Fi-toegangspunt.
- **•** Plaats het Wi-Fi-toegangspunt uit de buurt van mogelijke obstakels of interferentie.
- **•** Dek het Wi-Fi-antennegebied van het apparaat niet af (het gemarkeerde gebied in de afbeelding).

# **Wi-Fi-instellingen**

Wanneer u bent verbonden met een Wi-Fi-netwerk of wanneer er Wi-Fi-netwerken beschikbaar zijn in uw omgeving, kunt u de status van deze netwerken bekijken. U kunt op uw apparaat ook instellen dat u een melding ontvangt wanneer er een open Wi-Fi-netwerk wordt gedetecteerd.

## **Meldingen van het Wi-Fi-netwerk in- of uitschakelen**

- **1** Zorg dat Wi-Fi is ingeschakeld op het apparaat.
- **2** Tik op **Instellingen** > **Netwerk en internet** > **Wi-Fi**.
- **3** Tik op **Wifi-voorkeuren**.
- **4** Tik op de schuifregelaar **Meldingen van open netwerk** om deze optie in of uit te schakelen.

**Gedetailleerde informatie over een verbonden Wi-Fi-netwerk weergeven**

- **1** Tik op **Instellingen** > **Netwerk en internet** > **Wi-Fi**.
- **2** Tik op het Wi-Fi-netwerk waarmee u momenteel bent verbonden. Er wordt gedetailleerde informatie over het netwerk weergegeven.

# **Een Wi-Fi-slaapbeleid instellen**

- **1** Tik op **Instellingen** > **Netwerk en internet** > **Wi-Fi**.
- **2** Tik op **Wifi-voorkeuren** > **Geavanceerd** > **Wi-Fi behouden in slaapstand**.
- **3** Selecteer een optie.

# **Automatische netwerkschakelaar inschakelen**

- **1** Tik op **Instellingen** > **Netwerk en internet** > **Wi-Fi**.
- **2** Tik op **Wifi-voorkeuren**.
- **3** Tik op de schuifregelaar **Automatische netwerkswitch** en vervolgens op **INSCHAKELEN**.

#### **Het MAC-adres van uw apparaat zoeken**

- **1** Tik op **Instellingen** > **Netwerk en internet** > **Wi-Fi**.
- **2** Tik op **Wifi-voorkeuren** > **Geavanceerd**.
- **3** Het **MAC-adres** wordt weergegeven in de lijst.
- $-6 -$ Het Mac-adres voor Wi-Fi wordt ook weergegeven onder Instellingen > Systeem > Over de telefoon > Status > MAC-adres voor wifi.

# **Wi-Fi Protected Setup™**

Wi-Fi Protected Setup is een draadloze netwerkstandaard waarmee u veilige draadloze netwerkverbindingen tot stand kunt brengen. U kunt met Wi-Fi Protected Setup eenvoudig WPA™-encryptie (Wi-Fi Protected Access®) instellen om het netwerk te beveiligen. U kunt ook nieuwe apparaten toevoegen aan een bestaand netwerk zonder lange wachtwoorden in te voeren.

Gebruik een van deze methoden om Wi-Fi Protected Setup in te schakelen:

- **•** Drukknopmethode: druk op een knop van een apparaat met ondersteuning voor Wi-Fi Protected Setup, bijvoorbeeld een router.
- **•** PIN-methode: uw telefoon maakt een willekeurige PIN aan, die u invoert op het apparaat met ondersteuning voor Wi-Fi Protected Setup.

**Met een Wi-Fi Protected Setup-knop verbinding maken met een Wi-Fi-netwerk**

- **1** Tik op **Instellingen** > **Netwerk en internet** > **Wi-Fi**.
- **2** Schakel Wi-Fi in als dat nog niet het geval is.
- **3** Tik op **Wifi-voorkeuren** > **Geavanceerd** > **WPS-knop** en druk vervolgens op de Wi-Fi Protected Setup-knop van het apparaat dat Wi-Fi Protected Setup ondersteunt.

## **Met een Wi-Fi Protected Setup-PIN verbinding maken met een Wi-Fi-netwerk**

- **1** Tik op **Instellingen** > **Netwerk en internet** > **Wi-Fi**.
- **2** Schakel Wi-Fi in als dat nog niet het geval is.
- **3** Tik op **Wifi-voorkeuren** > **Geavanceerd** > **WPS-pin**.
- **4** Voer op het apparaat dat Wi-Fi Protected Setup ondersteunt de PIN in die op het apparaat verschijnt.

# Uw mobiele gegevensverbinding delen

U kunt uw mobiele gegevensverbinding op verschillende manieren delen met andere apparaten:

- **•** USB tethering: deel de mobiele gegevensverbinding met één computer via een USB-kabel.
- **•** Draagbare hotspot: deel uw mobiele gegevensverbinding met maximaal tien apparaten tegelijkertijd, inclusief apparaten die Wi-Fi WPS-technologie ondersteunen.
- **•** Draagbare One-touch hotspot: raak apparaten aan om de mobiele verbinding te delen via Wi-Fi.
- **•** Bluetooth-tethering: deel uw mobiele gegevensverbinding met maximaal vier andere apparaten via Bluetooth.

## **De dataverbinding delen via een USB-kabel**

- **1** Sluit uw apparaat aan op een computer met de USB-kabel die bij het apparaat is geleverd.
- **2** Tik op **Instellingen** > **Netwerk en internet** > **Hotspot en tethering**.
- **3** Tik op de schuifregelaar **USB-tethering** en tik vervolgens op **OK** als dit wordt gevraagd.  $\bullet$  verschijnt op de statusbalk zodra verbinding is gemaakt.
- **4** Tik op de schuifregelaar naast **USB-tethering** of koppel de USB-kabel los om te stoppen met het delen van uw dataverbinding.
- $\bullet$ U kunt niet tegelijkertijd de dataverbinding en de SD-kaart van uw apparaat delen via een USB-kabel.

# **De mobiele verbinding delen met Draagbare One-touch-hotspot**

- **1** Zorg dat de NFC-functie op beide apparaten is ingeschakeld en dat beide schermen actief zijn.
- **2** Tik op **Instellingen** > **Netwerk en internet** > **Hotspot en tethering**.
- **3** Tik op **Draagbare One-touch-hotspot**.
- **4** Houd de apparaten bij elkaar zodat de NFC-detectiegebieden van de twee apparaten elkaar raken. Tik vervolgens op **KOPPELEN**.
- Ţ. Deze functie werkt alleen bij apparaten die ook ondersteuning bieden voor NFC Wi-Fitethering.

### **Uw mobiele dataverbinding met een ander Bluetooth-apparaat delen**

- **1** Zorg dat uw apparaat en het andere Bluetooth-apparaat met elkaar gekoppeld zijn en dat mobiel dataverkeer op uw apparaat actief is.
- **2 Uw apparaat**: Tik op **Instellingen** > **Netwerk en internet** > **Hotspot en tethering**. Tik op de schuifregelaar **Bluetooth-tethering** om de functie in te schakelen.
- **3 Bluetooth-apparaat**: Stel het apparaat zodanig in dat de netwerkverbinding verkregen wordt via Bluetooth. Als het apparaat een computer is, raadpleeg dan de relevante instructies om de instelling te voltooien. Als het een Android-apparaat is, tikt u op het instellingenpictogram naast de naam van het apparaat waarmee het gekoppeld is onder **Instellingen** > **Apparaatverbinding** > **Bluetooth** > **Gekoppelde apparaten**. Vervolgens vinkt u het selectievakje **Internettoegang** aan.
- 4 **Uw apparaat**: Wacht tot  $\hat{x}$  op de statusbalk verschijnt. Wanneer dit verschijnt is de instelling voltooid.
- **5** Tik nogmaals op de schuifregelaar naast **Bluetooth-tethering** om de functie uit te schakelen.
- . De functie Bluetooth-tethering wordt telkens uitgeschakeld als u het apparaat of de functie Bluetooth uitschakelt.

## **Uw apparaat gebruiken als een draagbare Wi-Fi-hotspot**

- **1** Tik op **Instellingen** > **Netwerk en internet** > **Hotspot en tethering**.
- **2** Tik op **Instellingen draagbare hotspot** > **Hotspot configureren**.
- **3** Voer de **Netwerknaam**-gegevens in.
- **4** Tik op het veld **Beveiliging** om een beveiligingstype te selecteren. Voer indien nodig een wachtwoord in.
- **5** Tik op **Opslaan**.
- **6** Tik op en tik op de schuifregelaar **Draagbare hotspot** om de functie in te schakelen.
- **7** Tik desgevraagd ter bevestiging op OK. **v**erschijnt op de statusbalk als de draagbare Wi-Fi-hotspot actief is.
- **8** Als u uw gegevensverbinding niet langer wilt delen via Wi-Fi, tikt u op de schuifregelaar **Draagbare hotspot** om de functie uit te schakelen.

#### **Toestaan dat een WPS-ondersteund apparaat wordt gebrukt voor uw mobiele gegevensverbinding**

- **1** Zorg ervoor dat uw apparaat is ingesteld als draagbare Wi-Fi-hotspot.
- **2** Tik op **Instellingen** > **Netwerk en internet** > **Hotspot en tethering** > **Instellingen draagbare hotspot**.
- **3** Zorg er onder **Hotspot configureren** voor dat uw draagbare hotspot door een wachtwoord is beveiligd.
- **4** Tik op **WPS-knop** en volg de instructies op het scherm. U kunt ook op > **WPS PIN Entry** tikken en vervolgens de PIN invoeren die op het WPSondersteunde apparaat wordt weergegeven.

### **Uw draagbare hotspot een nieuwe naam geven of beveiligen**

- **1** Tik op **Instellingen** > **Netwerk en internet** > **Hotspot en tethering**.
- **2** Tik op **Instellingen draagbare hotspot** > **Hotspot configureren**.
- **3** Voer de **Netwerknaam**-gegevens in.
- **4** Tik op het veld **Beveiliging** om een beveiligingstype te selecteren.
- **5** Voer indien nodig een wachtwoord in.
- **6** Tik op **Opslaan**.

# Het dataverbruik in de gaten houden

U kunt de hoeveelheid gegevens bijhouden die gedurende een bepaalde periode van en naar uw apparaat wordt overgebracht via uw mobiele dataverbinding of Wi-Fi-verbinding. U kunt bijvoorbeeld de hoeveelheid gegevens weergeven die door individuele applicaties wordt gebruikt. Voor gegevens die via uw mobiele dataverbinding worden overgebracht, kunt u ook waarschuwingen en beperkingen instellen om extra kosten te voorkomen.

Ţ. Als u een apparaat gebruikt met meerdere gebruikers, kan alleen de eigenaar, d.w.z. de primaire gebruiker, de instellingen voor datagebruik wijzigen. Door de instellingen voor datagebruik aan te passen, hebt u meer controle over het datagebruik. Dit garandeert echter niet dat geen extra kosten in rekening worden gebracht.

#### **Dataverbruik verminderen**

- **1** Tik op **Instellingen** > **Netwerk en internet** > **Datagebruik** > **Databesparing**.
- **2** Tik op de schuifregelaar om de functie in of uit te schakelen.

## **Dataverkeer in- of uitschakelen**

- **1** Tik op **Instellingen** > **Netwerk en internet** > **Datagebruik**.
- **2** Tik op de schuifregelaar **Mobiele gegevens** om dataverkeer in- of uit te schakelen.
- -6-Als dataverkeer is uitgeschakeld, kan het apparaat nog altijd Wi-Fi- en Bluetoothverbindingen gebruiken.

## **Een waarschuwing voor dataverbruik instellen**

- **1** Zorg dat mobiel dataverkeer is ingeschakeld.
- **2** Tik op **Instellingen** > **Netwerk en internet** > **Datagebruik** > **Betalingscyclus**.
- **3** Als u het waarschuwingsniveau wilt instellen, tikt u op de schuifregelaar naast **Datawaarschuwing instellen**.
- **4** Tik op **Datawaarschuwing**, voer de gewenste datalimiet in en tik op **INSTELLEN**. U ontvangt een waarschuwingsbericht wanneer de hoeveelheid gegevens het ingestelde niveau bereikt.

### **Een limiet voor mobiele data instellen**

- **1** Zorg dat mobiel dataverkeer is ingeschakeld.
- **2** Tik op **Instellingen** > **Netwerk en internet** > **Datagebruik**.
- **3** Tik op **Betalingscyclus**, tik op de schuifregelaar naast **Gegevenslimiet instellen** en tik vervolgens op **OK**.
- **4** Als u de limiet voor dataverbruik wilt instellen, tikt u op **Datalimiet**, voert u de gewenste datalimiet in en tikt u op **INSTELLEN**.
- Wanneer uw mobiele datagebruik de ingestelde limiet bereikt, wordt het mobiele dataverkeer op uw apparaat automatisch uitgeschakeld.

#### **Het gegevensgebruik van afzonderlijke applicaties beheren**

- **1** Tik op **Instellingen** > **Apps en meldingen** > **App-info**.
- **2** Tik op de applicatie die u wilt beheren en vervolgens op **Datagebruik**.
- $-\bullet$ De prestaties van afzonderlijke applicaties kunnen worden beïnvloed als u de betreffende instellingen voor gegevensgebruik wijzigt.

#### **Uw dataverbruik controleren**

- **1** Tik op **Instellingen** > **Netwerk en internet** > **Datagebruik**.
- **2** Als u informatie wilt weergeven over de hoeveelheid data die via de mobiele dataverbinding is overgedragen, tikt u op het tabblad **Mobieledataverbruik**.
- **3** Als u informatie wilt weergeven over de hoeveelheid data die via de Wi-Fiverbinding is overgedragen, tikt u op **Wifi-datagebruik** onder **Datagebruik**.

# Een SIM-kaart selecteren voor dataverkeer

Deze functie is alleen van toepassing voor apparaten met dubbele SIM-kaart.

Als u een apparaat met een dubbele SIM-kaart gebruikt, kunt u op elk gewenst moment aangeven welke SIM-kaart data afhandelt. U kunt dit uitvoeren tijdens de eerste keer dat u het apparaat instelt of dit later kiezen of veranderen via het menu Instellingen.

### **De SIM-kaart wijzigen die wordt gebruikt voor dataverkeer**

- **1** Tik op **Instellingen** > **Netwerk en internet** > **Dubbele SIM** > **Mobiele gegevens**.
- **2** Selecteer de SIM-kaart die u voor dataverkeer wilt gebruiken.
- Voor hogere datasnelheden selecteert u de SIM-kaart die het snelste mobiele netwerk ondersteunt, bijvoorbeeld 3G.

# Mobiele netwerken selecteren

Uw apparaat ondersteunt het gebruik van drie verschillende netwerken tegelijkertijd. U kunt kiezen uit een van de volgende combinaties van netwerkmodi:

- **•** Een WCDMA-netwerk
- **•** Een GSM-netwerk
- **•** Een WCDMA-netwerk en een GSM-netwerk
- **•** Een LTE-netwerk, een WCDMA-netwerk en een GSM-netwerk

Afhankelijk van welke mobiele netwerken beschikbaar zijn op de plek waar u bent, schakelt uw apparaat automatisch tussen de mobiele netwerken. U kunt uw apparaat ook handmatig instellen om toegang te krijgen tot een bepaald type mobiel netwerk, bijvoorbeeld WCDMA of GSM. Als u een apparaat met een dubbele SIM-kaart gebruikt, geldt dit voor elke SIM-kaart.

Afhankelijk van het netwerktype waarmee u verbonden bent, worden verschillende statuspictogrammen op de statusbalk weergegeven. Ga [Statuspictogrammen](#page-33-0) op pagina 34 om de verschillende statuspictogrammen te zien.

### **Een netwerkmodus selecteren**

- **1** Tik op **Instellingen** > **Netwerk en internet** > **Mobiele netwerken**.
- **2** Als u twee SIM-kaarten gebruikt, kiest u een SIM-kaart.
- **3** Tik op **Voorkeursnetwerktype** en selecteer daarna een netwerkmodus.

# **Handmatig een ander netwerk selecteren**

- **1** Tik op **Instellingen** > **Netwerk en internet** > **Mobiele netwerken**.
- **2** Als u twee SIM-kaarten gebruikt, kiest u een SIM-kaart.
- **3** Tik op **Netwerkproviders** > **Netwerken zoeken**.
- **4** Selecteer een netwerk.
- Als u handmatig een netwerk selecteert, zal het apparaat niet naar andere netwerken zoeken, zelfs niet als u zich buiten het bereik van het geselecteerde netwerk begeeft.

# **Automatische netwerkselectie activeren**

- Tik op **Instellingen** > **Netwerk en internet** > **Mobiele netwerken**.
- Als u twee SIM-kaarten gebruikt, kiest u een SIM-kaart.
- Tik op **Netwerkproviders** > **Automatisch**.

# <span id="page-57-0"></span>**Gegevens synchroniseren op uw apparaat**

# Synchroniseren met onlineaccounts

Synchroniseer uw apparaat met contacten, e-mails, evenementen en andere informatie uit onlineaccounts, bijvoorbeeld e-mailaccounts zoals Gmail™ en Exchange ActiveSync, Facebook™ en Flickr™. U kunt gegevens automatisch voor deze accounts synchroniseren door de functie Automatische synchronisatie te activeren, of u synchroniseert elke account handmatig.

**Een onlineaccount instellen voor synchronisatie**

- **1** Tik op **Instellingen** > **Gebruikers en accounts** > **Account toevoegen** en selecteer het account dat u wilt toevoegen.
- **2** Volg de aanwijzingen op het scherm om een account te maken of u zich erbij aan te melden.

#### **Handmatig synchroniseren met een onlineaccount**

- **1** Tik op **Instellingen** > **Gebruikers en accounts**.
- **2** Tik op de naam van het account waarmee u wilt synchroniseren en tik vervolgens op **Accountsynchronisatie**. Er wordt een lijst met items weergegeven die met het account kunnen worden gesynchroniseerd.
- **3** Tik op het item dat u wilt synchroniseren.

#### **Een onlineaccount verwijderen**

- **1** Tik op **Instellingen** > **Gebruikers en accounts**.
- **2** Selecteer het account en tik vervolgens op **Verwijderen**.
- **3** Tik opnieuw op **Verwijderen** om te bevestigen.

# Synchroniseren met Microsoft Exchange ActiveSync

Als uw bedrijf een Microsoft Exchange ActiveSync-account gebruikt, kunt u uw zakelijke e-mailberichten, kalenderafspraken en contacten direct op uw apparaat openen. Na de installatie kunt u uw informatie vinden in de applicaties E-mail, Agenda en Contacten.

Als u een Microsoft Exchange ActiveSync-account (EAS) op uw Xperia-apparaat hebt ingesteld, is het type schermvergrendeling mogelijk beperkt tot alleen PIN of wachtwoord op basis van de EAS-beveiligingsinstellingen. Dit treedt op wanneer uw netwerkbeheerder uit veiligheidsoogpunt voor het bedrijf een schermvergrendelingstype heeft ingesteld voor alle EAS-accounts. Neem contact op met de netwerkbeheerder van uw bedrijf of organisatie om te controleren welk netwerkbeveiligingsbeleid voor mobiele apparaten van toepassing is.

# **Een EAS-account instellen voor synchronisatie**

- **1** Tik op **Instellingen** > **Gebruikers en accounts** > **Account toevoegen** > **Exchange ActiveSync**.
- **2** Voer uw zakelijke e-mailadres en wachtwoord in.
- **3** Tik op **VOLGENDE**. Als een fout optreedt, voert u handmatig de domein- en servergegevens van uw account in en tikt u op **VOLGENDE**.
- **4** Volg de instructies op het scherm om de instellingen te voltooien.
- **5** Tik op **Meer synchronisatieopties weergeven** om een synchronisatiemethode, een synchronisatie-interval en de gegevens die u met het apparaat wilt synchroniseren te selecteren.
- **6** Tik op **VOLGENDE** en selecteer hoe u op de hoogte wilt worden gesteld van nieuwe e-mails.
- **7** Tik op **VOLGENDE**, voer een naam in voor het zakelijke account en tik vervolgens op **Configuratie voltooien**.
- **8** Indien dit gevraagd wordt, activeert u apparaatbeheer zodat de bedrijfsserver bepaalde beveiligingsregels op het apparaat kan instellen, zoals het uitschakelen van spraakopname en het gebruiken van versleutelde opslag.

# **Een EAS-account verwijderen**

- **1** Tik op **Instellingen** > **Gebruikers en accounts**.
- **2** Selecteer het EAS-account dat u wilt verwijderen.
- **3** Tik op **Verwijderen**.
- **4** Tik opnieuw op **Verwijderen** om te bevestigen.

# **Basisinstellingen**

# Instellingen openen

Geef instellingen voor uw apparaat weer en wijzig ze vanuit het instellingenmenu. Het instellingenmenu is toegankelijk vanuit zowel het meldingsvenster als het scherm Toepassingen.

**Het instellingenmenu van het apparaat openen vanuit het applicatiescherm**

**•** Tik op **Instellingen**.

**Informatie over uw apparaat bekijken**

**•** Tik op **Instellingen** > **Systeem** > **Over de telefoon**.

**Het deelvenster Snelle instellingen openen**

**•** Sleep de statusbalk met twee vingers omlaag.

**Selecteren welke instellingen u wilt weergeven in het deelvenster Snelle instellingen**

- 1 Sleep de statusbalk met twee vingers helemaal omlaag en tik op  $\blacktriangleright$ .
- **2** Voeg een instelling toe aan het deelvenster Snelle instellingen door het pictogram naar het bovenste deel van het scherm te verslepen. Verwijder een instelling door het pictogram naar het onderste deel van het scherm te verslepen.

# **Het paneel Snelle instellingen herschikken**

- 1 Sleep de statusbalk helemaal omlaag en tik op  $\lambda$ .
- **2** Houd een pictogram aangeraakt en verplaats het naar de gewenste positie.

# **De lamp inschakelen**

- **1** Sleep de statusbalk met twee vingers omlaag.
- 2 Tik op  $\bar{x}$ .

# Volume, trilling en geluid

Volume en trilling kunnen worden veranderd met de volumetoetsen of door een instelling te veranderen. Geluiden en tonen kunnen allen via een instelling worden gewijzigd.

Appinstellingen kunnen de gekozen instellingen voor volume, trilling en geluid negeren.

# **Volume en trilling**

Gebruik de volumetoets om het volume van beltoon, media en alarmen snel te veranderen. Daarnaast kunt u het apparaat instellen op trillen <sub>II</sub> of een Niet storen-optie activeren om geluiden en trillingen te dempen. Meer informatie over Niet storen vindt u bij [Schakel de geluiden van het apparaat uit met Niet](#page-61-0) [storen](#page-61-0) op pagina 62.

Het volume van de beltoon **be**ïnvloedt alle inkomende gesprekken en meldingen. Het mediavolume F beïnvloedt muziek, video's, games en andere media. Als u bijvoorbeeld het volume verandert als u een video kijkt, wordt het mediavolume veranderd. Het alarmvolume wordt aangeduid met  $\circledR$ .

#### **Het volume aanpassen**

- **1** Druk op de volumetoets omhoog of omlaag. Dit wijzigt het volume van de beltoon en meldingen.
- **2** Tik op  $\vee$  om de media- en alarmvolumes te wijzigen. Pas de volumes aan met de schuifregelaars.
- $\dot{\mathbf{F}}$  Tik op een volumepictogram om het volume snel in of uit te schakelen.

### **De trilstand of Niet storen-modus activeren**

- **1** Houd de volumetoets ingedrukt totdat verschijnt om de trilstand te activeren.
- **2** Laat de volumetoets los en druk deze weer in om de **Niet storen**-modus te activeren.

### **Geluid en trilstand activeren voor inkomende gesprekken**

- **1** Tik op **Instellingen** > **Geluid**.
- **2** Tik op de schuifregelaar **Ook trillen voor oproepen** om de functie in te schakelen.

# **Geluiden en tonen**

#### **De beltoon instellen**

- **1** Tik op **Instellingen** > **Geluid** > **Beltoon telefoon**.
- **2** Als u twee SIM-kaarten gebruikt, kiest u een SIM-sleuf.
- **3** Selecteer een optie in de lijst of tik op  $+$  om een muziekbestand op het apparaat te selecteren.
- **4** Tik op **GEREED** om uw keuze te bevestigen.
- $-\bullet$ Als u een bepaalde beltoon wilt instellen voor een contact, zie dan [Contacten toevoegen](#page-77-0) [en bewerken](#page-77-0) op pagina 78. Als u twee SIM-kaarten gebruikt, kunt u voor elke SIM-kaart een andere beltoon instellen.

## **Het meldingsgeluid instellen**

- **1** Tik op **Instellingen** > **Geluid** > **Meldingsgeluid**.
- **2** Selecteer een geluid uit de lijst of kies **Geen** om alle meldingsgeluiden uit te schakelen en de meldingen in te stellen op alleen trillen.
- **3** Tik op  $+$  om een muziekbestand te selecteren dat op het apparaat is opgeslagen.
- **4** Tik op **GEREED** om uw keuze te bevestigen.
- $\mathbf{y}$ U kunt de appinstellingen veranderen zodat een geluid van een specifieke app zelfs wordt afgespeeld als het meldingsgeluid is ingesteld op Geen. Zie [Meldingen](#page-30-0) op pagina 31.

# **Andere geluiden en tonen in- of uitschakelen**

- **1** Tik op **Instellingen** > **Geluid** > **Geavanceerd**.
- **2** Tik op de schuifregelaars om andere geluiden en tonen in of uit te schakelen.

# **Dynamische trilling**

Met de functie Dynamische trilling beleeft u media intensiever door een gesynchroniseerde trilling als u video's bekijkt of muziek beluistert op het apparaat. Ga naar Instellingen > Geluid > Dynamische trilling om meer te ontdekken over deze functie.

Dynamische trilling wordt in de volgende situaties automatisch uitgeschakeld:

- **•** Het mediavolume is ingesteld op stil.
- **•** De achtergrondverlichting is uitgeschakeld.
- **•** Het apparaat wordt draadloos opgeladen.
- <span id="page-61-0"></span>**•** STAMINA-modus is geactiveerd.
- Dynamische trilling werkt niet met alle media-apps.

# **Dynamische trilling-niveaus**

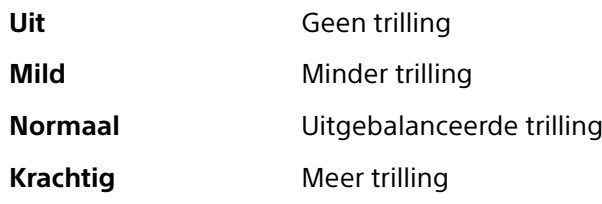

# **De Dynamische trilling-instellingen aanpassen in een media-app**

- **1** Open de gewenste media-app, bijvoorbeeld YouTube of de Album-app.
- **2** Speel de media-inhoud af.
- **3** Druk op de volumetoets om het volumepaneel te openen.
- **4** Versleep de schuifregelaar van Dynamische trilling om het gewenste niveau voor deze app in te stellen.
- **5** De Dynamische trilling-instelling wordt opgeslagen voor de volgende keer dat u deze app gebruikt.
- Er is geen trilling als het mediavolume is ingesteld op stil.

# **Dynamische trilling in- of uitschakelen**

**•** Tik op **Instellingen** > **Geluid** > **Dynamische trilling**.

# Schakel de geluiden van het apparaat uit met Niet storen

Activeer Niet storen om geluiden te dempen en trillingen en visuele meldingen tot een minimum te beperken voor situaties waarin u niet wilt worden gestoord, zoals 's nachts.

# **Niet storen activeren**

- **1** Sleep de statusbalk met twee vingers omlaag om het deelvenster Snelle instellingen te openen.
- **2** Tik op **8**.
- **3** Tik op  $\overrightarrow{v}$  om het beperkingsniveau in te stellen.
- **4** Selecteer het beperkingsniveau door op **Totale stilte**, **Alleen alarmen** of **Alleen prioriteit** te tikken.
- **5** Stel in hoe lang **Niet storen** actief moet blijven en tik op **GEREED**.
- $-\bullet$ Niet storen kan ook worden geactiveerd door op de volumetoets te drukken als de trilstand van het apparaat is geactiveerd  $\Pi$ .

## **Niet storen deactiveren**

- **1** Druk op de volume-omhoogtoets.
- **2** Als **Alleen prioriteit** is ingesteld, tikt u op **Nu uitschakelen**.
- $\bullet$ U kunt Niet storen ook uitschakelen door in het deelvenster Snelle instellingen op  $\bigcirc$  of  $\bigcirc$ te tikken.

# **Beperkingsniveaus**

## **Totale stilte**

Alle trillingen en alle beltonen, media- en alarmgeluiden worden uitgeschakeld.

# <span id="page-62-0"></span>**Alleen alarmen**

Het geluid van de beltoon wordt uitgeschakeld. Alarm- en mediageluiden blijven ingeschakeld.

# **Alleen prioriteit**

U ontvangt alleen meldingen en gesprekken die u hebt geselecteerd. Alarmen mediageluiden blijven ingeschakeld.

### **Alleen prioriteit instellen**

- **1** Tik op **Instellingen** > **Geluid** > **Niet storen** > **Alleen toegestaan in Prioriteit**.
- **2** Tik op de schuifregelaars om een of meer opties te activeren.
- U kunt instellen dat bepaalde apps de prioriteit negeren. Zie *[Meldingen](#page-30-0)* op pagina 31.

## **Visuele storingen blokkeren**

- **1** Tik op **Instellingen** > **Geluid** > **Niet storen** > **Visuele onderbreking blokkeren**.
- **2** Tik op de schuifregelaars om een of meer opties te activeren.

# **Automatische regels**

U kunt automatische regels instellen om op specifieke tijden of bij specifieke gebeurtenissen de modus Niet storen te activeren.

## **Een automatische regel instellen**

- **1** Tik op **Instellingen** > **Geluid** > **Niet storen**.
- **2** Tik op een automatische regel, zoals **Weekend**.
- **3** Tik op de opties om naar eigen inzicht de naam, tijd en gedrag van de regel in te stellen.
- **4** Tik op de schuifregelaar om de regel te activeren.
- $-\frac{1}{2}$ Tik op Meer toevoegen en volg de aanwijzingen op het scherm om een nieuwe regel te maken.

# Scherminstellingen

U kunt het gedrag van het scherm, de helderheid, weergavegrootte en kwaliteit veranderen. Kies bijvoorbeeld een groter lettertype of weergavegrootte zodat u beter kunt lezen, verander de pictogrammen op de statusbalk of selecteer de handschoenmodus om het scherm te kunnen bedienen met handschoenen.

Zie [Achtergrond en thema's](#page-30-0) op de pagina 31 voor informatie over het wijzigen van de achtergrond en het thema. Zie *[Het scherm in- of uitschakelen](#page-22-0)* op de pagina 23 als u wilt veranderen hoe lang het scherm ingeschakeld blijft voordat het wordt uitgeschakeld.

### **Een scherminstelling wijzigen**

- **1** Tik op **Instellingen** > **Weergave**.
- **2** Tik op de instelling die u wilt wijzigen.
- **3** Gebruik de schuifregelaar, keuzevakken en extra menu's om zaken te wijzigen.

# **Helderheid**

Pas het helderheidsniveau aan met de schuifregelaar. U kunt ook Aanpasbare helderheid inschakelen om de helderheid automatisch te optimaliseren voor het omgevegingslicht.

# **Witbalans**

Pas de witbalans van het scherm aan met de schuifregelaars. Tik op  $\frac{1}{2}$  om de standaardinstelling te herstellen.

# **Aanraken blokkeren**

Voorkom onbedoelde handelingen als het apparaat in een broekzak of tas zit. Tik op de schuifregelaar Touchscreen uit als het scherm uit is om deze optie in of uit te schakelen.

# **Kleurenspectrum en contrast**

Verbeter de kwaliteit van foto's en video's als ze op het apparaat worden weergegeven. Gebruik bijvoorbeeld de modus Super-vivid om kleuren op het scherm levendiger te maken.

Als Professionele modus is geselecteerd, kan de HDR-converter niet worden gebruikt.

# **Schermbeveiliging**

Stel een schermbeveiliging in die automatisch kleuren, foto's of een diavoorstelling weergeeft als uw apparaat is gedockt of wordt opgeladen en het scherm niet wordt gebruikt. Op een apparaat met meerdere gebruikers kan elke gebruiker zijn of haar eigen instellingen voor schermbeveiliging hebben.

# **Schermrotatie**

Stel in dat het scherm automatisch wordt gedraaid als het apparaat wordt gedraaid, of stel in dat het apparaat in de staande stand blijft.

# **Cover selecteren**

Als u een schermcover gebruikt, past u uw scherm aan om met het schermcovertype te werken.

# **Videobeeldverbetering**

Gebruik X-Reality met een HDR-converter om de beeldkwaliteit van video's op het apparaat te verbeteren. Met deze functies worden video's die zijn opgenomen in SDR-modus afgespeeld met een beeldkwaliteit die op HDR lijkt.

-64 Deze functie is alleen van toepassing op bepaalde applicaties.

# Scherm vastzetten

Gebruik de optie Scherm vastzetten zodat het apparaat alleen het scherm voor een specifieke applicatie weergeeft. Als u bijvoorbeeld een game speelt en u per ongeluk de navigatietoets Startscherm aanraakt, voorkomt de optie Scherm vastzetten dat het actieve scherm van de game wordt geminimaliseerd. U kunt deze functie ook gebruiken als u het apparaat aan iemand anders uitleent, om het moeilijker te maken om meer dan één applicatie te openen. U kunt uw apparaat bijvoorbeeld aan iemand uitlenen om een foto te maken en het scherm vastzetten op de toepassing Camera zodat de ander niet gemakkelijk andere apps kan gebruiken zoals E-mail.

Scherm vastzetten is geen beveiligingsfunctie en voorkomt niet helemaal dat andere gebruikers het scherm activeren en uw apparaat gebruiken. Om uw gegevens te beschermen, moet u uw apparaat instellen om een pincode, wachtwoord of patroon voor de schermvergrendeling in te stellen voordat iemand het scherm kan activeren.

#### **Scherm vastzetten in- of uitschakelen**

- <span id="page-64-0"></span>**1** Tik op **Instellingen** > **Vergrendelingsscherm & beveiliging** > **Scherm vastzetten**.
- **2** Tik op de schuifregelaar om de functie in of uit te schakelen.
- Voor scherm vastzetten is geen patroon, PIN of wachtwoord vereist.

### **Een scherm vastzetten**

- **1** Zorg dat scherm vastzetten op het apparaat is geactiveerd.
- **2** Open een app en ga naar het scherm dat u wilt vastzetten.
- 3 Tik op  $\blacksquare$ .
- **4** Veeg omhoog en tik op **o** om het pictogram van scherm vastzetten weer te geven.
- **5** Tik op **Ik snap het** in het venster dat wordt geopend.

## **Een scherm losmaken**

- Houd < en vast op het vastgemaakte scherm totdat het scherm wordt losgemaakt.
- Als u een beveiligingsoptie hebt geselecteerd tijdens het vastzetten van het scherm, moet u het patroon, de PIN of het wachtwoord invoeren om het apparaat te ontgrendelen voordat u het scherm kunt losmaken.

# Applicatie-instellingen

Sommige apps vragen u om toestemming als u ze begint te gebruiken. U kunt de toestemming voor elke app afzonderlijk wel of niet toestaan of weigeren, hetzij vanaf het menu Settings (Instellingen of vanaf het bevestigingsdialoogvenster Permission (Toestemming). De vereisten voor toestemming hangen af van het ontwerp van de app.

# **Bevoegdheden toestaan of weigeren**

U kunt kiezen om bevoegdheden toe te staan of te weigeren wanneer het dialoogvenster verschijnt. Als u voorheen een andere versie van Android heeft gebruikt, dan worden voor de meeste apps de benodigde bevoegdheden al toegekend.

#### **Een toestemming toestaan**

**•** Tik op **Toestaan** om een toestemming toe te staan. Indien gewenst, kunt u het selectievakje **Niet meer vragen** inschakelen.

## **Een bevoegdheid weigeren**

- **•** Om een bevoegdheid te weigeren, tikt u op **Weigeren** wanneer het dialoogvenster verschijnt.
- $-\bullet$ Sommige applicaties kunnen nog steeds worden gebruikt, ook al heeft u de bevoegdheid geweigerd.

# **Cruciale bevoegdheden**

Sommige bevoegdheden zijn verplicht om de app te laten werken zoals de werking bedoeld is. In dergelijke situaties ziet u een dialoogvenster met informatie.

# **Applicaties configureren**

- **1** Tik op **Instellingen** > **Apps en meldingen**.
- **2** Selecteer een configuratie-optie, zoals **App-info**, en kies een applicatie die u wilt configureren.

### **Cruciale toestemmingen toestaan**

- **1** Tik op **Instellingen** > **Apps en meldingen** > **App-machtigingen**.
- **2** Selecteer een optie en tik vervolgens op de betreffende schuifregelaar om de toestemmingen aan te passen.

# **Automatisch bijwerken van applicatie toestaan of afwijzen**

Als de automatische bijwerkfunctie is ingeschakeld, worden uw applicaties bijgewerkt zonder dat u wordt gevraagd, zodat u wellicht niet merkt dat een groot volume aan gegevens wordt gedownload. Om hoge kosten voor bestandsoverdracht te voorkomen, kunt u automatisch bijwerken uitschakelen of automatisch bijwerken alleen inschakelen via een Wi-Fi-verbinding. Schakel automatisch bijwerken uit in de Play Store-app om het automatisch bijwerken van apps te vermijden.

#### **Automatisch bijwerken van alle applicaties in de Play Store in- of uitschakelen**

- **1** Tik op .
- **2** Tik op  $\equiv$  en vervolgens op **Instellingen** > Apps automatisch bijwerken.
- **3** Selecteer de gewenste optie.

# **Applicaties koppelen**

Uw apparaat kan de standaard app bepalen om een bepaalde web-link af te handelen. Dat houdt in dat als de koppeling is ingesteld, u niet steeds opnieuw een app hoeft te kiezen wanneer u een link opent. U kunt de standaard-app op elk moment wijzigen.

#### **App-koppelingen beheren via het menu Instellingen**

- **1** Tik op **Instellingen** > **Apps en meldingen**.
- **2** Tik op **Geavanceerd** > **Standaard-apps** > **Links openen**.
- **3** Selecteer een app en pas de instellingen naar wens aan.

# Applicaties resetten

U kunt een applicaties resetten of applicatiegegevens wissen als de applicaties niet meer reageert of problemen veroorzaakt op het apparaat.

#### **Applicatievoorkeuren resetten**

- **1** Tik op **Instellingen** > **Apps en meldingen**.
- **2** Tik op **App-info** > > **App-voorkeuren resetten** en vervolgens op **Apps resetten**.
- Als u de applicatievoorkeuren reset, worden er geen applicatiegegevens van het apparaat verwijderd.

#### **Applicatiegegevens wissen**

- **1** Tik op **Instellingen** > **Apps en meldingen** > **App-info**.
- **2** Selecteer een applicatie of service en tik op **Opslagruimte** > **GEGEVENS WISSEN** > **OK**.
- Wanneer u applicatiegegevens wist, worden de gegevens voor de geselecteerde applicatie permanent van uw apparaat verwijderd. De optie om applicatiegegevens te wissen is niet beschikbaar voor alle applicaties of services.

#### **Het cachegeheugen van een applicatie wissen**

- **1** Tik op **Instellingen** > **Apps en meldingen** > **App-info**.
- **2** Selecteer een applicatie of service en tik op **Opslagruimte** > **CACHE WISSEN**.
- De optie om het cachegeheugen van een applicatie te wissen is niet voor elke applicatie of service beschikbaar.

#### **De standaardinstelling van een applicatie wissen**

- **1** Tik op **Instellingen** > **Apps en meldingen** > **App-info**.
- **2** Selecteer een applicatie of service en tik op **Standaard openen** > **STANDAARD-WAARDEN WISSEN**.
- De optie om de standaardinstelling van een applicatie te wissen is niet voor elke applicatie of service beschikbaar.

# Taalinstellingen

U kunt een standaardtaal selecteren voor uw apparaat en dit op een later moment weer wijzigen. U kunt tevens de schrijftaal voor tekstinvoer wijzigen.

# **De taal wijzigen**

- **1** Tik op **Instellingen** > **Systeem** > **Talen en invoer** > **Talen**.
- **2** Verander de taal door de gewenste taal naar de bovenste plek in de lijst te slepen. Als de gewenste taal niet in de lijst staat, tikt u op  $+$  om deze toe te voegen.
- $\mathbf{r}$ Als u de verkeerde taal kiest en u de menuteksten niet meer kunt lezen, tikt u op  $\phi > \phi_{o}$ . Selecteer vervolgens de tekst naast **en en selecteer de eerste vermelding in het menu dat** verschijnt. U kunt vervolgens de gewenste taal selecteren.

# Datum en tijd

U kunt de datum en tijd op uw apparaat wijzigen.

## **De datum handmatig instellen**

- **1** Tik op **Instellingen** > **Systeem** > **Datum en tijd**.
- **2** Schakel de functie **Autom. tijd en datum** uit door op de schuifregelaar te tikken.
- **3** Tik op **Datum instellen**.
- **4** Veeg naar links of rechts of gebruik de pijltjes om de gewenste datum in te stellen.
- **5** Tik op **OK**.

## **De tijd handmatig instellen**

- **1** Tik op **Instellingen** > **Systeem** > **Datum en tijd**.
- **2** Schakel de functie **Autom. tijd en datum** uit door op de schuifregelaar te tikken.
- **3** Tik op **Tijd instellen**.
- 4 Selecteer de betreffende waarden voor uur en minuut.
- **5** Tik op **OK**.

## **De tijdzone instellen**

- **1** Tik op **Instellingen** > **Systeem** > **Datum en tijd**.
- **2** Schakel de functie **Automatische tijdzone** uit door op de schuifregelaar te tikken.
- **3** Tik op **Tijdzone selecteren**.
- **4** Selecteer een optie.

# De geluidsuitvoer verbeteren

U kunt het geluid van uw apparaat verbeteren door handmatig individuele geluidsinstellingen in te schakelen, zoals de equalizer en surroundgeluid. U kunt de volumebalans inschakelen om volumeverschillen tussen nummers en video's te beperken.

Verbeterde geluidseffecten werken alleen voor analoge hoofdtelefoons die via de USB Type-C naar 3,5 mm audioaansluiting-hostadapter met het apparaat zijn verbonden. Ze zijn niet beschikbaar voor digitale of USB-hoofdtelefoons.

**De geluidsuitvoer automatisch verbeteren**

- **1** Tik op **Instellingen** > **Geluid** > **Geluidsinstellingen**.
- **2** Schakel de functie **ClearAudio+** in door op de schuifregelaar te tikken.

#### **De geluidsinstellingen handmatig aanpassen met de equalizer**

- **1** Tik op **Instellingen** > **Geluid** > **Geluidsinstellingen**.
- **2** Als de **ClearAudio+** of **DSEE HX**-functie is ingeschakeld, tikt u op de schuifregelaar om deze uit te schakelen.
- **3** Tik op **Geluidseecten** > **Equalizer**.
- **4** Versleep de knoppen van de frequentieband als u het geluid handmatig wilt aanpassen. Kies een vooraf ingestelde mogelijkheid door op  $\vee$  te tikken om een mogelijkheid te kiezen en tik vervolgens ter bevestiging op **OK**.
- $-\bullet$ Handmatig aanpassen van instellingen voor geluidsuitvoer heeft geen invloed op applicaties voor gesproken communicatie. De geluidskwaliteit van een gesprek verandert bijvoorbeeld niet.

# **De functie Surround-geluid inschakelen**

- **1** Tik op **Instellingen** > **Geluid** > **Geluidsinstellingen** > **Geluidseecten** > **Surroundgeluid (VPT)**.
- **2** Veeg naar links of rechts om een instelling te selecteren en tik ter bevestiging op $\blacktriangleleft$ .

**Volumeverschillen beperken met de volumebalans**

- **1** Tik op **Instellingen** > **Geluid** > **Geluidsinstellingen**.
- **2** Als de functie **DSEE HX** is ingeschakeld, schakelt u deze uit door op de schuifregelaar te tikken.
- **3** Schakel de functie **Volumebalans** in door op de schuifregelaar te tikken.

## **De kwaliteit van gecomprimeerde muziekbestanden upgraden**

- **1** Tik op **Instellingen** > **Geluid** > **Geluidsinstellingen**.
- **2** Schakel de functie **DSEE HX** in door op de schuifregelaar te tikken.
- Ţ Deze instelling is alleen beschikbaar voor bedrade hoofdtelefoons die audio met hoge resolutie ondersteunen.

# Meerdere gebruikersaccounts

Uw apparaat ondersteunt meerdere gebruikersaccounts zodat meerdere gebruikers zich afzonderlijk bij het apparaat kunnen aanmelden en het kunnen gebruiken. Werken met meerdere gebruikersaccounts is handig wanneer u hetzelfde apparaat met anderen deelt of uw apparaat voor een tijdje aan iemand anders uitleent. De gebruiker die het apparaat voor het eerst installeert, wordt de eigenaar van het apparaat. Alleen de eigenaar kan de accounts van andere gebruikers beheren. Naast het account van de eigenaar zijn er twee verschillende soorten accounts:

- **•** Regelmatige gebruiker: Dit type account is geschikt voor iemand die uw apparaat regelmatig gebruikt.
- **•** Gastgebruiker: Schakel de gastaccountoptie in voor iemand die uw apparaat slechts tijdelijk wil gebruiken.
- Sommige functies zijn alleen beschikbaar voor de eigenaar. Zo kan bijvoorbeeld alleen de eigenaar downloads toestaan van andere bronnen dan Google Play™.

# **Over het account voor regelmatige gebruikers**

Door accounts voor regelmatige gebruikers toe te voegen, kunt u verschillende gebruikers toestaan om eigen startschermen, achtergronden en algemene instellingen te gebruiken. Ze krijgen tevens apart toegang tot toepassingen en geheugenopslag voor bestanden zoals muziek en foto's. U kunt maximaal zeven accounts voor regelmatige gebruikers aan het apparaat toevoegen.

### **Een account van een regelmatige gebruiker toevoegen**

- **1** Zorg ervoor dat u als eigenaar bent ingelogd. Een eigenaar is de gebruiker die het apparaat voor de eerste keer heeft ingesteld.
- **2** Tik op **Instellingen** > **Gebruikers en accounts** > **Gebruikers** > **Gebruiker toevoegen**.
- **3** Tik op **OK**. Het nieuwe account wordt gemaakt.
- **4** Tik op **Nu instellen**. Het scherm wordt vergrendeld en er verschijnt een pictogram in de hoek rechtsboven dat de nieuwe gebruiker vertegenwoordigt.
- **5** Ontgrendel het scherm door een veegbeweging omhoog te maken.
- **6** Volg de instructies op het scherm om het account voor de gebruiker te maken.
- $\frac{1}{2}$ U kunt ook een account voor een regelmatige gebruiker toevoegen vanaf de statusbalk op een willekeurig scherm. Sleep de statusbalk volledig omlaag, tik op het gebruikerspictogram en tik vervolgens op Gebruiker toevoegen.

#### **Een account van een regelmatige gebruiker van uw apparaat verwijderen**

- **1** Zorg ervoor dat u bent ingelogd als de eigenaar.
- **2** Tik op **Instellingen** > **Gebruikers en accounts** > **Gebruikers**.
- **3** Tik op **x** naast de naam van de gebruiker die uw wilt verwijderen en tik vervolgens op **Gebruiker verwijderen** > **VERWIJDEREN**.

# **Over het gastaccount**

Als iemand uw apparaat alleen tijdelijk wil gebruiken, kunt u voor die gebruiker een gastaccount inschakelen. In de gastmodus start het apparaat op als een nieuw geïnstalleerd systeem met alleen de vooraf geïnstalleerde apps. Nadat de gast klaar is met uw apparaat, kunt u de sessie verwijderen zodat de volgende gast helemaal opnieuw kan beginnen. Het gastaccount is vooraf geïnstalleerd en kan niet worden verwijderd.

## **Het gastaccount activeren**

- **1** Zorg dat u als eigenaar bent ingelogd. Een eigenaar is de gebruiker die het apparaat voor de eerste keer heeft ingesteld.
- **2** Sleep de statusbalk met twee vingers omlaag en tik op **.**
- **3** Tik op **Gast toevoegen**.

# **De gegevens van de gastsessie wissen**

- **1** Zorg dat u bent ingelogd bij het gastaccount.
- **2** Tik op **Instellingen** > **Gebruikers en accounts** > **Gebruikers**.
- **3** Tik op **Gast verwijderen**.
- **4** Tik op **Verwijderen**.
- Als u bent ingelogd bij het gastaccount, kunt u de gastsessie wissen via de statusbalk van elk willekeurig scherm. Sleep de statusbalk omlaag, tik op en vervolgens op Gast verwijderen.

# **Schakelen tussen meerdere gebruikersaccounts**

# **Schakelen tussen meerdere gebruikersaccounts**

- **1** Als u de lijst van gebruikers wilt weergeven, sleept u de statusbalk met twee vingers omlaag en tikt u op  $\bullet$ .
- **2** Tik op het pictogram van het gebruikersaccount dat u wilt gebruiken. Het vergrendelingsscherm van dat gebruikersaccount wordt weergegeven.
- $-\bullet$ Als u naar het gastaccount schakelt, tikt u op Opnieuw starten als u de vorige sessie wilt wissen of op Ja, doorgaan om door te gaan met de vorige sessie.

# **Instellingen voor meerdere gebruikersaccounts**

Er zijn drie verschillende soorten instellingen op apparaten met meerdere gebruikers:

- **•** Instellingen die iedere gebruiker kan veranderen en van invloed zijn op alle gebruikers. Voorbeelden zijn taal, Wi-Fi, Vliegmodus, NFC en Bluetooth®.
- **•** Instellingen die alleen van invloed zijn op een individueel gebruikersaccount. Voorbeelden zijn automatisch synchroniseren van data, schermvergrendeling, verschillende accounts toegevoegd en achtergrond.
- **•** Instellingen die alleen zichtbaar zijn voor de eigenaar en van invloed zijn op alle gebruikers, bijvoorbeeld VPN-instellingen.

# **Tekst typen**

# Virtuele toetsenborden

Op uw apparaat bevinden zich drie vooraf geïnstalleerde methoden voor tekstinvoer.

Ţ De standaardmethoden voor tekstinvoer zijn mogelijk afhankelijk van de regionale of taalinstellingen die u gebruikt. Een of meer methoden voor tekstinvoer zijn mogelijk niet in uw regio beschikbaar.

# **SwiftKey® -toetsenbord**

U kunt tekst invoeren via het virtuele toetsenbord door elke letter afzonderlijk in te tikken of u kunt de functie SwiftKey flow gebruiken en met uw vinger van de ene naar de andere letter schuiven om woorden te vormen.

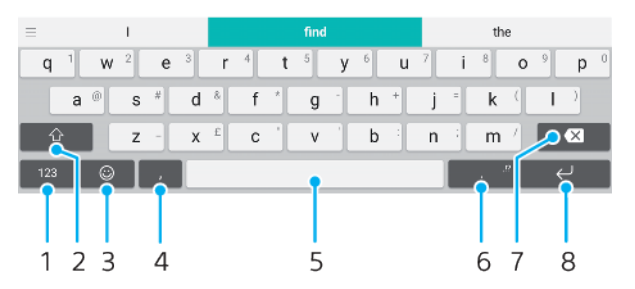

- 1 Cijfers en symbolen weergeven
- 2 Schakelen tussen kleine letters, hoofdletters en alleen hoofdletters
- 3 Smileys openen
- 4 Een komma invoeren
- 5 Een spatie invoeren
- 6 Leestekens invoeren
- 7 Verwijderen
- 8 Een regelterugloop invoeren
- ÷ Ga naar <https://swiftkey.com/>voor meer informatie over SwiftKey.

#### **Het virtuele toetsenbord weergeven om tekst in te voeren**

**•** Tik op een tekstinvoerveld.

#### **Het virtuele toetsenbord in de liggende stand gebruiken**

- **•** Wanneer het virtuele toetsenbord wordt weergegeven, draait u het apparaat in de liggende stand.
- Ţ Het kan nodig zijn om de instellingen bij sommige applicaties aan te passen om de liggende stand in te schakelen.

#### **Tekst teken voor teken invoeren**

- **1** Als u een teken wilt invoeren dat zichtbaar is op het toetsenbord, tikt u op dit teken.
- **2** Als u een tekenvariant wilt invoeren, raakt u een regulier teken op het toetsenbord aan en houdt u dit vast om een lijst met beschikbare opties weer te geven. Selecteer vervolgens een optie in de lijst. Als u bijvoorbeeld 'é' wilt invoeren, raakt u 'e' aan en houd u het ingedrukt tot andere opties worden weergegeven. Sleep terwijl u uw vinger op het toetsenbord houdt, naar 'é' en selecteer deze optie.

### **Een punt invoeren**

**•** Tik tweemaal op de spatiebalk nadat u een woord hebt ingevoerd.

### **Tekst invoeren met de functie Gebaren**

- **1** Wanneer het virtuele toetsenbord wordt weergegeven, veeg dan met uw vinger van letter naar letter om het woord te traceren dat u wilt schrijven.
- **2** Als u een woord hebt ingevoerd, tilt u uw vinger op. Uw apparaat stelt een woord voor op basis van de letters waar u langs hebt geveegd.
- **3** Als u het woord dat u wilt niet verschijnt, tikt u op **x** voor meer opties. Als de gewenste optie niet verschijnt, verwijder dan het hele woord en veeg het opnieuw of voer het woord in door op alle letters apart te tikken.

# Tekst bewerken

U kunt tekst selecteren, knippen, kopiëren en plakken terwijl u schrijft. U kunt de bewerkfuncties openen door dubbel te tikken op de tekst die u heeft ingevuld. De bewerkfuncties worden dan beschikbaar via een applicatiebalk.

# **Applicatiebalk**

De volgende handelingen zijn beschikbaar op de geselecteerde tekst:

- **• Knippen**
- **• Kopiëren**
- **• Plakken**
- **• Delen**
- **• Alles selecteren**

 $\ddot{\bullet}$ De optie Plakken verschijnt alleen als u tekst op het klembord heeft opgeslagen.

#### **Tekst selecteren**

- **1** Dubbeltik op een woord om het te markeren.
- **2** U kunt de tabbladen aan weerszijden van het gemarkeerde woord verslepen om meer tekst te selecteren.

## **Tekst bewerken**

- **1** Dubbeltik op een woord om de applicatiebalk weer te geven.
- **2** Selecteer de tekst die u wilt bewerken en gebruik vervolgens de applicatiebalk om de gewenste wijzigingen aan te brengen.

# Automatisch invullen

Autom. aanvullen helpt u bij het invullen van formulieren. Als u een Automatisch aanvullen-service inschakelt, worden gegevens als namen, telefoonnummers, adressen, creditcardgegevens en dergelijke opgeslagen voor hergebruik. Automatisch invullen wordt bij Google automatisch ingeschakeld. U kunt het ook uitschakelen of voor andere apps gebruiken.

#### **Een app voor automatisch invullen selecteren**

- **1** Tik op **Instellingen** > **Systeem** > **Talen en invoer**.
- **2** Tik op **Geavanceerd** > **Automatisch aanvullen-service**.
- **3** Selecteer een optie of tik op  $+$  om een andere Automatisch aanvullenservice te downloaden.
# **Bellen**

# Bellen

U kunt bellen door zelf het telefoonnummer in te voeren of met de functie Smart Dial om snel nummers in de contactlijst en gesprekkenlijsten te vinden. Voor een video-oproep kunt u de videochat-applicatie Duo op het apparaat.

Als u twee SIM-kaarten gebruikt, kunt u een standaard SIM-kaart voor telefoneren instellen of instellen dat telkens wanneer u telefoneert u een SIM-kaart moet kiezen. Tik op Instellingen > Netwerk en internet > Dubbele SIM > Oproepen om een optie te kiezen.

# **Overzicht van bellen**

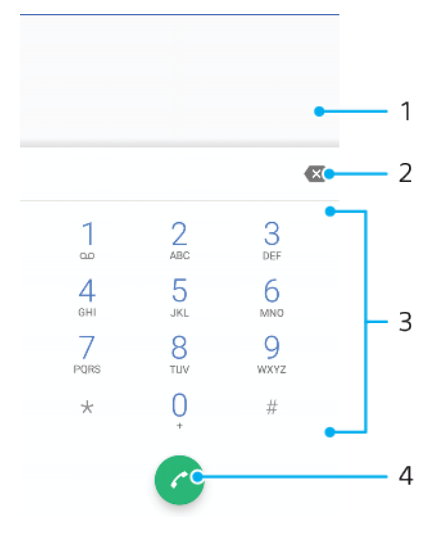

1 Terug naar gesprekkenlijst

- 2 Verwijderen
- 3 Toetsenblok
- 4 Oproepknop

# **Het toetsenblok openen**

- **1** Tik op  $\epsilon$ .
- **2** Als het toetsenblok niet wordt weergegeven, tikt u op .

# **Een telefoonnummer bellen**

- **1** Tik op .
- 2 Als de gesprekkenlijst verschijnt, tikt u op **om het toetsenblok te openen.**
- **3** Voer het telefoonnummer in en tik op **.**
- **4** Als u twee SIM-kaarten gebruikt, kiest u een SIM-kaart als dit wordt gevraagd.

# **Bellen met smart dial**

- 1 Tik op  $\epsilon$ .
- **2** Als de gesprekkenlijst verschijnt, tikt u op **o** om het toetsenblok te openen.
- **3** Gebruik het toetsenblok om letters of nummers in te voeren die horen bij het contact dat u wilt bellen. Bij elke letter of elk nummer dat u invoert, wordt een lijst met mogelijkheden weergegeven.
- **4** Tik op het contact dat u wilt bellen.
- **5** Als u twee SIM-kaarten gebruikt, kiest u een SIM-kaart als dit wordt gevraagd.

## **Een internationaal gesprek voeren**

- 1 Tik op  $\triangle$ . De gesprekkenlijst wordt weergegeven.
- **2** Tik op om het toetsenblok te openen.
- **3** Houd 0 aangeraakt totdat een '+' wordt weergegeven.
- **4** Voer de landcode, het netnummer zonder de eerste nul en het telefoonnummer in. Tik vervolgens op **a**.
- **5** Als u twee SIM-kaarten gebruikt, kiest u een SIM-kaart als dit wordt gevraagd.

**Een telefoonnummer voor direct bellen aan het startscherm toevoegen**

- **1** Raak een leeg gebied in het **Startscherm** aan en houd dit even vast.
- **2** Tik in het instelmenu op **Widgets** > **Snelkoppelingen**.
- **3** Blader door de lijst met applicaties en selecteer **Direct bellen**.
- **4** Selecteer het contact en het nummer dat u voor direct bellen wilt gebruiken.

# **Uw telefoonnummer weergeven of verbergen tijdens uitgaande gesprekken**

- **1** Tik op .
- **2** Tik op > **Instellingen**.
- **3** Als u twee SIM-kaarten gebruikt, tikt u op **Oproepaccounts** en selecteert u een SIM-kaart. Als u een enkele SIM-kaart gebruikt, tikt u op **Oproepen**.
- **4** Tik op **Aanvullende instellingen** > **Beller-ID** en kies een optie.
- Deze optie wordt wellicht niet door elke provider aangeboden.

# Oproepen ontvangen

Als u een binnenkomende oproep ontvangt terwijl het apparaat in de slaapstand staat of als het scherm is vergrendeld, wordt de telefoonapplicatie op het volledige scherm geopend. Voor apparaten met dubbele SIM-kaart geeft een SIM-pictogram aan aan welke SIM-kaart het gesprek is gericht.

Als u een binnenkomende oproep ontvangt terwijl het scherm actief is, wordt de binnenkomende oproep weergegeven als een zwevende melding, dat wil zeggen in een verkleind venster dat over de inhoud van het scherm zweeft. Voor apparaten met dubbele SIM-kaart geeft SIM1 of SIM2 aan aan welke SIM-kaart het gesprek is gericht. Als de melding binnenkomt, kunt u kiezen om de oproep te beantwoorden en het applicatiescherm voor de telefoon te openen, of u kunt de oproep afwijzen en op het huidige scherm blijven.

**Een gesprek beantwoorden wanneer het scherm inactief is**

• Veeg  $\odot$  omhoog bij een inkomend gesprek.

**Een oproep beantwoorden wanneer het scherm actief is**

- **•** Als een oproep binnenkomt, tikt u in de melding boven in het scherm op **ANTWOORD**.
- In plaats van de oproep te beantwoorden, kunt u naar het hoofdscherm van de telefoonapplicatie gaan door op de melding te tikken. Op deze manier krijgt u meer opties voor het afhandelen van het gesprek. U kunt bijvoorbeeld het gesprek weigeren met een bericht.

# **Een oproep beantwoorden als het scherm inactief is**

• Veeg @ omlaag bij een inkomend gesprek.

#### **Een oproep weigeren als het scherm inactief is**

- **•** Als een oproep binnenkomt, tikt u in de melding boven in het scherm op **AFWIJZEN**.
- In plaats van de oproep te weigeren, kunt u naar het hoofdscherm van de telefoonapplicatie gaan door op de melding te tikken. Zo krijgt u meer opties om de oproep te beheren. U kunt bijvoorbeeld het gesprek weigeren met een bericht.

## **De beltoon voor een inkomende oproep dempen**

**•** Druk op de volumetoets als u een oproep ontvangt.

# **Een oproep weigeren met een SMS-bericht**

Wanneer u een gesprek weigert met een SMS-bericht, wordt het bericht automatisch naar de beller gestuurd en opgeslagen in de berichtenconversatie met het betreffende contact.

U kunt kiezen uit een aantal vooraf gedefinieerde berichten die op uw apparaat beschikbaar zijn, of u kunt een nieuw bericht maken. U kunt ook uw eigen persoonlijke berichten maken door de voorgedefinieerde berichten te bewerken.

# **Een oproep weigeren met een sms'je als het scherm inactief is**

- 1 Sleep 目 naar het midden van het scherm wanneer u een inkomend gesprek ontvangt.
- **2** Selecteer een vooraf gedefinieerd bericht of tik op **Nieuw bericht schrijven**.

#### **Een oproep weigeren met een sms'je als het scherm actief is**

- **1** Als er een gesprek binnenkomt, tikt u op het geopende gedeelte voor meldingen, daar waar het telefoonnummer of de naam van het contact wordt weergegeven.
- 2 Sleep **目** naar het midden van het scherm.
- **3** Selecteer een vooraf gedefinieerd bericht of tik op **Nieuw bericht schrijven**.

# **Een tweede gesprek weigeren met een sms'je**

- 1 Als u tijdens een oproep herhaalde pieptonen hoort, sleept u目 naar het midden van het scherm.
- **2** Selecteer een vooraf gedefinieerd bericht of tik op **Nieuw bericht schrijven**.

# **Het SMS-bericht bewerken dat wordt gebruikt om een gesprek te weigeren**

- **1** Tik op .
- **2** Tik op  $\frac{1}{2}$  > **Instellingen**.
- **3** Als u twee SIM-kaarten gebruikt, tikt u op **Oproepaccounts** en selecteert u een SIM-kaart. Als u een enkele SIM-kaart gebruikt, tikt u op **Oproepen**.
- **4** Tik op **Gesprek weigeren met bericht**.
- **5** Tik op het bericht dat u wilt bewerken en breng de benodigde wijzigingen aan.
- **6** Tik op **OK**.

# Slim afhandelen van gesprekken

U kunt binnenkomende gesprekken afhandelen zonder het scherm aan te raken, door de functie Slim afhandelen van gesprekken in te schakelen. Eenmaal ingeschakeld kunt u gesprekken op de volgende manier afhandelen:

- **•** Beantwoorden: houd het apparaat tegen uw oor.
- **•** Afwijzen: schud het apparaat.
- **•** Bel uit: plaats het apparaat met de voorzijde naar beneden.

#### **Smart-gespreksverwerking in- of uitschakelen**

- **1** Tik op .
- 2 Tik op  $\frac{1}{2}$  > **Instellingen**.
- **3** Als u twee SIM-kaarten gebruikt, tikt u op **Oproepaccounts** en selecteert u een SIM-kaart. Als u een enkele SIM-kaart gebruikt, tikt u op **Oproepen**.
- **4** Tik op **Smart-gespreksverwerking**.
- **5** Tik op de schuifregelaar eronder om de functie in of uit te schakelen.

# Gesprekken doorschakelen

U kunt gesprekken doorsturen naar een andere ontvanger, bijvoorbeeld een ander telefoonnummer of een ander apparaat.

Als u een apparaat met een dubbele SIM-kaart gebruikt, kunt u ook gesprekken die op SIM-kaart 1 binnenkomen, doorsturen naar SIM-kaart 2 wanneer SIM-kaart 1 niet bereikbaar is, en omgekeerd. Deze functie heet Dual SIM reachability. U moet deze functie handmatig inschakelen.

# **Oproepen doorschakelen**

- 1 Tik op  $\epsilon$ .
- 2 Tik op : > **Instellingen**.
- **3** Als u twee SIM-kaarten gebruikt, tikt u op **Oproepaccounts** en selecteert u een SIM-kaart. Als u een enkele SIM-kaart gebruikt, tikt u op **Oproepen**.
- **4** Tik op **Gesprekken doorverbinden** > **Spraak** en selecteer vervolgens een optie.
- **5** Voer het nummer in waarnaar u de oproepen wilt doorschakelen en tik vervolgens op **INSCHAKELEN**.

# **Gesprekken doorschakelen uitschakelen**

- **1** Tik op  $\epsilon$ .
- **2** Tik op  $\neq$  > **Instellingen**.
- **3** Als u twee SIM-kaarten gebruikt, tikt u op **Oproepaccounts** en selecteert u een SIM-kaart. Als u een enkele SIM-kaart gebruikt, tikt u op **Oproepen**.
- **4** Tik op **Gesprekken doorverbinden** > **Spraak**.
- **5** Selecteer een optie en tik op **UITSCHAKELEN**.

# **Bereikbaarheidsfunctie voor dubbele SIM inschakelen**

- Deze functie geldt alleen voor apparaten met dubbele SIM-kaart.
- **1** Tik op **Instellingen** > **Netwerk en internet** > **Dubbele SIM** > **Bereikbaarheid dubbele SIM**.
- **2** Tik op de schuifregelaar om de functie in te schakelen.
- **3** Tik op **DOORGAAN** en volg de instructies op het scherm om de procedure te voltooien.
- Als de functie Bereikbaarheid dubbele SIM niet werkt nadat u deze hebt ingeschakeld, moet u controleren of voor elke SIM-kaart de telefoonnummers correct zijn ingevoerd. In sommige gevallen worden de nummers tijdens de installatie automatisch gevonden. Anders wordt u gevraagd om ze handmatig in te voeren.

# Een nummer blokkeren

U kunt bepaalde nummers blokkeren zodat deze u niet kunnen bellen of berichten kunnen sturen. Kies een of meer nummers uit de opgeslagen nummers of voer een nummer in.

# **Een telefoonnummer blokkeren**

- **1** Tik op  $\epsilon$ .
- **2** Houd het nummer aangeraakt dat u wilt blokkeren.
- **3** Tik op **Nummer blokkeren** en vervolgens op **BLOKKEREN**. Gesprekken en sms'jes van dat nummer worden geblokkeerd.

# **Een nummer blokkeren door het nummer in te voeren**

- 1 Tik op  $\epsilon$ .
- **2** Tik op > **Instellingen** > **Block numbers** > **Een nummer toevoegen**.
- **3** Voer het nummer in dat u wilt blokkeren en tik op **BLOKKEREN**. Gesprekken en sms'jes van dat nummer worden geblokkeerd.

# **De blokkering van een nummer opheffen**

- **1** Tik op .
- **2** Tik op > **Instellingen** > **Block numbers**.
- **3** Tik op  $\times$  naast het telefoonnummer waarvan u de blokkering wilt opheffen en tik vervolgens op **BLOKKERING OPHEFFEN**. Gesprekken en sms'jes van dat nummer worden niet meer geblokkeerd.

# **Contacten**

# Contacten toevoegen en bewerken

U kunt contacten op het apparaat toevoegen, bewerken of verwijderen en vanaf gesynchroniseerde accounts. Voeg afbeeldingen van contacten toe of stel aparte beltonen in om contacten te personaliseren. U kunt ook contactgegevens over uzelf bewerken.

# **Een contact toevoegen**

- **1** Tik op .
- **2** Tik op .
- **3** Als u voor het eerst een contact toevoegt en er meerdere accounts met het apparaat worden gesynchroniseerd, selecteert u een account. Dit wordt het standaardaccount om contacten op te slaan. U kunt op een later tijdstip aangeven waar het contact moet worden opgeslagen door op > **Opslaan in** te tikken.
- **4** Voer de gewenste gegevens voor het contact in of selecteer deze.
- **5** Als u klaar bent, tikt u op **Opslaan**.
- $\blacksquare$  Tik op  $\equiv$  en selecteer het nieuwe account om de standaardinstelling voor het opslaan van contacten te veranderen. U kunt ook Telefooncontact selecteren om contacten alleen op het apparaat op te slaan. Als u een bestaand contact naar een nieuw account wilt verplaatsen, moet u eerst het contact opnieuw maken en dit opslaan naar het nieuwe account.
- $\frac{1}{2}$ Als u een plusteken en de landcode toevoegt voor het telefoonnummer van een contact, hoeft u het nummer niet opnieuw te bewerken wanneer u vanuit een ander land belt.

# **Een contact bewerken**

- 1 Tik op **1**.
- **2** Tik op het contact dat u wilt bewerken en tik vervolgens op  $\blacktriangleright$ .
- **3** Bewerk de gewenste informatie.
- **4** Als u klaar bent, tikt u op **Opslaan**.
- Bij sommige synchronisatieservices kunt u geen contactgegevens bewerken.

# **Een contactafbeelding toevoegen of verwijderen**

- **1** Tik op .
- **2** Tik op het contact dat u wilt bewerken en tik vervolgens op  $\blacktriangleright$ .
- **3** Tik op **c** en selecteer een optie.
- **4** Zodra de afbeelding is bijgewerkt, tikt u op **Opslaan**.
- $-\bullet$ U kunt ook een afbeelding aan een contact toevoegen vanuit de applicatie Album . Als u een afbeelding wilt toevoegen die is opgeslagen in een onlineaccount, moet u de afbeelding eerst downloaden.

#### **De ringtone van een contact personaliseren**

- **1** Tik op .
- **2** Tik op het contact dat u wilt bewerken en tik vervolgens op > **Beltoon instellen**.
- **3** Selecteer een beltoon of tik op  $+$  om een muziekbestand te kiezen dat op het apparaat is opgeslagen.
- **4** Tik op **GEREED**.

# **Alle oproepen van een contact naar voicemail sturen**

- **1** Tik op **1**.
- **2** Selecteer het gewenste contact.
- **3** Tik op  $\frac{1}{2}$  > **Doorsturen naar voicemail**.

# **Contacten verwijderen**

- **1** Tik op .
- 2 Raak het contact dat u wilt verwijderen aan en houd het even vast.<br>**3 Tik op Ten vervolgens op VERWIJDEREN**.
- **3** Tik op **e** en vervolgens op **VERWIJDEREN**.
- **4** Verwijder verscheidene of alle contacten door de selectievakjes aan te vinken van de contacten die u wilt verwijderen.
- **5** Tik op **F** en vervolgens op **VERWIJDEREN**.

#### **Contactgegevens over uzelf bewerken**

- 
- 1 Tik op  $\frac{1}{2}$  Tik op  $\equiv$  : Tik op  $\equiv$  > **Mijn info**.
- **3** Tik op  $\rightarrow$  en voer de nieuwe gegevens in of breng de gewenste wijzigingen aan.
- **4** Als u klaar bent, tikt u op **Opslaan**.

#### **Een nieuw contact maken op basis van een sms-bericht**

- 1 Tik op  $\oplus$ .
- **2** Tik op het pictogram naast het telefoonnummer en tik op **CONTACT TOEVOEGEN**.
- **3** Selecteer een bestaand contact of tik op **Nieuw contact maken**.
- **4** Bewerk de contactgegevens en tik op **Opslaan**.

# Contacten groeperen

U kunt contactlabels maken om groepen gerelateerde contacten te groeperen. U kunt uw groepen namen geven als 'Familie' of 'Vrienden' om ze van uw andere contacten te onderscheiden.

### **Een nieuw label voor een groep maken**

- **1** Tik op .
- **2** Tik op  $\equiv$  en vervolgens op **Label maken**.
- **3** Selecteer waar uw contacten moeten worden opgeslagen.
- **4** Typ een naam voor een label en tik op **OK**.

# **Een groepslabel verwijderen**

- 1 Tik op **1**.
- 2 Tik op  $\equiv$  en vervolgens op het label dat u wilt verwijderen.
- **3** Tik op : en vervolgens op Label verwijderen.

# Contacten overbrengen

Er zijn verschillende manieren om contacten naar uw nieuwe apparaat over te brengen. U kunt contacten synchroniseren met een onlineaccount of rechtstreeks importeren vanaf een ander apparaat.

Als u de contacten op uw oude apparaat synchroniseert met een onlineaccount, kunt u met dat account uw contacten overbrengen naar uw nieuwe apparaat.

U kunt contacten ook kopiëren naar een geheugenkaart, Bluetooth-technologie gebruiken of contacten opslaan op een SIM-kaart. Voor meer specifieke informatie over het overbrengen van de contacten vanaf uw oude apparaat, raadpleegt u de desbetreffende gebruikershandleiding.

Meer informatie over het kiezen van een overdrachtmethode vindt u op [http://](http://support.sonymobile.com/) [support.sonymobile.com/](http://support.sonymobile.com/).

# **Contacten overbrengen met een onlineaccount**

Als u de contacten op uw oude apparaat of uw computer synchroniseert met een onlineaccount, bijvoorbeeld Google Sync™ of Microsoft® Exchange ActiveSync®,

kunt u uw contacten overbrengen naar uw nieuwe apparaat met behulp van dat account.

# **Automatische synchronisatie in- of uitschakelen**

- **1** Tik op .
- **2** Tik op en vervolgens op **Instellingen**.
- **3** Tik op **Accounts** en vervolgens op de schuifregelaar **Gegevens automatisch synchroniseren** om de functie in of uit te schakelen.
- **4** Tik op **OK**.
- $!$  U moet bij het desbetreffende synchronisatieaccount zijn aangemeld voordat u uw contacten hiermee kunt synchroniseren.

# **Andere methoden voor overbrengen van contacten**

Er zijn verschillende andere manieren om contacten over te brengen van uw oude naar uw nieuwe apparaat. U kunt bijvoorbeeld contacten kopiëren naar een geheugenkaart of Bluetooth-technologie gebruiken. Voor meer specifieke informatie over het overbrengen van de contacten vanaf uw oude apparaat, raadpleegt u de desbetreffende gebruikershandleiding.

#### **Contacten importeren vanaf een geheugenkaart**

- **1** Tik op .
- **2** Tik op  $\equiv$  en vervolgens op **Instellingen** > **Importeren** > **SD-kaart of intern geheugen (.vcf-bestand)**.
- **3** Selecteer waar uw contacten moeten worden opgeslagen.
- **4** Tik op  $\equiv$  en selecteer vervolgens **SD-kaart**.
- **5** Selecteer de bestanden die u wilt importeren door erop te tikken.

# **Contacten importeren met Bluetooth-technologie**

- **1** Zorg dat de Bluetooth-functie is ingeschakeld en uw apparaat op zichtbaar is ingesteld.
- **2** Wanneer u op de hoogte wordt gebracht van een inkomend bestand op uw apparaat, sleept u de statusbalk omlaag en tikt u op de melding om de bestandsoverdracht te accepteren.
- **3** Tik op **Accepteren** om de bestandsoverdracht te starten.
- **4** Sleep de statusbalk omlaag. Tik op de melding zodra de overdracht is voltooid.
- **5** Tik op het ontvangen bestand en selecteer waar uw contacten moeten worden opgeslagen.

#### **Contacten importeren vanaf een SIM-kaart**

- 1 Tik op  $\blacksquare$ .
- **2** Tik op  $\equiv$  en vervolgens op **Instellingen** > **Importeren**.
- **3** Als u een enkele SIM-kaart gebruikt, tikt u op **Importeren van simkaart**. Als u twee SIM-kaarten gebruikt, kiest u een SIM-kaart.
- **4** Selecteer waar uw contacten moeten worden opgeslagen.
- **5** Selecteer contacten om te importeren en tik vervolgens op **Importeren**.

# Een back-up maken van contacten

U kunt het interne gehuegen, een geheugenkaart of een SIM-kaart gebruiken om een back-up te maken van contacten.

#### **Alle contacten exporteren naar een geheugenkaart**

- 1 Tik op  $\blacksquare$
- **2** Tik  $op \equiv$  > Instellingen > Exporteren > naar SD-kaart of intern geheugen **(.vcf-bestand)**.
- **3** Tik op  $\equiv$  > **SD-kaart**.
- **4** Selecteer een bestemmingsmap en tik op **Opslaan**.

# **Contacten naar een SIM-kaart exporteren**

- Wanneer u contacten naar de SIM-kaart exporteert, wordt mogelijk niet alle informatie geëxporteerd. Dit heeft te maken met geheugenbeperkingen op SIM-kaarten.
- **1** Tik op .
- **2** Tik op  $\equiv$  > **Instellingen** > **Exporteren**.
- **3** Als u een enkele SIM-kaart gebruikt, tikt u op **Exporteren naar SIM-kaart**. Als u twee SIM-kaarten gebruikt, kiest u een SIM-kaart om naar te exporteren.
- **4** Tik op **OK**.
- **5** Selecteer contacten om te exporteren en tik vervolgens op **Exporteren**.
- **6** Selecteer een optie en tik op **OK**.

#### **Alle contacten exporteren naar het interne geheugen**

- **1** Tik op .
- **2** Tik op > **Instellingen** > **Exporteren** > **naar SD-kaart of intern geheugen (.vcf-bestand)**.
- **3** Tik op > **Interne opslag weergeven**.
- **4** Tik op  $\equiv$  en vervolgens op het modelnummer van uw apparaat naast  $\Box$ .
- **5** Selecteer een bestemmingsmap of tik op **Opslaan**.

# **Berichten en chat**

# Berichten lezen en verzenden

De applicatie Berichten geeft uw berichten weer als gesprekken. Dit betekent dat alle berichten naar en van een specifieke persoon zijn gegroepeerd.

 $\mathbf{I}$ Het aantal tekens dat u in één bericht kunt verzenden, is afhankelijk van de aanbieder en de taal die u gebruikt. De maximale grootte van een MMS-bericht, inclusief de toegevoegde mediabestanden, is ook afhankelijk van de aanbieder. Neem contact op met uw netwerkoperator voor meer informatie.

# **Overzicht van Berichten**

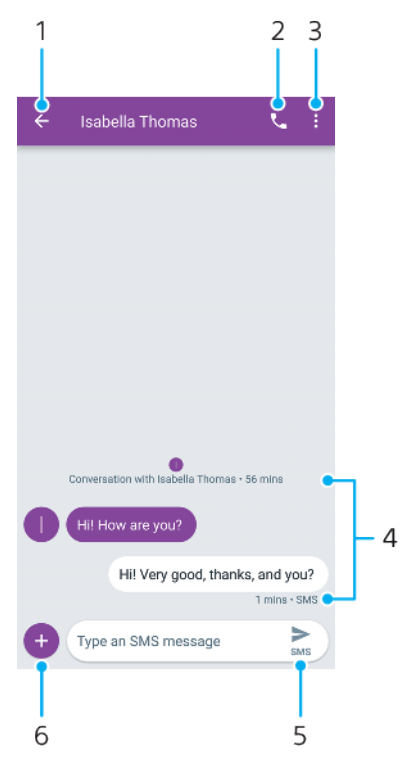

- 1 Ga terug naar de lijst met gesprekken
- 2 De afzender van het bericht bellen
- 3 Meer opties weergeven
- 4 Verzonden en ontvangen berichten
- 5 Een voltooid bericht verzenden
- 6 Bijlagen toevoegen

# **Een bericht maken en verzenden**

- 1 Tik op  $\odot$ .
- **2** Tik op **.**
- **3** Voer de naam of het telefoonnummer van de ontvanger in en kies vervolgens uit de suggesties die worden weergegeven. Als de ontvanger niet in de contactlijst voorkomt, voert u het nummer van de ontvanger handmatig in.
- **4** Als u een groepsbericht wilt verzenden, tikt u op **c**+ om meer ontvangers toe te voegen.
- **5** Voer de tekst van het bericht in. Als u een bijlage wilt toevoegen, tikt op u en selecteert u de desbetreffende bijlageoptie.
- **6** Tik op > als u het bericht wilt verzenden. Als u twee SIM-kaarten gebruikt, tikt u opeen van de > knoppen, afhankelijk van welke SIM-kaart u wilt gebruiken.
- $\frac{1}{2}$ Als u een bericht afsluit voordat u het verzendt, wordt het als concept opgeslagen. Het gesprek wordt gelabeld met het woord Concept.

# **Een ontvangen bericht lezen**

- 1 Tik op  $\bullet$ .
- **2** Tik op het gewenste gesprek.
- **3** Als het bericht nog niet is gedownload, tikt u erop.
- Alle ontvangen berichten worden standaard in het apparaatgeheugen opgeslagen.

# **Een bericht beantwoorden**

- 1 Tik op  $\bigcirc$ .
- **2** Tik op het gesprek met het bericht.
- **3** Voer uw antwoord in en tik op . Als u twee SIM-kaarten gebruikt, tikt u opeen van de -knoppen, afhankelijk van welke SIM-kaart u wilt gebruiken.

# **Een bericht doorsturen**

- **1** Tik op  $\oplus$ .
- **2** Tik op het gesprek met het gewenste bericht.
- **3** Raak het gewenste bericht aan, houd het vast en tik vervolgens op  $\rightarrow$ .
- **4** Kies een recent contact uit de lijst of tik op **NIEUW BERICHT** en voer de naam of het telefoonnummer van de ontvanger in en kies vervolgens uit de suggesties die worden weergegeven. Als de ontvanger niet in de contactlijst voorkomt, voert u het nummer van de ontvanger handmatig in.
- **5** Indien nodig bewerkt u het bericht en tikt u vervolgens op  $\geq$ . Als u twee SIM-kaarten gebruikt, tikt u opeen van de >-knoppen, afhankelijk van welke SIM-kaart u wilt gebruiken.

# **Een bestand in een ontvangen bericht opslaan**

- **1** Tik op  $\oplus$ .
- **2** Als het bericht nog niet is gedownload, tikt u erop.
- **3** Raak het bericht dat u wilt opslaan aan en houd het even vast, en selecteer de gewenste optie.

# Berichtinstellingen

U kunt de instellingen van berichtmeldingen veranderen en ontvangstbevestigingen inschakelen.

# **De meldingsinstellingen van berichten wijzigen**

- **1** Tik op  $\oplus$ .
- **2** Tik op : en vervolgens op **Instellingen**.
- **3** Als u twee SIM-kaarten gebruikt, tikt u op **Algemeen**.
- **4** Tik op **Meldingen** > **Geluid** en selecteer een optie om een meldingsgeluid in te stellen of tik op  $\pm$  en selecteer een muziekbestand dat op uw apparaat is opgeslagen.
- **5** Tik op **GEREED** om uw keuze te bevestigen.
- **6** Tik op de schuifregelaars om nog meer meldingsinstellingen aan te passen.

#### **Ontvangstbevestigingen voor uitgaande berichten in- of uitschakelen**

- 1 Tik op  $\odot$ .
- **2** Tik op : en vervolgens op **Instellingen**.
- **3** Als u twee SIM-kaarten gebruikt, kiest u een SIM-kaart. Als u een enkele SIMkaart gebruikt, tikt u op **Geavanceerd**.
- **4** Tik op de schuifregelaar **SMS-ontvangstbevestigingen ontvangen** om de functie in of uit te schakelen.
- Ţ Als ontvangstbevestigingen zijn ingeschakeld, verschijnt de tekst "Afgeleverd" bij berichten die zijn afgeleverd.

# Videochat

U kunt de videochat-applicatie Google Duo™ op uw apparaat gebruiken om te chatten met vrienden die de applicatie ook gebruiken op Android™-apparaten en iOS-apparaten.

Ga naar <https://support.google.com/duo/> voor meer informatie over het gebruik van deze applicatie.

Ţ. De videogesprekfunctie werkt alleen op apparaten met een camera aan de voorzijde.

# **De applicatie Duo gebruiken**

• Tik op **o** om de applicatie voor videochats te gebruiken.

# E-mail instellen

Gebruik de e-mailapplicatie op uw apparaat voor het versturen en ontvangen van e-mailberichten via uw e-mailaccounts. U kunt een of meerdere e-mailaccounts tegelijkertijd hebben, inclusief zakelijke Microsoft Exchange ActiveSync-accounts.

# **Een e-mailaccount instellen**

- **1** Tik op  $\blacksquare$ .
- **2** Volg de instructies op het scherm om de installatie te voltooien.
- $\mathbf{r}$ Voor sommige e-mailservices moet u wellicht contact opnemen met uw aanbieder van de e-mailservice voor gedetailleerde instellingen voor het e-mailaccount.

#### **Een extra e-mailaccount toevoegen**

- **1** Tik op  $\geq$ .
- **2** Tik op  $\equiv$  en vervolgens op **Instellingen** > **Account toevoegen**.
- **3** Volg de instructies op het scherm. Als de instellingen voor het e-mailaccount niet automatisch kunnen worden gedownload, voltooit u de instelling handmatig.
- **4** Als u klaar bent, tikt u op **VOLGENDE**.

# **Muziek**

# Muziek overdragen naar uw apparaat

Er zijn twee manieren om muziek over te dragen vanaf een computer naar het apparaat:

- **•** Sluit het apparaat aan op een computer met een USB Type-C-kabel. Selecteer Bestanden overzetten op het apparaat en vervolgens kunt u de bestanden kopiëren en plakken of verslepen op de computer. Zie [Bestanden beheren met een](#page-42-0) [computer](#page-42-0) op de pagina 43.
- **•** U kunt de Xperia Companion-software gebruiken om uw mediabestanden tussen de computer en uw apparaat over te zetten. Meer informatie en download Xperia Companion voor Windows of Mac op [http://support.sonymobile.com/global-en/](http://support.sonymobile.com/global-en/xperia-companion/) [xperia-companion/](http://support.sonymobile.com/global-en/xperia-companion/).
- De applicatie Muziek ondersteunt wellicht niet alle soorten muziekbestanden.

# Luisteren naar muziek

Gebruik de applicatie Muziek om naar uw favoriete muziek te luisteren.

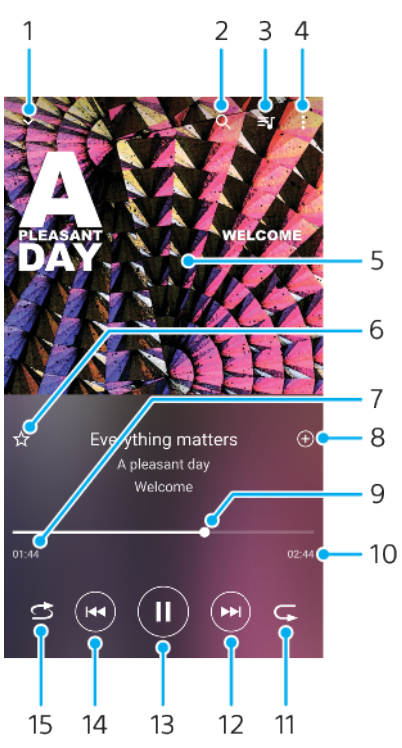

# **Overzicht van muziekspeler**

- 1 Minimaliseer het volledige scherm van de speler
- 2 Doorzoek alle nummers die op uw apparaat zijn opgeslagen
- 3 Geef de afspeelwachtrij weer
- 4 Menuopties bekijken
- 5 Albumafbeeldingen (indien beschikbaar)
- 6 Voeg een nummer toe of verwijder het als favoriet
- 7 Verstreken tijd van het huidige nummer
- 8 Voeg een nummer toe aan een afspeellijst
- 9 Voortgangsindicator: sleep of tik langs de lijn om snel vooruit of terug te spoelen
- 10 Lengte van het huidige nummer
- 11 Herhaal het huidige nummer of alle nummers in de afspeelwachtrij
- 12 Tik om naar het volgende nummer te gaan. Houd vast om het huidige nummer vooruit te spoelen
- 13 Speel een nummer af of pauzeer het
- 14 Tik om naar het vorige nummer te gaan; houd aangeraakt om het huidige nummer terug te spoelen
- 15 Shuffle nummers in de afspeelwachtrij

# **Muziekstartpagina**

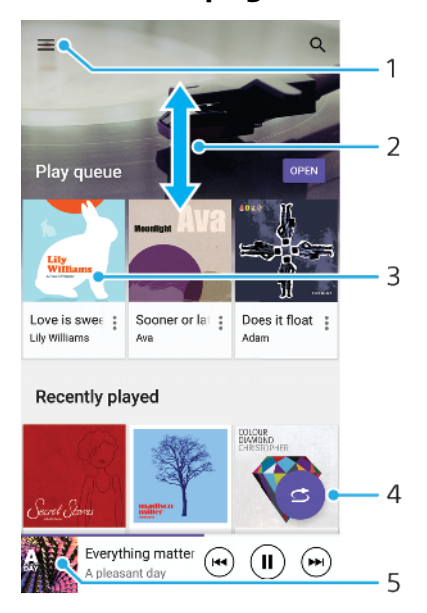

- 1 Tik op  $\equiv$  om het menu Muziek te openen
- 2 Blader omhoog of omlaag om de inhoud te bekijken
- 3 Tik om een nummer in de afspeelwachtrij af te spelen
- 4 Alle nummers in willekeurige volgorde afspelen
- 5 Ga naar het scherm van de muziekspeler

#### **Een nummer afspelen met de applicatie Muziek**

- **1** Tik op  $\Theta$ .
- 2 Tik op  $\equiv$ .
- **3** Selecteer een muziekcategorie.
- **4** Tik op een nummer om het af te spelen.
- ı Mogelijk kunt u geen auteursrechtelijk beschermde items afspelen. Zorg dat u over de vereiste rechten beschikt voor het materiaal dat u wilt gebruiken.

**Muziekgegevens bewerken en album art downloaden**

- **1** Tik op de album art in het scherm van de muziekspeler en vervolgens op **Muziekinfo bewerken** als een nummer wordt afgespeeld in de applicatie Muziek.
- **2** Bewerk de gegevens naar wens.
- **3** Tik op **e**n selecteer een optie om album art in te stellen of te downloaden.
- **4** Als u klaar bent, tikt u op **Opslaan**.
- ÷ U kunt in het menu Muziek bij Instellingen instellen dat album art automatisch wordt gedownload.

## **Het audiovolume aanpassen**

- **•** Druk op de volumetoets omhoog of omlaag.
- Als u naar muziek luistert, kunt u ook de [Dynamische](#page-60-0) trilling aanpassen. Zie Dynamische [trilling](#page-60-0) op pagina 61 voor meer informatie.

# **De applicatie Muziek minimaliseren**

• Wanneer een nummer wordt afgespeeld, tikt u op  $\odot$  om naar het **Startscherm** te gaan. De applicatie Muziek blijft actief op de achtergrond.

**De applicatie Muziek openen wanneer muziek op de achtergrond wordt afgespeeld**

- **•** Sleep de statusbalk omlaag en tik op de Muziekmelding terwijl een nummer op de achtergrond wordt afgespeeld.
- Of tik op  $\bullet$ .

# **Camera**

# De camera leren kennen

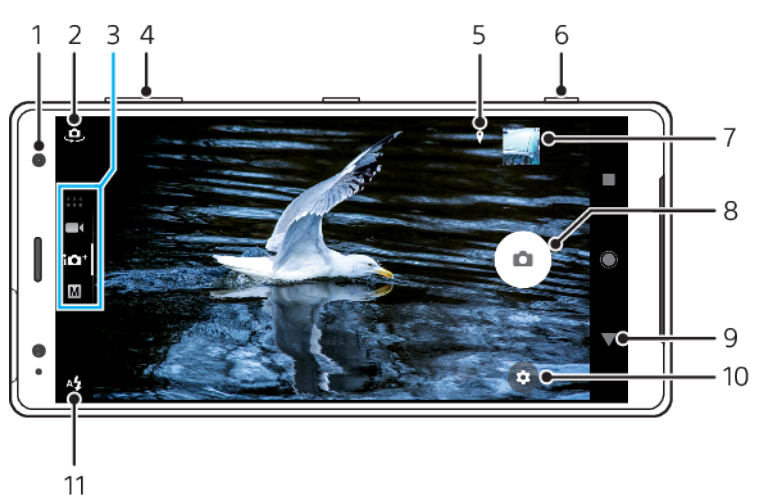

1 Cameralens aan de voorzijde

- 2 Schakel tussen de camera aan de voorkant en de hoofdcamera
- 3 Selecteer een opnamemodus
- 4 Gebruik volumetoetsen om in en uit te zoomen
- 5 Sla uw locatie op
- 6 Druk op de cameratoets om de camera te activeren, foto's te maken en video's op te nemen
- 7 Tik op het miniatuur om foto's en video's weer te geven, te delen of te bewerken
- 8 Tik op de sluiterknop om foto's te maken of video's op te nemen
- 9 Ga terug of sluit de camera
- 10 Instellingen voor opnamemodus
- 11 Flitserinstellingen

# **Basistips voor de camera**

- **•** Zorg dat de lens schoon is. Een vingerafdruk of kleine vetvlek kan de kwaliteit van de foto verminderen.
- **•** Gebruik de zelfontspanner als extra tijd nodig hebt om klaar te staan, of om onscherpe foto's te voorkomen.
- **•** Controleer regelmatig de geheugenstatus van het apparaat. Foto's en video's van hoge resolutie verbruiken meer gegeugen.
- **•** Lees meer over [Geweldige foto's met de Xperia™-camera maken](http://support.sonymobile.com/xperiaxz/dm/take-great-photos-v3/) of [Fotografie met](https://www.sonymobile.com/xperia/photography/) [de Xperia™-camera](https://www.sonymobile.com/xperia/photography/).

# **De camera starten**

• Druk de cameratoets volledig in, veeg **n** vanaf het vergrendelingsscherm of tik op · in het Applicatiescherm.

# **Opnamemodi**

De camera is uitgerust met vier opnamemodi. Twee zijn bedoeld om foto's te maken, de modus Superieur automatisch en de modus Handmatig.

Superieur automatisch optimaliseert instellingen automatisch voor talloze scenario's. De modus Handmatig is vooral handig als u uw eigen creativiteit meer de vrije loop wilt laten.

Welke instellingen beschikbaar zijn, is afhankelijk van de geselecteerde opnamemodus.

### **Een opnamemodus selecteren**

**•** Veeg over het scherm terwijl u de camera gebruikt om uit foto-, video- of Camera-appmodi te kiezen.

# **Overzicht van opnamemodi**

#### M **Handmatig**

Maak foto's en pas de camera-instellingen handmatig aan

#### **Superieur automatisch**  $\mathbf{m}^+$

Maak foto's met automatisch geoptimaliseerde instellingen

#### $\blacksquare$ **Video**

Neem video's op

#### $\ddotsc$ **Camera-apps**

Gebruik foto- en video-apps

# **Schakelen tussen de hoofdcamera en de camera aan de voorzijde**

**•** Tik op terwijl u de camera gebruik om tussen de hoofdcamera en de camera aan de voorzijde te schakelen.

# **De zoomfunctie gebruiken**

- **•** Terwijl u de camera gebruikt, knijpt u op het scherm of spreidt u uw vingers of gebruikt u de volumetoets om te zoomen.
- -0-Het beïnvloedt de beeldkwaliteit als u vaker dan driemaal inzoomt. In plaats daarvan kunt u een foto zonder zoom maken en deze vervolgens bijsnijden.

# **Een foto maken**

**•** Druk op de cameratoets of tik op de sluiterknop om een foto te maken terwijl u de camera gebruikt.

#### **Een video opnemen**

- **1** Veeg over het scherm terwijl u de camera gebruikt om **the selecteren.**
- **2** Druk op de cameratoets of tik op de sluiterknop om een video-opname te starten of te stoppen.
- De maximale opnametijd is zes uur.

# **De camera starten en meteen een foto maken**

- **1** Tik op **t** terwijl u de camera gebruikt.
- **2** Sleep in de lijst om meer instellingen te zien.
- **3** Tik op **Starten met cameratoets** > **Starten en vastleggen**.
- **4** Sluit het instellingenmenu en sluit de camera. De instelling wordt opgeslagen voor alle opnamemodi.
- **5** Houd de cameratoets ingedrukt om de camera te starten en een foto te maken.

# **Een foto maken door op het scherm te tikken**

- **1** Tik op **te** terwijl u de camera gebruikt.
- **2** Sleep in de lijst om meer instellingen te zien.
- **3** Tik op **Vastleggen met aanraken** > **Aan** of op **Alleen camera aan voorzijde**.
- **4** Sluit het instellingenmenu. De instelling wordt opgeslagen in alle opnamemodi.
- **5** Tik ergens op het scherm om een foto te maken.
- Deze functie kan ook worden gebruikt voor video's.

#### **Een foto maken tijdens het opnemen van een video**

• Tik op  $\circ$  tijdens een video-opname. De foto wordt gemaakt zodra u de sluiterknop loslaat.

# **Zelfontspanner**

Gebruik de Zelfontspanner als u meer tijd nodig hebt om u voor te bereiden op een foto. Het kan ook behulpzaam zijn om het apparaat stabiel te houden en scherpe foto's te maken.

# **De zelfontspanner met de hoofdcamera gebruiken**

- **1** Selecteer een foto-opnamemodus terwijl u de hoofdcamera gebruikt en tik  $op$  $\Delta$ .
- **2** Tik op **Zelfontspanner** en selecteer de gewenste vertraging.
- **3** Sluit het instellingenmenu. De Zelfontspanner-instelling wordt opgeslagen.
- **4** Druk op de cameratoets of tik op de sluiterknop om een foto te maken. Een reeks pieptonen markeert het aftellen totdat de foto wordt gemaakt.
- Ţ Tik op terwijl u de camera aan de voorzijde gebruikt om de Zelfontspanner in te stellen.

# **Sluiterknop**

De sluiterknop wordt in verschillende opnamemodi en voor verschillende geactiveerde functies anders gebruikt.

# **Overzicht van sluiterknop**

- $\circ$  Fen foto maken
- $\odot$  Een video opnemen/opname hervatten
- **C** Een video onderbreken
- **O** Een video-opname stoppen
- **C** Schakel Slow-motion of Superslow-motion in.
- **EXEC** Zelfontspanner is geactiveerd
- Vastleggen met aanraken is geactiveerd
- $\mathcal{L}_{\delta}^{\omega}$  Vastleggen met aanraken en Zelfontspanner zijn geactiveerd

### **De camera-instellingen aanpassen**

- **1** Tik op **to** terwijl u de camera gebruikt.
- **2** Selecteer een instelling of sleep in de lijst om alle beschikbare instellingen te zien.

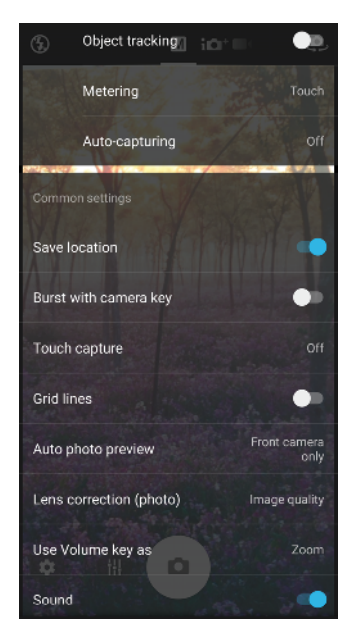

Welke instellingen beschikbaar zijn, is afhankelijk van de geselecteerde opnamemodus.

# **Foto's en video's weergeven, delen en bewerken**

- **1** Tik terwijl u de camera gebruikt op de miniatuur om een foto of video te openen.
- **2** Veeg naar links of rechts om uw foto's en video's weer te geven.
- **3** Tik op het scherm om een foto of video te bewerken.
- $\bullet$ Uw foto's en video's worden opgeslagen in de applicatie Album. Zie [Foto's en video's](#page-104-0) [weergeven](#page-104-0) op pagina 105 voor meer opties.

# Belichtings-, kleur en lichtomstandigheden

Voor een goede belichting van foto's is voldoende licht nodig. De camera detecteert automatisch de lichtomstandigheden en past de instellingen hierop aan.

Verschillende belichtingen zijn nodig om bijvoorbeeld gezichten te fotograferen of bewegende voorwerpen bij weinig licht.

U kunt ook video's opnemen in HDR met meer helderheid en contrast voor een realistischer effect. Zie [Een video opnemen in HDR](#page-92-0) op pagina 93.

# **Lichtomstandigheden optimaliseren**

- **•** Ontdek hoe u met richting en kleur met licht kunt spelen waardoor u meer vormgeving en diepte krijgt. Dit soort licht ontstaat op natuurlijke wijze vlak voor zonsopgang en bij zonsondergang. Natuurlijk licht uit een raam is ook goed.
- **•** Houd de camera stil in omstandigheden met weinig licht om toch mooie foto's te maken. Plaats de camera eventueel op een stabiel oppervlak en gebruik de zelfontspanner.
- **•** Zelfs als de belichtingsomstandigheden slechts zijn, kunt u foto's maken met en zonder flitser. Soms is de kwaliteit beter zonder flitser.

# **De flitser gebruiken**

- **1** Tik op het flitserpictogram op het scherm terwijl u de camera gebruikt, bijvoorbeeld A.
- **2** Indien nodig verandert u de flitserinstelling.
- **3** Druk op de cameratoets of tik op de sluiterknop om een foto of video te maken.
- Ţ. Welke instellingen beschikbaar zijn, is afhankelijk van de geselecteerde opnamemodus.
- $-6-$ Als de achtergrond helderder is dan het voorwerp, kunt u Opvulflits gebruiken om ongewenste donkere schaduwen te verwijderen.

# **Kleur-, helderheid- en belichtingswaarde**

De camera kan de waarden van kleur, helderheid en belichting automatisch aanpassen door de belichting te meten en de kleurtemperatuur van het gegevenslicht te schatten. Digitale camera's kunnen de kleurtemperatuur alleen schatten, dus eventueel moet u de instellingen aanpassen om alles goed te krijgen.

Als u merkt dat foto's binnenshuis een gele tint hebben of, als u de flitser gebruikt, een blauwe tint hebben, pas dan de kleur aan met de modus Superieur automatisch.

Voor een betere belichting in omgevingen met weinig licht past u de helderheid aan in de modi Superieur automatisch en Video of verandert u de belichtingswaarde in de modus Handmatig.

# **Kleur en helderheid aanpassen**

- **1** Tik op **to** terwijl u de camera gebruikt.
- **2** Tik op **Kleur en helderheid**.
- **3** Versleep de schuifregelaars om kleur en helderheid aan te passen.
- **4** Druk op de cameratoets of tik op de sluiterknop om een foto of video te maken.
- **5** Tik op  $\times$  om de kleurinstelling te resetten en te sluiten.
- Deze instelling is alleen beschikbaar in de modi Superieur automatisch en Video.
- ÷ó. Als u de modus Automatisch superieur gebruikt, kunt u ook de kleur en helderheid aanpassen door op het scherm te tikken. Als u deze functie wilt gebruiken, controleert u of Objecttracering is uitgeschakeld.

## **De belichtingswaarde aanpassen**

- 1 Tik op  $\parallel$  terwijl u de camera gebruikt.
- **2** Tik op **EV** en versleep de schuifregelaar om de belichtingswaarde aan te passen.
- **3** Sluit het instellingenmenu. De instelling wordt opgeslagen.
- **4** Druk op de cameratoets of tik op de sluiterknop om een foto te maken.
- $\mathbf{r}$ Deze instelling is alleen beschikbaar in de modus Handmatig.

# **Sluitertijd**

Sluitertijd verwijst naar hoe lang de sluiter wordt geopend en hoe lang de camerasensor wordt blootgesteld aan licht.

Een korte sluitertijd helpt een beweging stil te zetten. Een lange sluitertijd kan het effect van bewegingsonscherpte creëren, waarbij bewegende voorwerpen onscherp zijn langs de richting van hun beweging.

In de modi Superieur automatisch en Video wordt de sluitertijd automatisch aangepast.

# **De sluitertijd aanpassen**

- <span id="page-92-0"></span>**1** Tik op  $#$  terwijl u de camera gebruikt.<br>**2** Tik op **SS** en versleep de schuifregelaa
- **2** Tik op **SS** en versleep de schuifregelaar om de sluitertijd aan te passen.
- **3** Sluit het instellingenmenu. De instelling wordt opgeslagen.
- **4** Druk op de cameratoets of tik op de sluiterknop om de foto te maken.
- Deze instelling is alleen beschikbaar in de modus Handmatig van de hoofdcamera.

# **ISO**

ISO bepaalt de gevoeligheid voor licht van de camera. Een laag ISO-nummer betekent een lagere gevoeligheid, een hoog ISO-nummer een hogere gevoeligheid. Bij een hoge gevoeligheid kunnen foto's onscherp worden.

Kies een hoge ISO-waarde als u foto's maakt van bewegende voorwerpen of als u foto's maakt bij weinig licht zonder flitser.

Als er te veel licht is, gebruikt u de laagste ISO-instelling voor een betere beeldkwaliteit.

ISO wordt in de modi Superieur automatisch en Video automatisch aangepast.

# **De ISO-waarde aanpassen**

- **1** Tik op  $\parallel$  terwijl u de camera gebruikt.
- **2** Tik op **ISO** en selecteer een ISO-waarde.
- **3** Sluit het instellingenmenu. De instelling wordt opgeslagen.
- **4** Druk op de cameratoets of tik op de sluiterknop om een foto te maken.
- $\mathbf{I}$ Deze instelling is alleen beschikbaar in de modus Handmatig van de hoofdcamera.

# **Sterk tegenlicht (HDR)**

In de modi Superieur automatisch en Video wordt automatisch gecompenseerd voor sterk tegenlicht. Dit wordt aangeduid met [3]. In de modus Handmatig kunt u handmatig compenseren voor sterk tegenlicht.

# **Compenseren voor sterk tegenlicht**

- **1** Tik op **to** terwijl u de camera gebruikt.
- **2** Tik op de schuifregelaar **HDR** om de functie in te schakelen.
- **3** Sluit het instellingenmenu. De instelling wordt opgeslagen.
- **4** Druk op de cameratoets of tik op de sluiterknop om een foto te maken.
- Deze instelling is alleen beschikbaar in de modus Handmatig.

# **HDR-HLG-video-opname**

Schakel HDR (High Dynamic Range) in om video's dramatischer en levensechter te maken. U kunt met ondersteunde apparaten en diensten nog altijd genieten van de oorspronkelijke kleuren en helderheid van de inhoud.

# **Een video opnemen in HDR**

- **1** Veeg over het scherm terwijl u de camera gebruikt om **the selecteren.**
- **2** Tik op **HDR** om dit in of uit te schakelen.
- **3** Druk op de cameratoets of tik op de sluiterknop om een opname te starten of te stoppen.

# **Witbalans**

De witbalans wordt automatisch aangepast in de modi Superieur automatisch en Video. U kunt zelf de witbalans aanpassen in de modus Handmatig.

#### **De witbalans aanpassen**

- 1 Tik op  $\parallel$  terwijl u de camera gebruikt.
- **2** Tik op **WB** en selecteer een van de voorgedefinieerde lichtomstandigheden, zoals **.**
- **3** Sluit het instellingenmenu. De instelling wordt opgeslagen.
- **4** Druk op de cameratoets of tik op de sluiterknop om een foto te maken.
- Deze instelling is alleen beschikbaar in de modus Handmatig.

# **Witbalansinstellingen**

# **Automatisch**

Pas de kleurbalans automatisch aan

# **Bewolkt**

Pas de kleurbalans aan voor een bewolkte hemel

# **Daglicht**

Pas de kleurbalans aan voor zonlicht buitenshuis

**Tl-licht**

Pas de kleurbalans aan voor tl-licht

**Gloeilamp**

Pas de kleurbalans aan voor warme lichtomstandigheden zoals onder gloeilampen

# **Belichting optimaliseren**

Belichtingsmeting meet de hoeveelheid licht op een voorwerp om de belichting te optimaliseren.

Belichtingsmeting wordt in de modi Superieur automatisch en Video automatisch aangepast. U kunt de belichting voor de hoofdcamera handmatig aanpassen in de modus Handmatig, bijvoorbeeld om de belichting voor een bepaald deel van de foto aan te passen.

# **De belichting aanpassen met metingen**

- **1** Tik op **to** terwijl u de camera gebruikt.
- **2** Sleep in de lijst om meer instellingen te zien.
- **3** Tik op **Lichtmeting**.
- **4** Selecteer een belichtingsoptie en sluit het instellingenmenu. De instelling wordt opgeslagen.
- **5** Druk op de cameratoets of tik op de sluiterknop om een foto te maken.
- $\mathbf{r}$ Deze instelling is alleen beschikbaar in de modus Handmatig van de hoofdcamera.

# **Meetinstellingen**

# **Gezicht**

Meet de hoeveelheid licht op een gezicht en past de belichting aan zodat het gezicht niet te donker of te licht is

# **Multi**

Verdeelt de foto in meerdere gedeelten en meet elk gedeelte voor een optimale belichting

# **Midden**

Bepaalt het midden van de foto en stelt de belichting in op basis van de helderheid van het voorwerp

# **Punt**

Past de belichting aan voor een klein onderdeel van het voorwerp

# **Aanraken**

Hiermee kunt u het scherm aanraken om aan te geven voor welk voorwerp of gebied de belichting moet worden geoptimaliseerd

# Correct scherpstellen

De camera stelt automatisch scherp en detecteert automatisch gezichten in alle opnamemodi. De camera kan ook een bewegend voorwerp detecteren en volgen. Een geel kader geeft aan op welk gezicht of bewegend voorwerp wordt scherpgesteld.

Een manier om het scherpstelgebied te veranderen is door de camera te bewegen en de cameratoets half ingedrukt te houden. Als het beeld eenmaal is scherpgesteld, wordt het ronde kader blauw. Met deze methode kunt u bijvoorbeeld de focus veranderen naar iemand aan de rand in een groepsfoto.

U kunt ook op het scherm tikken om scherp te stellen op een bepaald gebied of om een bepaalde scherpstelafstand in te stellen. Deze opties zijn uitsluitend beschikbaar voor de hoofdcamera en zijn afhankelijk van de geselecteerde opnamemodus.

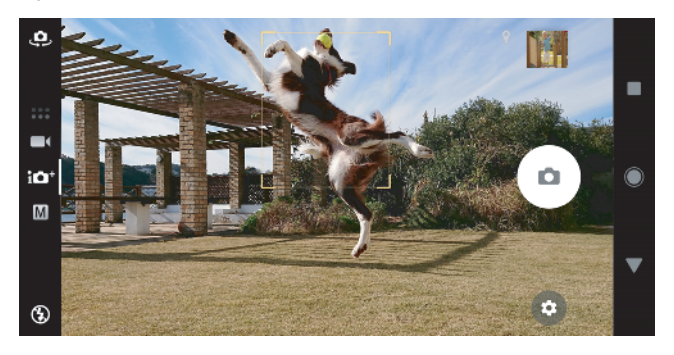

# **De scherpstelafstand instellen**

- 1 Tik op  $\parallel$  terwijl u de camera gebruikt.
- 2 Tik op  $\bigcirc$ .
- **3** Versleep de schuifregelaar om de scherpstelafstand aan te passen.
- **4** Sluit het instellingenmenu. De instelling wordt opgeslagen.
- **5** Druk op de cameratoets of tik op de sluiterknop om een foto te maken.
- Ţ Deze instelling is alleen beschikbaar in de modus Handmatig van de hoofdcamera.

# Personen, selfies en lachende gezichten

Gezichten waarop wordt scherpgesteld worden aangeduid met een gekleurd kader. Tik op een kader om een gezicht te selecteren om scherp te stellen.

Gebruik Lachsluiter om automatisch een foto te maken als iemand lacht. Als u een video opneemt, wordt telkens wanneer een lach wordt gedetecteerd een foto gemaakt.

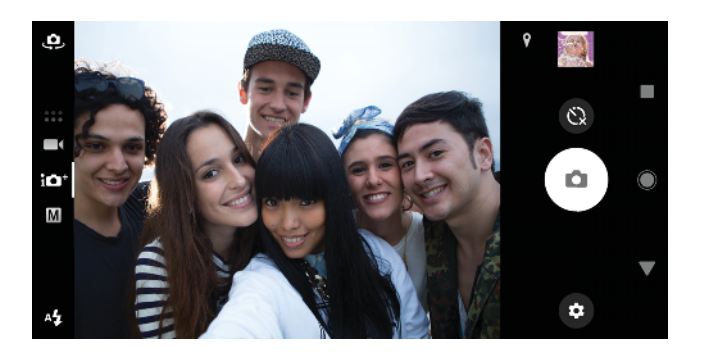

# **Foto's en video's van personen maken**

- **•** Let op de houding van de camera. Gebruik de staande stand voor close-upfoto's om het beeld te vullen. Gebruik de liggende stand voor groepsfoto's of om een voorwerp op de achtergrond op te nemen.
- Plaats de camera op een stabiel oppervlak en gebruik de zelfontspanner **o** om onscherpe foto's te voorkomen.

# **Scherpstellen op een ander gezicht**

**•** Voordat u een foto maakt of video opneemt, tikt u op een van de kaders om een gezicht te kiezen om op scherp te stellen.

# **Een foto maken als iemand lacht**

- **1** Tik op **to** terwijl u de camera gebruikt.
- **2** Sleep in de lijst om meer instellingen te zien.
- **3** Tik op **Automatische opname** of **Automatische opname (video)** > **Lachsluiter**.
- **4** Sluit het instellingenmenu. De instelling wordt opgeslagen voor de geselecteerde opnamemodus.
- **5** Als een lach wordt gedetecteerd, wordt automatisch een foto gemaakt.

# **Een selfie maken**

- **1** Selecteer een foto-opnamemodus voor de selfie terwijl u de camera gebruikt.
- **2** Tik op  $\bullet$  om de camera aan de voorzijde te activeren.
- **3** Tik op als u de zelfontspanner wilt gebruiken.
- **4** Druk op de cameratoets of tik op de sluiterknop om een selfie te maken.
- $\bullet$ Schakel Zachte-huideffect in om huidstinten zachter te maken als u selfies maakt.

# **De selfietimer activeren met een handpalm**

- **1** Tik op terwijl u de camera gebruikt om de camera aan de voorzijde te activeren.
- 2 Tik op  $\frac{1}{2}$ .
- **3** Tik op **Automatische opname** > **Handontspanner** en sluit het instellingenmenu. De instelling wordt opgeslagen.
- **4** Draai uw handpalm met uw vingers recht omhoog in de richting van de camera.
- **5** Zodra de camera uw hand detecteert, start de timer en wordt een selfie gemaakt.

# Bewegende voorwerpen

Timing is uitermate belangrijk voor het fotograferen en opnemen van bewegende voorwerpen.

Voorspellend vastleggen maakt automatisch foto's op het moment dat een voorwerp het camerabeeld binnenkomt, nog voordat u op een knop drukt. Objecttracering kan een bewegend voorwerp automatisch volgen.

Gebruik de functie Burst met cameratoets om de beste opname uit een reeks foto's te kiezen.

Als u video's opneemt, kunt u met SteadyShot™ automatisch camerabewegingen compenseren en het beeld stabiel houden.

# **Bewegende voorwerpen opnemen**

- **•** Probeer het voorwerp niet te volgen. U kunt beter een positie vinden van waaruit het voorwerp u voorbijgaat.
- **•** Pas eventueel de belichting aan op een kortere sluitertijd of een hogere ISO om de beweging te bevriezen.

## **Een foto voorspellen**

- **1** Tik op **t** terwijl u de hoofdcamera gebruikt.
- **2** Tik op **Voorspellend vastleggen** > **Automatisch**.
- **3** Sluit het instellingenmenu. De instelling wordt opgeslagen.
- **4** Druk op de cameratoets of tik op de sluiterknop om een foto te maken.
- **5** Tik op het miniatuur om het resultaat weer te geven. Er worden twee tot vier foto's opgeslagen, afhankelijk van de beweging van het voorwerp. **Voorspellend vastleggen** kan ook een onverwachte lach detecteren.
- **6** Tik op **DE BESTE OPTIE KIEZEN** een of meer foto's op te slaan.
- Ţ Deze optie is alleen beschikbaar in de modus Superieur automatisch van de hoofdcamera.

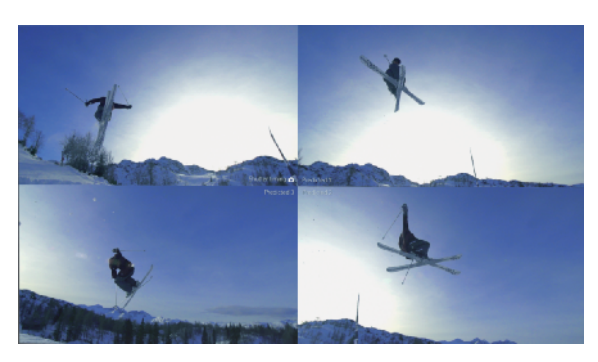

# **Een voorwerp volgen**

- **1** Tik op **th** terwijl u de camera gebruikt.
- **2** Sleep in de lijst om meer instellingen te zien.
- **3** Tik op de **Objecttracering**-schuifregelaar om deze optie in te schakelen.
- **4** Sluit het instellingenmenu. De instelling wordt opgeslagen.
- **5** Raak in de zoeker een voorwerp aan om te volgen.
- **6** Druk op de cameratoets of tik op de sluiterknop om een foto of video te maken.

#### **Een reeks foto's vastleggen**

- **1** Tik op **th** terwijl u de camera gebruikt.
- **2** Sleep in de lijst om meer instellingen te zien.
- **3** Tik op de **Burst met cameratoets**-schuifregelaar om deze optie in te schakelen.
- **4** Sluit het instellingenmenu. De instelling wordt opgeslagen.
- **5** Druk lang op de cameratoets of op de sluiterknop om een reeks foto's te maken. Het aantal gemaakte foto's wordt in het midden van de zoeker weergegeven.
- **6** Laat de cameratoets of de sluiterknop los om de reeks foto's te beëindigen. Alle foto's worden opgeslagen.
- **7** Tik op het miniatuur om het resultaat weer te geven en tik dan op  $\textcircled{a}$ .
- **8** Blader door de gemaakte foto's en selecteer de foto of foto's die u wilt opslaan. Tik vervolgens op **Opslaan**.
- $\bullet$ Deze instelling is standaard ingeschakeld voor de sluiterknop. Druk lang op de sluiterknop om een reeks foto's te maken.

# **Een stabiele video opnemen**

- **1** Veeg over het scherm terwijl u de camera gebruikt om **the selecteren**.
- **2** Tik op  $\frac{1}{2}$ .
- **3** Sleep in de lijst om meer instellingen te zien.
- **4** Tik op **SteadyShot™**.
- **5** Kies **Slim actief** om alle camerabewegingen te compenseren of kies **Standaard** om alleen te compenseren voor sterke camerabewegingen.
- **6** Sluit het instellingenmenu. De instelling wordt opgeslagen.
- **7** Druk op de cameratoets of tik op de sluiterknop om een video op te nemen.

# **Slow-motionvideo's**

Als u slow-motionvideo's opneemt is een goede belichting essentieel.

Voeg krachtige effecten toe aan uw video's met de videomodi Slow-motion en Superslow-motion.

Het Slow-motion-effect wordt toegevoegd nadat een video op normale snelheid is opgenomen. Superslow-motion kan op twee manieren worden opgenomen. U kunt ofwel aparte korte video's opnemen in Superslow-motion, of korte slowmotioneffecten inlassen in een video die is opgenomen op normale snelheid. Superslow-motion-video's kunnen in de resolutie HD of Full HD worden opgenomen.

#### Een slow-motioneffect toevoegen nadat een video is opgenomen

- 1 Veeg over het scherm terwijl u de camera gebruikt om **te selecteren**.
- **2** Tik op  $\bullet$  om slow-motion in te schakelen.
- **3** Tik op  $\bullet$  en sleep in de lijst om meer instellingen te zien.
- **4** Selecteer **Slow-motionmodus** > **Slow-motion**. Sluit het instellingenmenu.
- **5** Druk op de cameratoets of tik op de sluiterknop om een video op te nemen.
- **6** Tik op **O** om de opname te stoppen.
- **7** Sleep de blauwe cirkels naar de plek waar het slow-motioneffect moet verschijnen.
- 8 Tik op  $\bullet$  om de video('s) op te slaan. Tik op  $\bullet$  om af te sluiten.

#### **Een video opnemen in superslow-motion**

- 1 Veeg over het scherm terwijl u de camera gebruikt om **the selecteren.**
- **2** Tik op  $\bullet$  om slow-motion in te schakelen.
- **3** Tik op  $\bullet$  en sleep in de lijst om meer instellingen te zien.
- **4** Selecteer **Slow-motionmodus** > **Superlangzaam (één opname)**.
- **5** Sluit het instellingenmenu.
- **6** Druk op de cameratoets of tik op de sluiterknop om een video op te nemen in superslow-motion. De opname wordt automatisch gestopt.
- **7** Tik op  $\infty$  om af te sluiten.
- $-\bullet$ U kunt een superslow-motionvideo opnemen in HD of Full HD. Als u de modus Superslowmotion gebruikt, tikt u op  $\bullet$  > Videoresolutie en kiest u een resolutie.

# **Een superslow-motionreeks opnemen in een video**

- **1** Veeg over het scherm terwijl u de camera gebruikt om **that the selecteren.**
- **2** Tik op om slow-motion in te schakelen.
- **3** Tik op  $\bullet$  en sleep in de lijst om meer instellingen te zien.
- **4** Selecteer **Slow-motionmodus** > **Superslow-motion** Sluit het instellingenmenu.
- **5** Druk op de cameratoets of tik op de sluiterknop om een video op te nemen.
- **6** Tik een of meer keer op « om een korte reeksen in superslow-motion op te nemen. De opname gaat door.
- **7** Tik op **○** om de opname te stoppen.
- **8** Tik op  $\otimes$  om af te sluiten.

# Camera-apps gebruiken

Gebruik camera-apps om uw creativiteit de vrije loop te laten en uw foto's en video's aan te passen en te delen met vrienden. U kunt virtuele scènes, panoramafoto's en meer maken.

Lees meer over onze camera-apps op de pagina [Foto- en video-apps](http://www.sonymobile.com/apps-services/photo-video/).

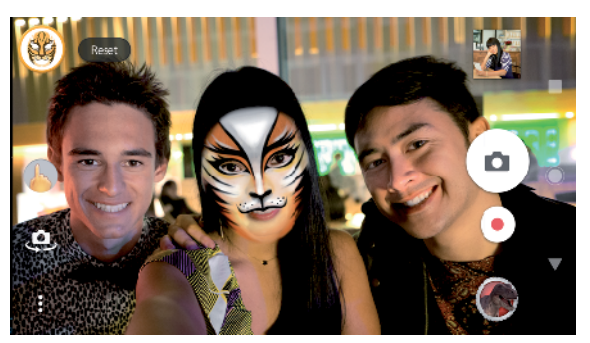

# **AR-effect**

AR-effect is de augmented reality-app waarmee u fantasiewerelden kunt toepassen op foto's en video's. U kunt smileys, papieren poppen, dinosaurussen en nog veel meer toevoegen.

# **Een foto maken of video opnemen met een AR-effect**

- 1 Veeg over het scherm terwijl u de camera gebruikt om **that the selecteren**.
- **2** Tik op  $\bullet$  en selecteer een scène.
- **3** Druk op de cameratoets of tik op de sluiterknop om een foto of video te maken.

# **Bokeh-effect**

Het Bokeh-effect is een artistiek effect dat de focus op de achtergrond van een foto vermindert om het voorwerp op de voorgrond te benadrukken. U kunt de intensiteit van het Bokeh-effect aanpassen.

# **Een foto met een Bokeh-effect maken**

- 1 Veeg over het scherm terwijl u de camera gebruikt om seeketeren.
- **2** Tik op en vervolgens desgevraagd op **ACCEPTEREN** > **OK**.
- **3** Tik op een van de I-schakelaars om het effect van een onscherpe achtergrond te selecteren.
- **4** Sleep de schuifregelaar om de intensiteit van de achtergrondscherpstelling in te stellen.

# **Creatief effect**

Met de app Creatief effect kunt u effecten en kleurenfilters instellen voordat u een foto maakt of video opneemt.

# **Een foto maken of video opnemen met een creatief effect**

- 1 Veeg over het scherm terwijl u de camera gebruikt om **that the selecteren**.
- **2** Tik op **.** ●
- **3** Veeg om door filters te bladeren of tik op een filter voor een voorbeeld van het effect.
- **4** Tik op  $\leq$  om het filter toe te passen en terug te keren naar het camerascherm.
- **5** Druk op de cameratoets of tik op de sluiterknop om een foto of video te maken.
- **6** Tik op  $\bullet$  om tussen filters te schakelen.

# **Panorama**

Gebruik de app Panorama om breedhoekfoto's en panoramafoto's te maken.

#### **Een panoramafoto maken**

- **1** Veeg over het scherm terwijl u de camera gebruikt om  $22$  te selecteren.
- **2** Tik op **2**.
- **3** Druk op de cameratoets of tik op de sluiterknop.
- **4** Beweeg de camera langzaam en gestaag in de richting die op het scherm wordt aangegeven.

# **Sound Photo**

Met de app Sound Photo neemt u een achtergrondgeluid op en maakt u tegelijkertijd een foto.

#### **Een achtergrondgeluid opnemen bij een foto**

- **1** Veeg over het scherm terwijl u de camera gebruikt om **that the selecteren**.
- **2** Tik op .
- **3** Druk op de cameratoets of tik op de sluiterknop om de opname te starten en een foto te maken. De opname wordt automatisch gestopt.

# Resolutie en geheugen

Het aantal foto's en video's dat kan worden opgeslagen, is afhankelijk van de resolutie of het aantal megapixels en de lengte van video.

Foto's en video's van hoge resolutie nemen meer geheugen in beslag. Een lage resolutie kan prima geschikt zijn voor dagelijks gebruik.

Controleer de status van het geheugen regelmatig. Als het geheugen vol is, kunt u foto's en video's naar een ander opslagapparaat overzetten om geheugen vrij te maken. Zie [Bestanden beheren met een computer](#page-42-0) op de pagina 43.

Geef met de optie Gegevensopslag in het camera-instellingenmenu aan of foto's en video's moeten worden opgeslagen in het interne geheugen van het apparaat of op een SD-kaart.

# **De resolutie wijzigen**

- **1** Tik op **t** terwijl u de camera gebruikt.
- **2** Tik op **Resolutie** of **Videoresolutie**.
- **3** Selecteer de resolutie en sluit het instellingenmenu. De instelling wordt opgeslagen voor de geselecteerde opnamemodus.
- $\dot{\psi}$  U kunt voor elke opnamemodus een aparte resolutie instellen.

# **Fotoresoluties**

Hoofdcamera:

# **19MP**

**5056×3792 (4:3)**. Resolutie van 19 megapixels met een beeldverhouding van 4:3. Geschikt voor foto's die u wilt weergeven op beeldschermen zonder breedbeeldformaat of wilt afdrukken met een hoge resolutie.

# **17MP**

**5504×3096 (16:9)**. Resolutie van 17 megapixels met een beeldverhouding van 16:9. Geschikt voor foto's die u op breedbeeldschermen wilt weergeven.

# **12MP**

**4000×3000 (4:3)**. Resolutie van 12 megapixels met een beeldverhouding van 4:3. Geschikt voor foto's die u wilt weergeven op beeldschermen zonder breedbeeldformaat of wilt afdrukken met een hoge resolutie.

#### **12MP**

**4608×2592 (16:9)**. Resolutie van 12 megapixels met een beeldverhouding van 16:9. Geschikt voor foto's die u op breedbeeldschermen wilt weergeven.

Camera aan voorzijde:

#### **5MP**

**2592×1944 (4:3)**. Resolutie van 5 megapixels met een beeldverhouding van 4:3. Geschikt voor foto's die u op een niet-breedbeeldscherm wilt weergeven of wilt afdrukken met een hoge resolutie.

# **4MP**

**2592×1458 (16:9)**. Resolutie van 4 megapixels met een beeldverhouding van 16:9. Geschikt voor foto's die u op een breedbeeldscherm wilt weergeven.

# **Videoresolutie**

HD staat voor High Definition en FPS staat voor Frames Per Second. Een hogere fps-instelling levert vloeiendere videobeelden, tegen een hogere bestandsgrootte. De beeldverhouding is de verhouding tussen breedte en hoogte, waarbij de breedte het eerste getal is.

Hoofdcamera:

#### **4K**

**3840×2160 (16:9)**. 4 K met beeldverhouding 16:9. Met 4K kunt u video's opnemen in viermaal de resolutie van Full HD.

# **Full HD**

**1920×1080 (16:9)**. Full HD met 30 fps en beeldverhouding 16:9.

# **Volledige HD (60 fps)**

**1920×1080 (16:9)**. Full HD met 60 fps en beeldverhouding 16:9.

# **HD**

**1280×720 (16:9)**. HD met beeldverhouding 16:9.

# **VGA**

**640×480 (4:3)**. VGA (Video Graphics Array) met beeldverhouding 4:3.

Camera aan voorzijde:

# **Full HD**

**1920×1080 (16:9)**. Full HD met beeldverhouding 16:9.

# **HD**

**1280×720 (16:9)**. HD met beeldverhouding 16:9.

# **VGA**

**640×480 (4:3)**. VGA (Video Graphics Array) met beeldverhouding 4:3.

#### 101

# Een diagnose stellen over de camera

Als de camera niet correct functioneren, kunt u een diagnosetest uitvoeren om te ontdekken of een probleem is opgetreden bij de hoofdcamera, frontcamera, flitser of cameratoets.

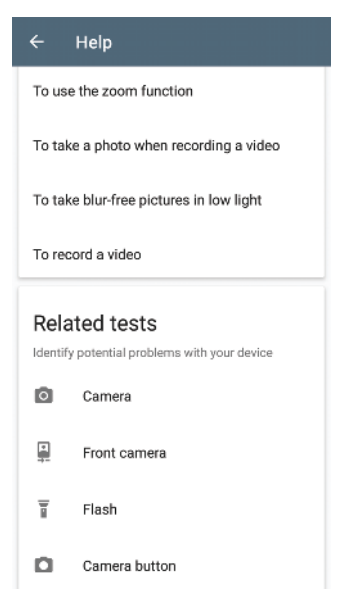

# **Een diagnostische test van de camera uitvoeren**

- 1 Zorg dat u verbonden bent met internet. Tik op **te** terwijl u de camera gebruikt.
- **2** Sleep in de lijst om meer instellingen te zien.
- **3** Tik op **Help** en selecteer **Camera**, **Camera aan voorzijde**, **Flitser** of **Cameraknop**.
- **4** Volg de instructies op het scherm.

# Extra camera-instellingen

# **Geotags**

U kunt bij foto's en video's de locatie opslaan waarop ze zijn genomen. Dit heet geotaggen. De optie om foto's en video's te geotaggen vereist een draadloos netwerk en dat de GPS-functie is ingeschakeld.

# **Geotags inschakelen**

- **1** Tik op **to** terwijl u de camera gebruikt.
- **2** Sleep in de lijst om meer instellingen te zien.
- **3** Tik op de **Locatie opslaan**-schuifregelaar om deze optie in te schakelen. De instelling wordt opgeslagen.

# **Statuspictogrammen van geotags**

- $\bullet$ De geografische positie is opgeslagen.
- $\mathcal{A}_J$ De geografische positie is niet gevonden.

# **Rasterlijnen**

Met Rasterlijnen kunt u de Regel van derden toepassen en belangrijke voorwaarden langs rasterlijnen of snijpunten daarvan plaatsen. Door voorwerpen niet altijd in het midden van het beeld te plaatsen, maakt u uw foto's en video's nog interessanter.

# **Rasterlijnen activeren of deactiveren**

- 
- **1** Tik op **t**e terwijl u de camera gebruikt.<br>**2** Sleep in de lijst om meer instellingen t<br>**3** Tik op de schuifregelaar **Rasterlijnen** o **2** Sleep in de lijst om meer instellingen te zien.
- **3** Tik op de schuifregelaar **Rasterlijnen** om deze optie in of uit te schakelen. De instelling wordt opgeslagen.

# **Voorbeeldinstellingen voor foto's**

U kunt een voorbeeld van foto's weergeven vlak nadat ze zijn gemaakt.

## **Voorbeelden activeren of deactiveren**

- **1** Tik op **th** terwijl u de camera gebruikt.
- **2** Sleep in de lijst om meer instellingen te zien.
- **3** Tik op **Automatisch fotovoorbeeld** en selecteer een optie. De instelling wordt opgeslagen.

# **Voorbeeldinstellingen**

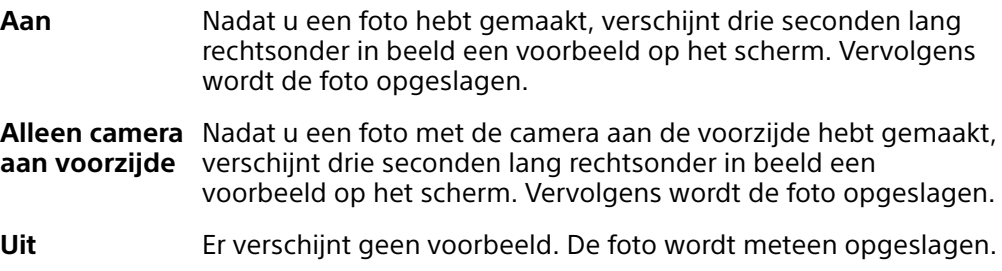

# **Correctie voor vervorming**

U kunt deze verbeterde functie tegen vervorming inschakelen als u merkt dat foto's zijn vervormd. De vervorming kan afhankelijk zijn van het gefotografeerde object.

# **Correctie voor vervorming inschakelen**

- **1** Tik op **to** terwijl u de camera gebruikt.
- **2** Sleep in de lijst om meer instellingen te zien.
- **3** Tik op **Lenscorrectie (foto)** en selecteer **Correctie voor vervorming**. De instelling wordt opgeslagen.

# **Verschillende manieren om de volumetoets te gebruiken**

U kunt veranderen hoe u de volumetoets gebruikt.

# **Wijzigen hoe de volumetoets wordt gebruikt**

- **1** Tik op terwijl u de camera gebruikt.
- **2** Sleep in de lijst om meer instellingen te zien.
- **3** Tik op **Volumeknop gebruiken als** en selecteer een optie. De instelling wordt opgeslagen.

# **Volumetoetsinstellingen**

**Zoomfunctie** Gebruik de volumetoets om in of uit te zoomen.

- **Volume** De volumetoets is gedeactiveerd voor de camera.
- **Sluiter** Gebruik de volumetoets als sluiterknop voor foto's en video's.

# **Geluid**

Als Geluid is geactiveerd, maakt de camera een geluid als u een foto maakt of als u een video-opname start of stopt. Daarnaast hoort u een reeks aftelpieptonen als u de zelfontspanner gebruikt.

# **Geluiden activeren of deactiveren**

- **1** Tik op  $\bullet$  terwijl u de camera gebruikt.
- **2** Sleep in de lijst om meer instellingen te zien.
- **3** Tik op de schuifregelaar **Geluid** om deze optie in of uit te schakelen. De instelling wordt opgeslagen.

# <span id="page-104-0"></span>**Foto's en video's in Album**

# Foto's en video's weergeven

Gebruik de applicatie Album om foto's weer te geven en video's af te spelen die u met de camera hebt gemaakt of om vergelijkbare inhoud weer te geven die u op het apparaat hebt opgeslagen. Alle foto's en video's worden in een raster in chronologische volgorde weergegeven.

# **Overzicht van Album**

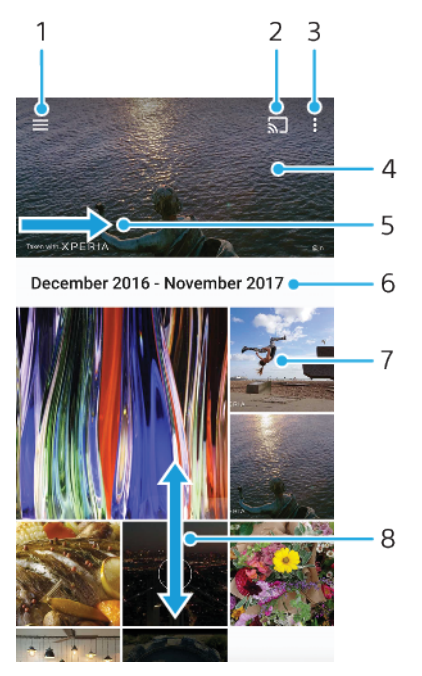

- 1 Het startschermmenu van Album openen
- 2 Start Casten om mediabestanden met een ander apparaat te delen
- 3 Menuopties bekijken
- 4 Een diavoorstelling van uw foto's en video's bekijken
- 5 Sleep over het scherm om het startschermmenu van Album te openen
- 6 De datum van items in de groep weergeven
- 7 Tik op een foto of video om deze te bekijken
- 8 Blader omhoog of omlaag om de inhoud te bekijken

#### **Foto's en video's weergeven**

- **1** Tik op **Album** .
- **2** Tik op een foto of video die u wilt bekijken. Tik op  $\odot$  als dit wordt gevraagd.
- **3** Veeg naar links om de volgende foto of video weer te geven. Veeg naar rechts om de vorige foto of video weer te geven.
- $\mathbf{I}$ De applicatie Album ondersteunt mogelijk niet alle bestandsindelingen.
- ÷, U kunt instellen dat het scherm automatisch meedraait als u het apparaat draait. Tik op Instellingen > Weergave > Wanneer het apparaat wordt gedraaid om deze functie in of uit te schakelen.

# **De grootte van de miniaturen wijzigen**

**•** Spreid twee vingers uit elkaar om uit te zoomen of knijp twee vingers samen om in te zoomen als u miniaturen van foto's en video's in Album bekijkt.

#### **In- of uitzoomen op een foto**

**•** Spreid twee vingers uit elkaar om uit te zoomen of knijp twee vingers samen om uit te zoomen als u een foto bekijkt.

#### **Een diavoorstelling van uw foto's bekijken**

- **1** Geef een foto weer, tik op het scherm om de werkbalken weer te geven en tik op  $\frac{1}{2}$  > **Diavoorstelling** om alle foto's in het album weer te geven.
- **2** Tik op een foto om de diavoorstelling te beëindigen.

# **Een video afspelen**

- **1** Tik in Album op de video die u wilt afspelen.
- 2 Tik op  $\odot$ .
- **3** Als er geen afspeelknoppen worden weergegeven, tikt u op het scherm om deze weer te geven. Tik nogmaals op het scherm om de knoppen weer te verbergen.

# **Een video onderbreken**

- **1** Wanneer een video wordt afgespeeld, tikt u op het scherm om de besturingselementen weer te geven.
- **2** Tik op  $\circledR$ .

#### **Een video vooruit- en terugspoelen**

- **1** Wanneer een video wordt afgespeeld, tikt u op het scherm om de besturingselementen weer te geven.
- **2** Sleep de voortgangsbalkmarkering naar links om terug te spoelen of naar rechts om vooruit te spoelen.

## **Het geluidsvolume van een video aanpassen**

- **•** Druk op de volumetoets omhoog of omlaag.
- U kunt [Dynamische trilling](#page-60-0) ook aanpassen als u een video kijkt. Zie Dynamische trilling op pagina 61.

# Startschermmenu Album

Via het startschermmenu Album kunt u door al uw fotoalbums bladeren, inclusief albums van foto's en video's die zijn gemaakt met speciale effecten. Vanuit de applicatie Album kunt u tevens geotags toevoegen aan foto's, basisbewerkingstaken uitvoeren en inhoud delen met methoden als draadloze Bluetooth-technologie en e-mail.

# **Overzicht van het menu Album**

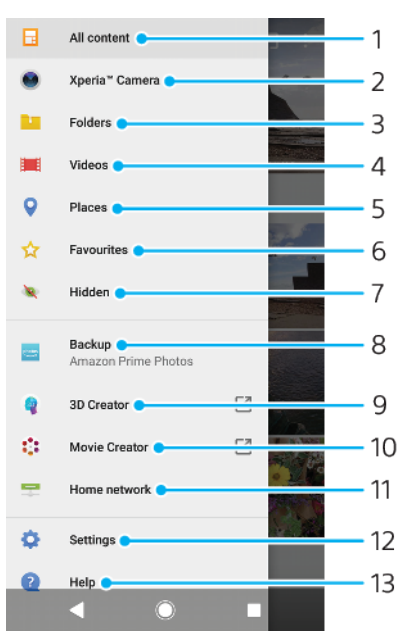

1 Terugkeren naar het startscherm van Album

- 2 Alle foto's en video's bekijken die u met de camera van het apparaat hebt gemaakt
- 3 Mappen voor opgeslagen media-items weergeven
- 4 Opgeslagen video's weergeven
- 5 Uw foto's op een kaart of in de Globe-weergave weergeven
- 6 Uw favoriete foto's en video's weergeven
- 7 Verborgen foto's en video's weergeven
- 8 Foto's en video's uploaden naar een onlineservice
- 9 3D-maker starten om 3D-scans met het apparaat te maken
- 10 Korte films van uw foto's weergeven met Movie Creator
- 11 Foto's en video's op andere apparaten binnen hetzelfde netwerk bekijken
- 12 Het instellingenmenu van Album openen
- 13 Webondersteuning openen

# Foto's en video's delen en beheren

U kunt foto's en video's delen die u op het apparaat zijn opgeslagen. U kunt foto's ook in series beheren of foto's aan contacten koppelen. Maak ruimte vrij en vermeid onverwacht dataverlies door foto's en video's regelmatig over te dragen naar een computer of extern opslagapparaat. Zie [Bestanden beheren met een](#page-42-0) [computer](#page-42-0) op de pagina 43.

 $\bullet$ Wellicht kunt u geen auteursrechtelijk beschermde items kopiëren, verzenden of overbrengen. Sommige items kunnen niet worden verzonden als het bestandsformaat te groot is.

## **Een foto of video delen**

- **1** Tik in Album op de foto of video die u wilt delen.
- 2 Tik op het scherm om de werkbalken weer te geven en tik vervolgens op <.
- **3** Tikt op de applicatie die u wilt gebruiken om de foto te delen en volg de stappen om de foto te verzenden.

#### **Een foto als contactafbeelding gebruiken**

- **1** Geef een foto weer en tik op het scherm om de werkbalken weer te geven. Tik vervolgens op > **Gebruiken als** > **Contactfoto**.
- **2** Selecteer een contact en bewerk de foto naar wens.
- **3** Tik op **Opslaan**.

# **Een foto gebruiken als achtergrond**

- **1** Geef een foto weer en tik op het scherm om de werkbalken weer te geven. Tik vervolgens op > **Gebruiken als** > **Achtergrond**.
- **2** Selecteer een optie en bewerk de foto naar wens.
- **3** Tik op **Opslaan**.

### **Een foto draaien**

- **1** Geef een foto weer, tik op het scherm om de werkbalken te openen en tik vervolgens op : .
- **2** Tik op **Draaien** en selecteer een optie. De foto wordt opgeslagen in de nieuwe stand.

# **Een foto of video verwijderen**

- **1** Geef een foto weer, tik op het scherm om de werkbalken te openen en tik vervolgens op $\blacksquare$ .
- **2** Tik op **Verwijderen**.

# **Werken met foto- of videobatches in Album**

- **1** Geef miniaturen van foto's en video's weer in Album en raak een item aan en houd het vast totdat het gemarkeerd is.
- **2** Tik op andere items waarmee u wilt werken om ze te selecteren. Als u alle items wilt selecteren, tikt u op : en vervolgens op **Alles selecteren**.
- **3** Gebruik de hulpmiddelen in de werkbalk om met uw geselecteerde items te werken.

# Foto's en video's verbergen

U kunt foto's en video's op het startscherm van Album verbergen. Nadat foto's en video's zijn verborgen op het startscherm van Album, zijn ze alleen zichtbaar in de map Verborgen.

# **Een foto of video verbergen**

- **1** Tik in Album op de foto of video die u wilt verbergen.
- **2** Tik op het scherm om de werkbalken weer te geven en tik vervolgens op .
- **3** Tik op **Verbergen** > **OK**.

#### **Verborgen foto's en video's weergeven**

- **1** Tik in Album op  $\equiv$  en vervolgens op **Verborgen**.
- **2** Tik op een foto of video om deze te bekijken.
- **3** Veeg naar links om de volgende foto of video weer te geven. Veeg naar rechts om de vorige foto of video weer te geven.

#### **Een foto of video weer zichtbaar maken**

- **1** Tik in Album op  $\equiv$  en vervolgens op **Verborgen**.
- **2** Tik op de foto of video die u weer zichtbaar wilt maken.
- **3** Tik op het scherm om de werkbalken weer te geven en tik vervolgens op .
- **4** Tik op **Niet verbergen**.
# <span id="page-108-0"></span>**Connectiviteit**

## Het scherm van uw apparaat draadloos op een tv reproduceren

Gebruik de functie Schermreproductie om het scherm van uw apparaat weer te geven op een tv of een ander groot scherm zonder een kabelverbinding te gebruiken. De Wi-Fi Direct®-technologie brengt een draadloze verbinding tussen de twee apparaten tot stand, zodat u op uw gemak kunt genieten van uw favoriete foto's vanuit uw luie stoel. U kunt deze functie ook gebruiken om muziek van uw apparaat met behulp van de tv-luidsprekers te beluisteren.

Ţ Als Schermreproductie wordt gebruikt, kan de beeldkwaliteit soms nadelig worden beïnvloed door interferentie van andere Wi-Fi-netwerken.

**Het beeldscherm van uw apparaat op een televisiescherm weergeven**

- **1 TV**: Volg de aanwijzingen in de handleiding van uw televisie om de functie voor schermreproductie (scherm spiegelen) in te schakelen.
- **2 Uw apparaat**: Tik op **Instellingen** > **Apparaatverbinding** > **Schermreproductie**.
- **3** Tik op **Aan de slag**.
- **4** Tik op **OK** en selecteer een apparaat.
- Uw tv moet schermreproductie op basis van Wi-Fi CERTIFIED Miracast™ ondersteunen, anders werkt de hierboven beschreven functie niet. Als uw tv geen schermreproductie ondersteunt, moet u mogelijk een aparte draadloze schermadapter aanschaffen. Dek het Wi-Fi-antennegebied van uw apparaat niet af wanneer u schermreproductie gebruikt.

**Schermreproductie tussen apparaten stoppen**

- **1** Tik op **Instellingen** > **Apparaatverbinding** > **Schermreproductie**.
- **2** Tik op **Verb. verbreken** en vervolgens op **OK**.
- ÷ó. U kunt de schermreproductie ook stoppen door op de melding op de statusbalk van het apparaat te tikken. Sleep de statusbalk omlaag en tik op Verb. verbreken en tik vervolgens op OK.

## USB-accessoires aansluiten op het apparaat

U kunt een USB Type-C-hostadapter gebruiken om uw apparaat aan te sluiten op USB-accessoires, zoals USB-apparatuur voor massaopslag, analoge koptelefoons, gamecontrollers, USB-toetsenborden en USB-muizen. Als de USB-accessoires een USB Type-C-stekker heeft, is een USB Type-C-USB-hostadapter niet nodig.

Dit apparaat heeft een onbedekte USB-poort. Mocht het apparaat nat worden, zorg dan dat de poort volledig droog is voordat u een USB-kabel aansluit. Als water op een USB-stekker wordt gedetecteerd, verschijnt in het gedeelte voor meldingen een waarschuwing.

 $\bullet$ USB-hostadapters worden afzonderlijk verkocht. Sony garandeert niet dat alle USBaccessoires door uw apparaat worden ondersteund.

#### **Een hoofdtelefoon gebruiken met de USB Type-C naar 3,5 mm audioaansluitingsadapter**

- **1** Sluit de hoofdtelefoon aan op de USB Type-C naar 3,5 mm audioaansluitingsadapter.
- **2** Steek de USB Type-C naar 3,5mm audio-aansluitingsadapterin de USB-poort van het apparaat.

# NFC (Near Field Communication)

Gebruik NFC (Near Field Communication) om gegevens met andere apparaten te delen, zoals video's, foto's, adressen van webpagina's, muziekbestanden en

contacten. U kunt NFC ook gebruiken om labels te scannen die u meer informatie geven over een product of service, en om labels te scannen die bepaalde functies op het apparaat activeren.

NFC is een draadloze technologie met een maximumbereik van één centimeter, dus de apparaten die gegevens delen moeten dicht bij elkaar worden gehouden. Voordat u NFC kunt gebruiken, moet u de functie NFC eerst inschakelen en het scherm van het apparaat moet actief en ontgrendeld zijn.

Het NFC-detectiegebied bevindt zich aan de voorzijde van het apparaat. Houd uw apparaat in de buurt van een ander apparaat of een NFC-lezer waarbij de NFCdetectiegebieden elkaar aanraken.

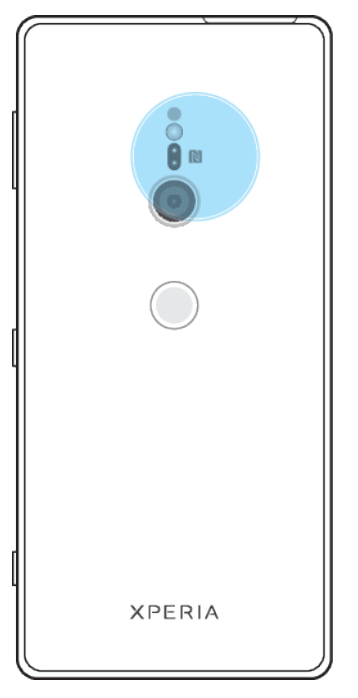

Ţ NFC is mogelijk niet in alle landen of regio's beschikbaar. Voor bepaalde apps kunnen NFCfuncties worden ingeschakeld, ook als het apparaat is uitgeschakeld. Deze functie wordt niet op alle apparaten ondersteund.

### **De NFC-functie in- of uitschakelen**

- **1** Tik op **Instellingen** > **Apparaatverbinding**.
- **2** Tik op de schuifregelaar **NFC**.

#### **Een contact delen met een ander apparaat door middel van NFC**

- **1** Zorg ervoor dat de NFC-functie op beide apparaten is ingeschakeld en dat beide schermen actief en ontgrendeld zijn.
- **2** Ga naar en tik op **J** om contacten weer te geven.
- **3** Tik op het contact dat u wilt delen.
- **4** Houd uw apparaat en het ontvangende apparaat dicht bij elkaar zodat de NFC-detectiegebieden van beide apparaten elkaar raken. Als de apparaten verbinding maken, verschijnt een miniatuur van het contact.
- **5** Tik op de miniatuur om de overdracht te starten.
- **6** Als de overdracht is voltooid, worden de contactgegevens opgeslagen op het ontvangende apparaat en op het scherm weergegeven.

#### **Muziek delen met een ander apparaat via NFC**

- **1** Zorg ervoor dat de NFC-functie op uw apparaat en het ontvangende apparaat is ingeschakeld en dat beide schermen actief en ontgrendeld zijn.
- **2** Tik op **@** om de applicatie Muziek te openen.
- **3** Selecteer een muziekcategorie en blader naar het nummer dat u wilt delen.
- **4** Tik op een nummer om het af te spelen. U kunt vervolgens op  $\circledR$  tikken om het nummer te onderbreken. De overdracht werkt, ongeacht of het nummer wordt afgespeeld of is onderbroken.
- **5** Zorg ervoor dat het nummer in het volledige scherm wordt weergegeven.
- **6** Houd uw apparaat en het ontvangende apparaat dicht bij elkaar zodat de NFC-detectiegebieden van beide apparaten elkaar raken. Als de apparaten verbinding maken, wordt een miniatuur van het nummer weergegeven.
- **7** Tik op de miniatuur om de overdracht te starten.
- **8** Als de overdracht is voltooid, wordt het muziekbestand opgeslagen op het ontvangende apparaat.
- **9** Als u het muziekbestand wilt weergeven, sleept u de statusbalk omlaag om het gedeelte voor meldingen te openen en tikt u vervolgens op **Beam voltooid**.

#### **Een foto of video delen met een ander apparaat door middel van NFC**

- **1** Zorg ervoor dat de NFC-functie op beide apparaten is ingeschakeld en dat beide schermen actief en ontgrendeld zijn.
- **2** Als u foto's en video's op uw apparaat wilt bekijken, tikt u op **Album** .
- **3** Tik op de foto of video die u wilt delen.
- **4** Houd uw apparaat en het ontvangende apparaat dicht bij elkaar zodat de NFC-detectiegebieden van beide apparaten elkaar raken. Als de apparaten verbinding maken, wordt een miniatuur van de foto of video weergegeven.
- **5** Tik op de miniatuur om de overdracht te starten.
- **6** Als de overdracht is voltooid, wordt de foto of video opgeslagen op het ontvangende apparaat.
- **7** Als u de foto of video wilt weergeven, sleept u de statusbalk omlaag om het gedeelte voor meldingen te openen en tikt u vervolgens op **Beam voltooid**.

#### **Een webadres delen met een ander apparaat door middel van NFC**

- **1** Zorg ervoor dat de NFC-functie op beide apparaten is ingeschakeld en dat beide schermen actief en ontgrendeld zijn.
- **2** Tik op **o** om de webbrowser te openen.
- **3** Laad de webpagina die u wilt delen.
- **4** Houd uw apparaat en het ontvangende apparaat dicht bij elkaar zodat de NFC-detectiegebieden van beide apparaten elkaar raken. Als de apparaten verbinding maken, wordt een miniatuur van de webpagina weergegeven.
- **5** Tik op de miniatuur om de overdracht te starten.
- **6** Wanneer de overdracht is voltooid, wordt de webpagina weergegeven op het scherm van het ontvangende apparaat.

#### **NFC-tags scannen**

Uw apparaat kan verschillende soorten NFC-tags scannen voor aanvullende informatie, zoals een internetadres. Het kan bijvoorbeeld tags scannen op een poster, op een reclame-affiche of bij een product in een winkel.

#### **Een NFC-tag scannen**

- **1** Zorg dat de NFC-functie op uw apparaat is ingeschakeld en dat het scherm actief is en ontgrendeld.
- **2** Plaats uw apparaat boven de tag zodat deze contact maakt met het NFCdetectiegebied. Uw apparaat scant de tag en toont de verzamelde inhoud. Tik op de inhoud van de tag om deze te openen.

### **Verbinding maken met een apparaat dat NFC ondersteunt**

U kunt het apparaat aansluiten op andere apparaten met NFC-compatibiliteit die door Sony worden geproduceerd, zoals een speaker of een hoofdtelefoon. Wanneer u dit type verbinding gebruikt, raadpleegt u de gebruikershandleiding van het compatibele apparaat voor meer informatie.

Ţ Mogelijk moet u Wi-Fi of Bluetooth op beide apparaten activeren om de verbinding te laten werken.

## Draadloze Bluetooth-technologie

Gebruik de Bluetooth-functie om bestanden te verzenden naar andere compatibele Bluetooth-apparaten of om een verbinding te maken met handsfreeaccessoires. Bluetooth-verbindingen werken het beste binnen een straal van 10 meter (33 voet), zonder vaste voorwerpen tussen de apparaten. In sommige gevallen moet u het apparaat handmatig koppelen met andere Bluetoothapparaten.

- $\mathbf{r}$ De interoperabiliteit en compatibiliteit tussen Bluetooth-apparaten varieert.
- 寧 Als u een apparaat met meerdere gebruikers deelt, kunnen alle gebruikers de Bluetoothinstellingen veranderen; de wijzigingen gelden dan voor alle gebruikers.

#### **Bluetooth in- of uitschakelen**

- **1** Tik op **Instellingen** > **Apparaatverbinding** > **Bluetooth**.
- **2** Tik op de schuifregelaar **Bluetooth** om de functie in of uit te schakelen.
- $-\bullet$ U kunt Bluetooth ook in- of uitschakelen via het venster met Snelle instellingen.

#### **Uw apparaat een naam geven**

U kunt uw apparaat een naam geven. Deze naam wordt aan andere apparaten getoond, als u de Bluetooth-functie hebt ingeschakeld en uw apparaat hebt ingesteld op zichtbaar.

#### **Uw apparaat een naam geven**

- **1** Zorg dat de Bluetooth-functie is ingeschakeld.
- **2** Tik op **Instellingen** > **Apparaatverbinding** > **Bluetooth**.
- **3** Tik op > **De naam van dit apparaat wijzigen**.
- **4** Voer een naam in voor uw apparaat.
- **5** Tik op **NAAM WIJZIGEN**.

#### **Koppelen met een ander Bluetooth-apparaat**

Als u uw apparaat met een ander apparaat koppelt, kunt u het bijvoorbeeld verbinden met een Bluetooth-headset of een Bluetooth-carkit en met deze andere apparaten muziek delen.

Nadat u uw apparaat hebt gekoppeld met een ander Bluetooth-apparaat, onthoudt uw apparaat deze koppeling. Als u uw apparaat voor het eerst koppelt met een Bluetooth-apparaat, moet u mogelijk een toegangscode invoeren. Uw apparaat probeert automatisch de generieke code 0000. Als dat niet werkt, moet u de handleiding van uw Bluetooth-apparaat raadplegen voor het wachtwoord. U hoeft de toegangscode de volgende keer dat u verbinding maakt met een eerder gekoppeld Bluetooth-apparaat niet meer in te voeren.

- Bepaalde Bluetooth-apparaten, zoals de meeste Bluetooth-headsets, moeten met het andere apparaat worden gekoppeld en hiermee worden verbonden voordat u ze kunt gebruiken.
- -64 U kunt uw apparaat met meerdere Bluetooth-apparaten koppelen. U kunt echter met slechts één Bluetooth-profiel tegelijk verbinding maken.

#### **Uw apparaat verbinden met een ander Bluetooth-apparaat**

- **1** Controleer of Bluetooth is geactiveerd op het apparaat dat u met uw apparaat wilt koppelen en of het zichtbaar is voor andere Bluetoothapparaten.
- **2** Tik op **Instellingen** > **Apparaatverbinding** > **Bluetooth**.
- **3** Tik op de schuifregelaar **Bluetooth** om de functie in te schakelen. Er wordt een lijst met beschikbare Bluetooth-apparaten weergegeven.
- **4** Tik op het Bluetooth-apparaat waarmee u uw apparaat wilt koppelen.
- **5** Voer indien nodig een toegangscode in of bevestig dezelfde toegangscode op beide apparaten.

#### **De telefoon aansluiten met een ander Bluetooth-apparaat**

- **1** Tik op **Instellingen** > **Apparaatverbinding** > **Bluetooth**.
- **2** Tik op het Bluetooth-apparaat waarmee u een koppeling tot stand wilt brengen.

#### **De koppeling van een Bluetooth-apparaat opheffen**

- **1** Tik op **Instellingen** > **Apparaatverbinding** > **Bluetooth**.
- **2** Tik onder Gekoppelde apparaten op **t** naast de naam van het apparaat waarvan u de koppeling wilt opheffen.
- **3** Tik op **Vergeten**.

#### **Items verzenden en ontvangen met Bluetooth-technologie**

Gebruik Bluetooth om items te delen met andere Bluetooth-compatibele apparaten zoals telefoons of computers. U kunt de volgende soorten items verzenden en ontvangen:

- **•** Foto's en video's
- **•** Muziek en andere audiobestanden
- **•** Webpagina's

#### **Items verzenden via Bluetooth**

- **1** Controleer of op het ontvangende apparaat de Bluetooth-functie is ingeschakeld en of het apparaat zichtbaar is voor andere Bluetoothapparaten.
- **2** Open op het verzendende apparaat de applicatie die het item bevat dat u wilt verzenden. Ga naar het item.
- **3** Afhankelijk van de app en het item dat u wilt verzenden, moet u eventueel het item aangeraakt houden of het item openen en op  $\leq$  drukken.
- **4** Selecteer **Bluetooth**.
- **5** Zet Bluetooth aan als dit wordt gevraagd.
- **6** Tik op de naam van het ontvangende apparaat.
- **7** Accepteer op het ontvangende apparaat de verbinding als dit wordt gevraagd.
- **8** Bevestig op het verzendende apparaat de overdracht naar het ontvangende apparaat als dit wordt gevraagd.
- **9** Accepteer het binnenkomende item op het ontvangende apparaat.

#### **Items ontvangen via Bluetooth**

- **1** Zorg dat de Bluetooth-functie is ingeschakeld en zichtbaar is voor andere Bluetooth-apparaten.
- **2** Het zendende apparaat begint nu met het verzenden van gegevens naar uw apparaat.
- **3** Indien dit wordt gevraagd, voert u dezelfde toegangscode in op beide apparaten of bevestigt u de voorgestelde toegangscode.
- **4** Wanneer u op de hoogte wordt gebracht van een inkomend bestand op uw apparaat, sleept u de statusbalk omlaag en tikt u op de melding om de bestandsoverdracht te accepteren.
- **5** Tik op **Accepteren** om de bestandsoverdracht te starten.
- **6** Om de voortgang van de overdracht weer te geven, sleept u de statusbalk omlaag.
- **7** Om een ontvangen item te openen, sleept u de statusbalk omlaag en tikt u op de relevante melding.

**Bestanden weergeven die u via Bluetooth hebt ontvangen**

- **1** Tik op **Instellingen** > **Apparaatverbinding** > **Bluetooth**.
- **2** Tik op : en selecteer **Ontvangen bestanden weergeven**.

# **Slimme apps en functies die tijd sparen**

## Google Feed

Gebruik de Google-app om te zoeken op internet. U kunt ook feeds inschakelen voor regelmatige updates. U kunt bijvoorbeeld verkeersinformatie ontvangen voordat u naar het werk rijdt, populaire restaurants in de omgeving zoeken, de huidige score bekijken van uw favoriete sportteam, en meer. U opent de app door op G te tikken in de lijst met applicaties, of u kunt een deelvenster in het startscherm reserveren voor snelle toegang en gemakkelijk lezen.

**Een deelvenster in het startscherm voor Google Feed reserveren**

- **1** Tik op een leeg gebied op uw startscherm en houd het aangeraakt.
- **2** Tik op en tik op de **Google-feed**-schuifregelaar.
- **3** U kunt nu naar het meest linkse deelvenster in het startscherm vegen om de interface voor Google Feed te openen.
- Ţ Als u het meest linkse deelvenster reserveert voor Google Feed, kan het hoofdvenster van het startscherm niet meer worden gewijzigd en kunnen aan de linkerkant geen andere deelvensters meer worden toegevoegd. Alleen het meest linkse deelvenster kan worden gereserveerd.

#### **Datagebruik in- of uitschakelen voor Uw feed**

- **1** Tik op **Instellingen** > **Google** > **Zoeken** > **Uw feed**.
- **2** Tik op de schuifregelaar **Databesparing** om datagebruik voor Uw feed in of uit te schakelen.

## Uw apparaat voor betalingen gebruiken

U kunt uw apparaat gebruiken om te betalen zonder uw echte portemonnee te hoeven pakken en u kunt alle betaalservices op één plaats beheren. Wanneer u een betaling uitvoert, moet u niet vergeten de NFC-functie in te schakelen voordat u met uw apparaat een kaartlezer aanraakt. Zie [NFC \(Near Field Communication\)](#page-108-0) op pagina 109 voor meer informatie over NFC.

 $\bullet$ Mobiele betaalservices zijn wellicht niet in uw regio beschikbaar. Voor apparaten met dubbele SIM-kaart geldt, dat NFC-betalingen alleen worden ondersteund als een SIM-kaart met NFC-functionaliteit in SIM-kaartsleuf 1 is geplaatst.

#### **Betaalservices beheren**

- **1** Controleer of NFC op uw apparaat is ingeschakeld.
- **2** Tik op **Instellingen** > **Apps en meldingen** > **Geavanceerd** > **Standaard-apps** > **Tikken en betalen**. Er verschijnt een lijst met betaalservices.
- **3** Beheer de betaalservices naar eigen inzicht. U kunt bijvoorbeeld instellen welke betaalservice standaard wordt gebruikt.

## Xperia Actions

Gebruik Xperia Actions om telefooninstellingen voor verschillende omstandigheden aan te passen. U kunt aparte telefooninstellingen selecteren en inplannen: voor 's nachts, specifieke dagen, tijden, locaties of wanneer u in het buitenland bent. U kunt bijvoorbeeld automatisch de Vliegmodus of de modus Niet storen activeren op momenten waarop u geen meldingen wilt ontvangen. U kunt ook instellen welke apps data gebruiken tijdens roaming, of de STAMINAmodus automatisch inschakelen als u in het buitenland bent.

#### **Goede nacht-acties activeren**

- **1** Tik op **Instellingen** > **Xperia Assist** > **Xperia Actions**.
- **2** Tik op **Welterusten**.
- **3** Tik op het tijdinterval. Kies het tijdinterval dat u wilt bewerken of tik op  $+$  om een nieuw tijdinterval toe te voegen. Selecteer de gewenste dagen en tijd en tik op **GEREED**.
- **4** Tik op ← en vervolgens op ∧ en markeer de relevante selectievakjes.
- **5** Tik op **OPSLAAN**.
- **6** Tik op de schuifregelaars om de functies in of uit te schakelen.
- U kunt uw locatie toevoegen om de ervaring nog accurater te maken.

#### **Scherpstelacties activeren**

- **1** Tik op **Instellingen** > **Xperia Assist** > **Xperia Actions**.
- **2** Tik op **Focussen**.
- **3** Tik op het tijdinterval. Kies het tijdinterval dat u wilt bewerken of tik op  $+$  om een nieuw tijdinterval toe te voegen. Selecteer de gewenste dagen en tijd en tik op **GEREED**.
- **4** Tik op ← en vervolgens op ∧ en markeer de relevante selectievakjes.
- **5** Tik op **OPSLAAN**.
- **6** Tik op de schuifregelaars om de functies in of uit te schakelen.
- $\dot{\mathbf{r}}$  U kunt uw locatie toevoegen om de ervaring nog accurater te maken.

#### **Forenzenacties activeren**

- **1** Tik op **Instellingen** > **Xperia Assist** > **Xperia Actions**.
- **2** Tik op **Forenzen**.
- **3** Tik op het tijdinterval. Kies het tijdinterval dat u wilt bewerken of tik op  $+$  om een nieuw tijdinterval toe te voegen. Selecteer de gewenste dagen en tijd en tik op **GEREED**.
- **4** Tik op  $\leftarrow$  en vervolgens op  $\rightleftarrow$  en markeer de relevante selectievakjes.
- **5** Tik op **OPSLAAN**.
- **6** Tik op de schuifregelaars om de functies in of uit te schakelen.
- U kunt uw locatie toevoegen om de ervaring nog accurater te maken.

#### **Gamingacties activeren**

- **1** Tik op **Instellingen** > **Xperia Assist** > **Xperia Actions**.
- **2** Tik op **Games**.
- **3** Tik op  $\land$  en markeer de gewenste selectievakjes. Tik vervolgens op Geen **apps geselecteerd** en selecteer de games waarvoor u de instellingen wilt gebruiken.
- **4** Tik op **OPSLAAN**.
- **5** Tik op de schuifregelaars om de functies in of uit te schakelen.

#### **Acties in het buitenland activeren**

- **1** Tik op **Instellingen** > **Xperia Assist** > **Xperia Actions**.
- **2** Tik op **In het buitenland**.
- **3** Tik op  $\land$  en markeer de relevante selectievakjes.
- **4** Tik op **OPSLAAN**.
- **5** Tik op de schuifregelaars om de functies in of uit te schakelen.

# **Klok en agenda**

## Agenda

Gebruik de applicatie Agenda om uw agenda te beheren. Als u zich hebt aangemeld op diverse onlineaccounts die gebruikmaken van agenda's, bijvoorbeeld uw Google-account en u hebt uw apparaat daarmee gesynchroniseerd, dan verschijnen agendagebeurtenissen van deze accounts ook in de applicatie Agenda van uw apparaat. U kunt selecteren welke agenda's u in de gecombineerde Agenda-weergave wilt integreren.

Wanneer een afspraak nadert, geeft uw apparaat daarvan een meldingsgeluid om u eraan te herinneren. Verder wordt in weergegeven in de statusbalk.

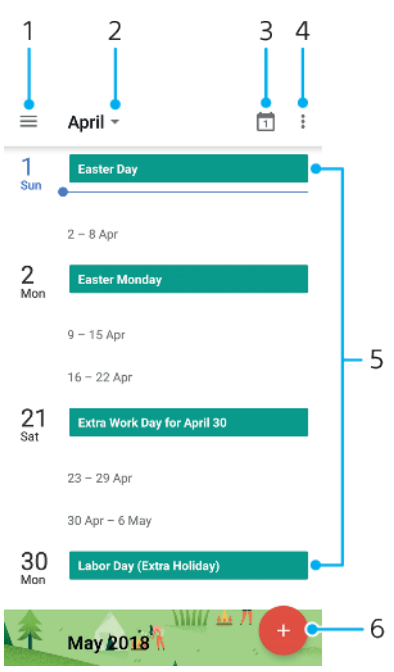

- 1 Open instellingen, selecteer een weergavetype en de agenda's die u wilt bekijken
- 2 Open een overzicht van de huidige maand
- 3 Terug naar de huidige datum
- 4 Toegang tot overige opties
- 5 Blader omhoog of omlaag om door de agenda te bladeren.
- 6 Een agenda-tem toevoegen

#### **Meer informatie over Agenda**

Als de applicatie Agenda is geopend, tikt u  $op \equiv$  en vervolgens op **Help en feedback**.

## Klok

U kunt een of meer alarmen instellen en alle geluidsbestanden op het apparaat als wekkersignaal gebruiken. Het alarm gaat niet af als het apparaat is uitgeschakeld.

De indeling voor alarmtijden is dezelfde als de indeling die u hebt geselecteerd voor de algemene tijdinstellingen, bijvoorbeeld 12-uurs- of 24-uursindeling.

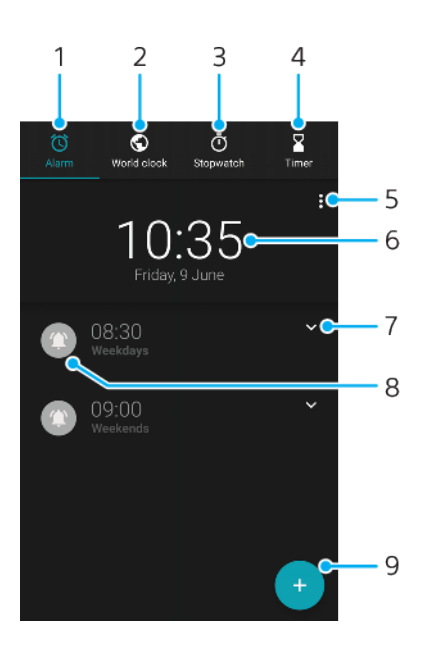

- 1 Open het tabblad **Alarm**
- 2 Open het tabblad **Wereldklok**
- 3 Open het tabblad **Stopwatch**
- 4 Open het tabblad **Timer**
- 5 Opties weergeven voor het huidige tabblad
- 6 Datum- en tijdinstellingen openen
- 7 Een bestaand alarm bewerken
- 8 Een alarm in- of uitschakelen
- 9 Een nieuw alarm toevoegen

#### **Een nieuw alarm instellen**

- **1** Tik op **Klok**.
- **2** Tik op .
- **3** Selecteer de gewenste waarde.
- **4** Tik op **OK**.
- $\frac{1}{2}$  Tik op  $\vee$  om MEER INSTELLINGEN weer te geven.

#### **De sluimerstand activeren wanneer het alarm afgaat**

**•** Tik op **SLUIMEREN** wanneer het alarm klinkt.

#### **Een alarm uitschakelen wanneer dit afgaat**

- **•** Versleep de schuifregelaar om het alarm uit te schakelen of tik op **Negeren** als het scherm actief is.
- $-\bullet$ Als u een sluimerend alarm wilt uitschakelen, sleept u de statusbalk omlaag om het gedeelte voor meldingen te openen. Tik vervolgens op Negeren.

#### **Een bestaand alarm bewerken**

- 1 Tik op Klok en vervolgens op  $\vee$  voor het alarm dat u wilt bewerken.
- **2** Tik op **Tijd bewerken** en selecteer de gewenste waardes. Tik vervolgens op **OK**.
- **3** Tik op **MEER INSTELLINGEN** om het alarm aan te passen.
- **4** Tik op **Opslaan**.

#### **Een alarm in- of uitschakelen**

- **•** Tik op een bestaand alarm om een alarm in of uit te schakelen.
- $\cdot \bullet$  Het geactiveerde alarm wordt aangegeven door  $\bullet$ .

#### **Een alarm verwijderen**

**•** Tik op **Klok**, houd ingedrukt op het alarm dat u wilt verwijderen en tik vervolgens op  $\blacksquare$ .

#### **Het geluid van een alarm instellen**

- **1** Tik op **Klok** en vervolgens op **∨** voor het alarm dat u wilt bewerken.
- **2** Tik op **MEER INSTELLINGEN** > **Alarmgeluid** en selecteer een optie of tik op + om een muziekbestand te selecteren.
- **3** Tik op **GEREED** en vervolgens op **Opslaan**.

#### **Instellen dat het volume van het alarm toeneemt**

- 1 Tik op Klok en vervolgens op  $\vee$  voor het alarm dat u wilt bewerken.
- **2** Tik op **MEER INSTELLINGEN** en tik op de schuifregelaar **Volume verhogen**.
- **3** Tik op **Opslaan**.

### **Een herhaald alarm instellen**

- **1** Tik op Klok en vervolgens op ↓ voor het alarm dat u wilt bewerken.
- **2** Tik op het selectievakje **Herhalen**.
- **3** Markeer de relevante dagen.

#### **Een alarmtype voor een alarm selecteren**

- **1** Tik op **Klok** en vervolgens op **∨** voor het alarm dat u wilt bewerken.
- **2** Tik op **MEER INSTELLINGEN** > **Alarmtype** en selecteer vervolgens een optie.
- **3** Tik op **Opslaan**.

#### **Het gedrag van de toetsen aan de zijkant instellen**

- 1 Tik op **Klok** en vervolgens op  $\vee$  voor het alarm dat u wilt bewerken.
- **2** Tik op **MEER INSTELLINGEN** en vervolgens op **Werking van zijtoetsen**.
- **3** Selecteer het gewenste gedrag van de toetsen aan de zijkant.
- **4** Tik op **Opslaan**.

# **Toegankelijkheid**

# **Vergroting**

Met Vergroting kunt u inzoomen op delen van het scherm door driemaal achter elkaar op het touchscreen te tikken.

#### **Vergroting in- of uitschakelen**

- **1** Tik op **Instellingen** > **Toegankelijkheid** > **Vergroting**.
- **2** Selecteer een optie en tik op de schuifregelaar om de functie in te schakelen.

#### **Een gebied vergroten en over het scherm pannen**

- **1** Controleer of **Vergroting** is ingeschakeld.
- **2** Afhankelijk van de geselecteerde vergroting tikt u driemaal op het scherm of tikt u eerst op  $\dot{\mathbf{r}}$  en vervolgens op het scherm om het gebied tijdelijk te vergroten.
- **3** Verplaats het gebied door het met twee of meer vingers te slepen.
- **4** Als u de zoommodus wilt afsluiten, tikt u nogmaals drie keer op het gebied of tikt u op  $\mathbf{\dot{r}}$ .
- In bepaalde applicaties kunt u ook in- of uitzoomen door op een gebied te knijpen.

## Lettergrootte

Schakel de optie Lettergrootte in om het standaardformaat van tekst op het apparaat te vergroten.

#### **Lettergrootte instellen**

- **1** Tik op **Instellingen** > **Toegankelijkheid**.
- **2** Tik op **Lettergrootte** en stel de gewenste lettergrootte in door op het bereik te tikken.

## Weergavegrootte

Gebruik de instelling Weergavegrootte om alle elementen op het scherm, dus niet alleen tekst, groter of kleiner te maken.

#### **Weergavegrootte instellen**

- **1** Tik op **Instellingen** > **Toegankelijkheid**.
- **2** Tik op **Weergavegrootte** en stel vervolgens de gewenste weergavegrootte in door op het bereik te tikken.

## Kleurcorrectie

Met de instelling Kleurcorrectie kunt u aanpassen hoe kleuren op het scherm worden weergegeven voor gebruikers die kleurenblind zijn of moeite hebben kleuren te onderscheiden.

#### **Kleurcorrectie in- of uitschakelen**

- **1** Tik op **Instellingen** > **Toegankelijkheid** > **Kleurcorrectie**.
- **2** Tik op de schuifregelaar onder **Kleurcorrectie** om de functie in of uit te schakelen.
- **3** Tik op **Correctiemodus** en selecteer een geschikte kleurgevoeligheid.
- Ţ. Kleurcorrectie is op dit moment een experimentele functie die de prestaties van het apparaat mogelijk beïnvloedt.

## **TalkBack**

TalkBack is een service die het scherm voorleest voor mensen met een visuele handicap. TalkBack beschrijft met spraak gebeurtenissen en handelingen die op het Android-apparaat worden uitgevoerd. TalkBack beschrijft de gebruikersinterface en leest softwarefouten, meldingen en berichten voor.

#### **TalkBack inschakelen**

- **1** Tik op **Instellingen** > **Toegankelijkheid** > **TalkBack**.
- **2** Tik op de schuifregelaar en vervolgens op **OK**.
- Tik op Instellingen en vervolgens tweemaal op het scherm om spraak-, feedback- en touchvoorkeuren van TalkBack aan te passen.
- ÷ó Er wordt direct een zelfstudie gestart wanneer u TalkBack inschakelt. Als u de zelfstudie wilt afsluiten, tikt u op  $\blacktriangleleft$  en tikt u twee keer op het scherm.

#### **TalkBack uitschakelen**

- **1** Tik op **Instellingen** en tik vervolgens tweemaal ergens in het scherm.
- **2** Tik op **Toegankelijkheid** door met twee of meer vingers door de lijst te schuiven en tik vervolgens tweemaal ergens in het scherm.
- **3** Tik op **TalkBack** door met twee of meer vingers door de lijst te schuiven en tik vervolgens tweemaal ergens in het scherm.
- **4** Tik op de aan-uitschakelaar en tik vervolgens tweemaal ergens in het scherm.
- **5** Tik op **OK** en tik vervolgens tweemaal ergens in het scherm.

## Monogeluid

Met de instelling Monogeluid kunt u de linker en rechter audiokanalen tegelijkertijd geluid laten afspelen. Gebruikers met een bepaald type gehoorstoornis kunnen omwille van veiligheidsredenen beter in mono dan in stereo afspelen, bijvoorbeeld als ze de omgeving in de gaten moeten houden.

#### **Monogeluid in- of uitschakelen**

- **1** Tik op **Instellingen** > **Toegankelijkheid**.
- **2** Tik op de schuifregelaar naast **Monogeluid** om deze functie in of uit te schakelen.

## Toegang via een switch

Met Toegang wisselen kunt u het Xperia-apparaat bedienen met een of meer switches. Een switch is een apparaat waarmee een toetsaanslag naar het Androidapparaat wordt verzonden. Dit kan handig zijn voor gebruikers met bewegingsbeperkingen. Meer informatie over Toegang wisselen vindt u via Instellingen > Toegankelijkheid > Toegang wisselen > INSTELLINGEN > Help en feedback.

#### **Toegang wisselen in- of uitschakelen**

- **1** Tik op **Instellingen** > **Toegankelijkheid** > **Toegang wisselen**.
- **2** Tik op de schuifregelaar om de functie in of uit te schakelen en tik vervolgens op **OK**.
- **3** Volg de instructies op het scherm en tik vervolgens op **Voltooien**.

# **Ondersteuning en juridische informatie**

## Support-applicatie

Gebruik de Support-app om informatie over het apparaat en de software te zoeken. U kunt onderwerpen over ondersteuning of het oplossen van problemen lezen en handige apps gebruiken, zoals een testprogramma voor het apparaat. Ga direct vanuit de app naar onze internetsupport voor gebruikershandleidingen, kennisartikelen of het Support-forum.

Ţ De contactgegevens van de Support vindt u in het menu Contact met ons opnemen, ook zonder netwerkverbinding.

#### **De Support-app openen**

• Tik op **Instellingen** > **@**.

Voor de best mogelijke ondersteuning maakt u verbinding met internet als u de Supportapplicatie gebruikt.

## Opnieuw starten, resetten en repareren

U kunt het apparaat geforceerd herstarten of uitschakelen als het niet meer reageert of niet meer normaal opnieuw opstart. Er worden geen instellingen of persoonlijke gegevens gewist.

U kunt het apparaat ook resetten naar de fabrieksinstellingen. Deze actie is soms nodig als uw apparaat niet meer naar behoren functioneert. Let op dat u van belangrijke gegevens eerst een back-up moet maken naar een geheugenkaart of een ander extern opslagapparaat. Ga voor meer informatie naar *[Back-up maken](#page-45-0)* [van inhoud en inhoud herstellen](#page-45-0) op pagina 46.

Als uw apparaat niet opstart of als u de software van uw apparaat wilt resetten, kunt u [Xperia](#page-42-0) Companion gebruiken om uw apparaat te herstellen. Zie Xperia [Companion](#page-42-0) op pagina 43 voor meer informatie over Xperia Companion.

Als u een apparaat met meerdere gebruikers deelt, moet u zich wellicht aanmelden als de eigenaar, d.w.z. de primaire gebruiker, om de oorspronkelijke fabrieksinstellingen van het apparaat te herstellen.

#### **Uw apparaat opnieuw starten**

- Uw apparaat start mogelijk niet opnieuw als de batterij bijna leeg is. Sluit het apparaat op een lader aan en probeer het opnieuw op te starten.
- **1** Houd de aan-uitknop ingedrukt.
- **2** Tik in het geopende menu op **Opnieuw opstarten**. Het apparaat wordt automatisch opnieuw gestart.

#### **Opnieuw starten of afsluiten van het apparaat afdwingen**

- **1** Houd de aan-uitknop en de toets volume omhoog gelijktijdig gedurende zes seconden ingedrukt.
- **2** Het apparaat trilt één keer. Kies een van de volgende opties. Dit is afhankelijk van of uw apparaat gedwongen opnieuw wilt starten of afsluiten.
	- **•** Als u het apparaat gedwongen opnieuw wilt starten: Haal op dit punt uw vingers van de toetsen. Het apparaat wordt opnieuw gestart.
	- **•** Als u het apparaat gedwongen wilt afsluiten: Blijf op de toetsen drukken. Na enkele seconden trilt het apparaat drie keer en wordt uitgeschakeld.

#### **De standaardinstellingen herstellen**

- Onderbreek een procedure voor het herstellen van de fabrieksinstellingen niet om permanente schade aan het apparaat te voorkomen.
- **1** Maak een back-up van alle belangrijke gegevens in het interne geheugen van uw apparaat en sla deze back-up op een geheugenkaart of een ander extern geheugen op. Als er versleutelde bestanden op een SD-kaart zijn opgeslagen, moet u ook de versleuteling verwijderen zodat u ze na het resetten weer kunt openen.
- **2** Tik op **Instellingen** > **Systeem** > **Opnieuw instellen**.
- **3** Tik op **Fabrieksinstellingen herstellen** > **Telefoon resetten**.
- **4** Teken uw ontgrendelpatroon als daarom wordt gevraagd, of voer het ontgrendelwachtwoord of de PIN in om door te gaan.
- **5** Tik op **Alles wissen** om uw keuze te bevestigen.
- ÷ó. Het apparaat wordt niet teruggezet naar een eerdere softwareversie van Android wanneer u de fabrieksinstellingen herstelt.

### **De apparaatsoftware repareren**

Als u het ontgrendelwachtwoord, de PIN of het patroon bent vergeten, kunt u de herstelfunctie voor het apparaat in Xperia Companion gebruiken om de beveiligingslaag te wissen. U dient de aanmeldingsgegevens voor uw Googleaccount op te geven om deze bewerking te voltooien. Door de herstelfunctie uit te voeren, installeert u de software opnieuw op uw apparaat waardoor u bepaalde persoonlijke gegevens kunt verliezen.

Als het apparaat is vastgelopen, herhaaldelijk opnieuw opstart of helemaal niet meer opstart nadat u de Xperia-software hebt bijgewerkt, softwareherstel hebt uitgevoerd of de standaardinstellingen hebt hersteld, probeert u het apparaat uit te schakelen en opnieuw in te schakelen. Als het probleem zich nog steeds voordoet, dwingt u het apparaat af te sluiten en voert u vervolgens softwareherstel uit.

Voor meer informatie over de hersteltijd gaat u naar de ondersteuningspagina van Google <http://support.google.com>.

Als u een nieuwe gebruikersnaam of nieuw wachtwoord voor uw Google-account ontvangt, kunt u deze eventueel niet gebruiken om in te loggen.

#### **De apparaatsoftware herstellen met Xperia Companion**

- Om een softwareupdate uit te kunnen voeren, hebt u de gebruikersnaam en het wachtwoord van uw Google-account nodig. Afhankelijk van de beveiligingsinstellingen moet u de gebruikersnaam en het wachtwoord eventueel opgeven om het apparaat na een softwarereparatie opnieuw te kunnen starten.
- **1** Zorg dat Xperia Companion op de pc of Mac is geïnstalleerd.
- **2** Open de Xperia Companion-software op de computer en klik op **Softwarereparatie** in het hoofdscherm.
- **3** Volg de instructies op het scherm om de software opnieuw te installeren en de reparatiepoging te voltooien.

## Garantie, specifieke absorptieratio (SAR) en gebruiksinstructies

Voor informatie over garantie, SAR (specifieke absorptieratio) en veiligheidsrichtlijnen raadpleegt u de Belangrijke informatie in de Instellingen > Systeem > Over de telefoon > Juridische informatie op het apparaat.

### Juridische gegevens

#### **Sony H8216/H8276/H8266/H8296**

Deze gebruikershandleiding wordt zonder enige garantie gepubliceerd door Sony Mobile Communications Inc. of een van haar lokale vestigingen. Sony Mobile Communications Inc. kan te allen tijde en zonder voorafgaande kennisgeving verbeteringen en wijzigingen in deze gebruikershandleiding aanbrengen op grond van typografische fouten, onjuiste of achterhaalde gegevens of verbeteringen aan programmatuur en/of apparatuur. Dergelijke wijzigingen worden echter wel in nieuwe uitgaven van deze<br>gebruikershandleiding verwerkt. Alle afbeeldingen zijn uitsluitend bedoeld ter illustratie en geven wellicht<br>geen exacte voorstelling v

Alle hierin genoemde namen van producten en bedrijven zijn handelsmerken of geregistreerde handelsmerken van hun respectieve eigenaren. Alle andere handelsmerken zijn het eigendom van hun respectieve eigenaren. Alle rechten die hierin niet uitdrukkelijk worden verleend, zijn voorbehouden. Ga naar [www.sonymobile.com/us/legal/](http://www.sonymobile.com/us/legal/) voor meer informatie.

In deze gebruikershandleiding kan worden verwezen naar services of applicaties die door derden worden aangeboden. Voor gebruik van dergelijke programmering of services kunnen een afzonderlijke registratie bij de andere partij, betaling van kosten of verstrekking van creditcardgegevens vereist zijn. Ook kunnen er altijd aanvullende voorwaarden gelden voor gebruik, wijziging, onderbreking en beëindiging. Raadpleeg<br>vóór gebruik de voorwaarden en het toepasselijke privacybeleid op de website wanneer u applicaties opent<br>op of via de we

en door te sturen. Het gebruik van deze inhoud kan beperkt of verboden zijn als gevolg van rechten van derden, waaronder auteursrechten. U, en niet Sony, bent volledig verantwoordelijk voor extra content die is<br>gedownload naar of doorgestuurd vanaf uw apparaat. Controleer voordat u extra inhoud gebruikt, of het<br>voorgenomen

Dit product is in licentie gegeven uit hoofde van MPEG-4 visual en AVC patent portfolio-licenties voor het persoonlijk en niet-commercieel gebruik door een consument voor (i) het coderen van video in overeenstemming met de MPEG-4 visual-standaard ('MPEG-4 video') of de AVC-standaard ('AVC video') en/of (ii) het decoderen van MPEG-4- of AVC-video die door een consument voor persoonlijk en niet-<br>commercieel gebruik is gecodeerd en/of is verkregen van een leverancier van video aan wie licentie is<br>verleend door MPEG LA [www.mpegla.com](http://www.mpegla.com). Decoderingstechnologie voor MPEG Layer-3 audio onder licentie van Fraunhofer IIS en Thomson.

SONY MOBILE IS NIET AANSPRAKELIJK VOOR ENIG VERLIES, WISSEN EN/OF OVERSCHRIJVEN VAN<br>PERSOONLIJKE GEGEVENS OF BESTANDEN DIE ZIJN OPGESLAGEN OP UW APPARAAT (INCLUSIEF MAAR NIET<br>BEPERKT TOT CONTACTEN, MUZIEK EN FOTO'S) ALS GE AANSPRAKELIJKHEID VAN SONY MOBILE OF DIENS LEVERANCIERS JEGENS U VOOR ALLE SCHADE, VERLIEZEN<br>EN OORZAKEN VOOR ACTIE (HETZIJ ONDER CONTRACT HETZIJ ALS ONRECHTMATIGE DAAD, INCLUSIEF MAAR<br>NIET BEPERKT TOT NALATIGHEID OF ANDER APPARAAT BETAALDE BEDRAG.

© 2018 Sony Mobile Communications Inc.

Alle rechten voorbehouden.